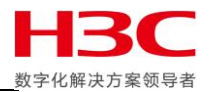

Primera 存储系统技术文档

## **Primera 同步远程复制配置参考指南**

声明:

本文仅作为 HPE 和 H3C 官方文档的补充说明及技术参考,并非替代官方文档,请认真阅读 HPE 和 H3C 官方 文档避免出现技术风险。本文并不保证时时更新,文中涉及的一切内容均以官方内容为准。

֩֘

**存储产品支持部**

——伍雅宁

版本编号:20200701

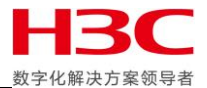

## 目录

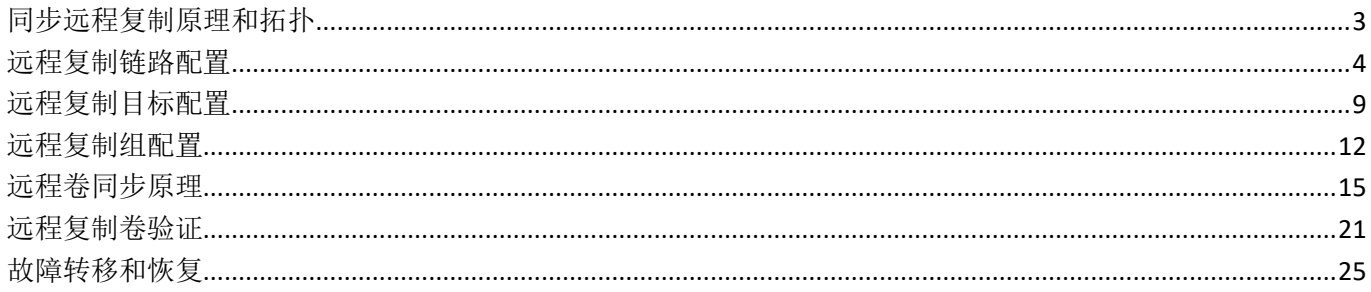

ш

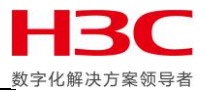

# <span id="page-2-0"></span>同步远程复制原理和拓扑

主机发送 I/O 到主存储缓存后,主存储会立即把数据同步到目标存储缓存,然后目标存储做完缓存镜像后向主存 储确认接收到 I/O 后, 最后主存储向主机回复接收到 I/O。

### **Synchronous mode**

Continuous operation and synchronization

- Real-time Mirror
	- Highest I/O currency
	- Lock-step data consistency
- · Space Efficient
	- Thin provisioning/Thin deduped/Compression aware
- Targeted Use
	- Campus-wide business continuity
- Guaranteed Consistency

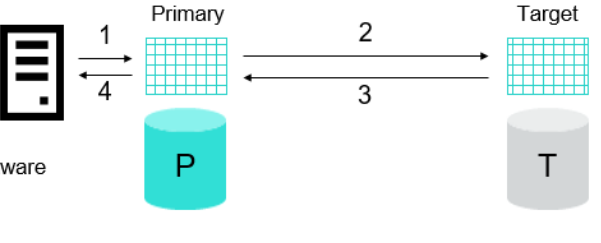

- 1 : Host server writes I/O to primary write cache
- 2 : Primary array writes I/O to secondary write cache
- 3 : Remote array acknowledges the receipt of the I/O
- 4 : Host I/O acknowledged to host

本次以 RCFC 作为远程复制链路,把两个节点的远程复制端口连接到不同 SAN 交换机上,主存储和目 标存储的的 0:3:4 端口连接到 1 号交换机,主存储和目标存储的 1:3:4 端口连接到 2 号交换机。

֩֘

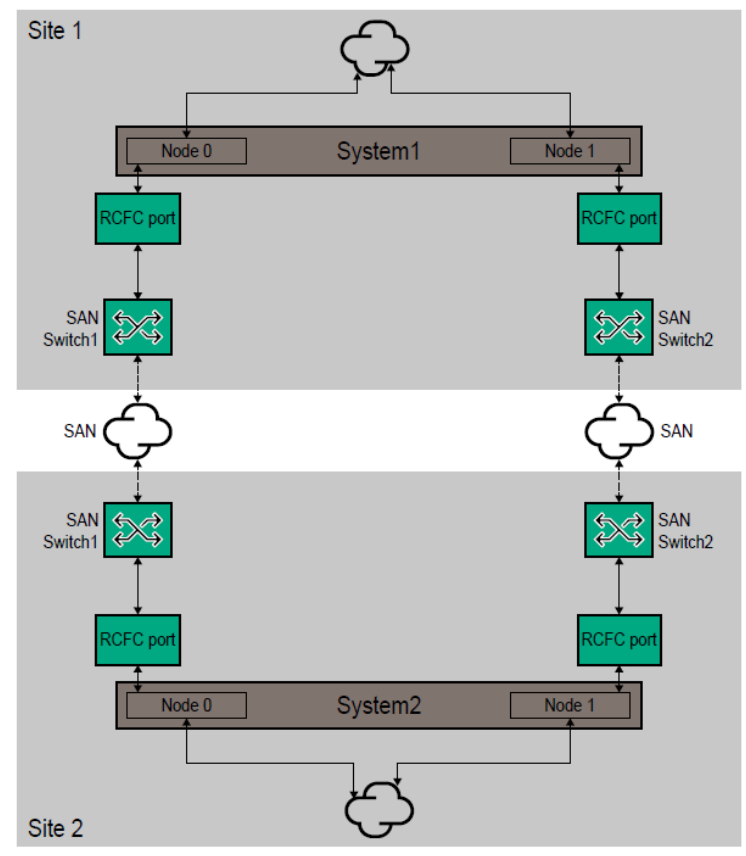

Cable the RCFC ports for Remote Copy

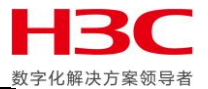

# <span id="page-3-0"></span>远程复制链路配置

默认情况下存储FC端口模式为Target,也就是主机端口,使用showportdev命令确认当前这些端口没有被使 用,然后把主存储和目标存储端口一对一划分WWPN Zone。把端口离线之后配置为RCFC端口,在命令行下 需要使用controlport offline和controlport config rcfc进行配置。配置之后端口模式变为Initiator,查看端口参 数可见当前IntCoal参数默认为Enabled。IntCoal解释:"Interrupt coalescing" (IntCoal) allows the device driver to delay delivery of the interrupt to the kernel by waiting a short while (around 0.2 ms by default) in

order to coalesce other interrupts.

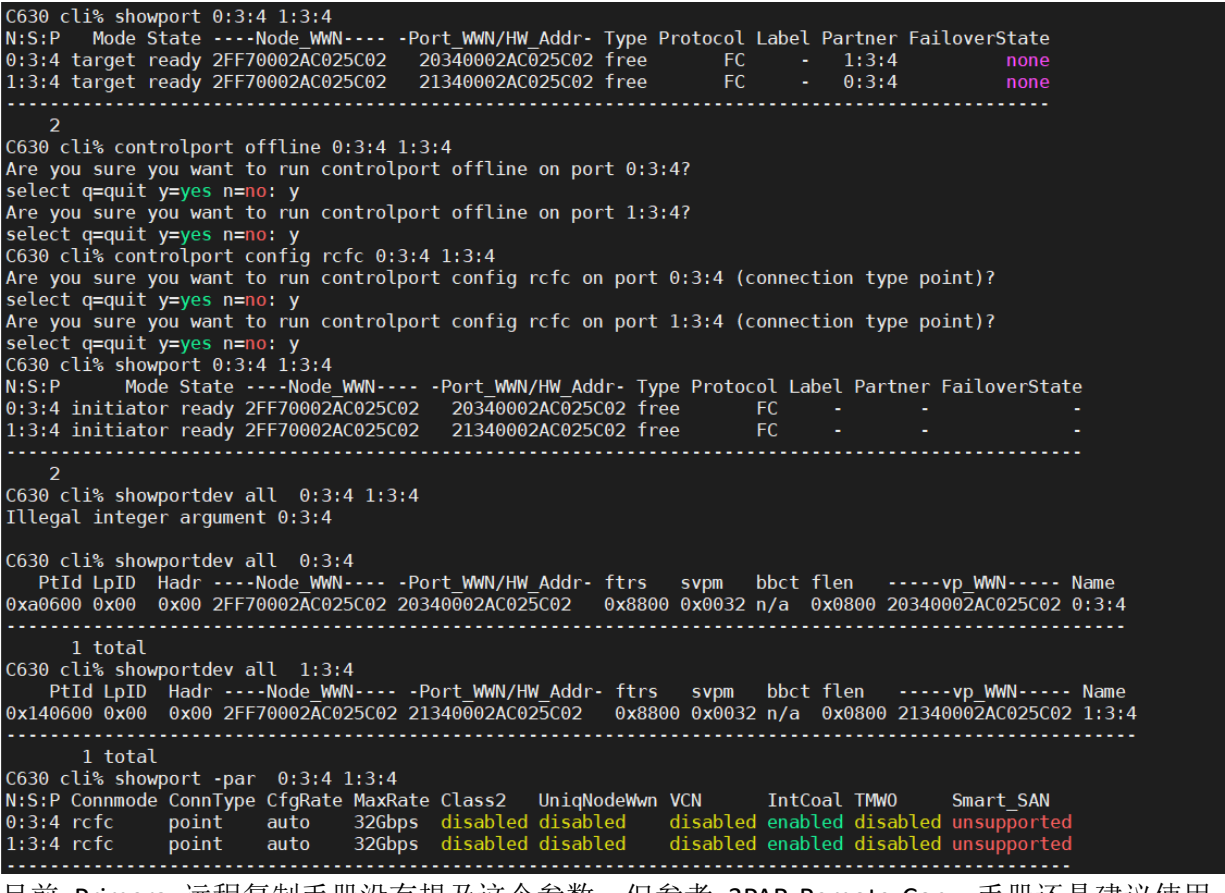

目前 Primera 远程复制手册没有提及这个参数,但参考 3PAR Remote Copy 手册还是建议使用 controlport intcoal disable 禁用这个参数。

֩֘

C630 cli% showport -par 0:3:4 1:3:4 N:S:P Connmode ConnType CfgRate MaxRate Class2 UniqNodeWwn VCN IntCoal TMWO Smart SAN  $0:3:4$  rcfc 32Gbps disabled disabled disabled enabled disabled unsupported<br>disabled enabled disabled unsupported point auto 32Gbps disabled disabled  $1:3:4$  rcfc point auto -<br>C630 cli% controlport intcoal disable -f 0:3:4<br>C630 cli% controlport intcoal disable -f 1:3:4 C630 cli% showport -par 0:3:4 1:3:4 N:S:P Connmode ConnType CfgRate MaxRate Class2 VCN IntCoal TMWO Smart\_SAN<br>disabled disabled disabled unsupported<br>disabled disabled disabled unsupported UniqNodeWwn VCN 32Gbps disabled disabled  $0:3:4$  rcfc point auto 32Gbps disabled disabled  $1:3:4$  rcfc point auto  $C$ 630 cli%

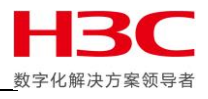

在 SSMC 中也可以选中 FC 端口后点击编辑, 把端口连接模式改为 RCFC, 然后点击 OK。这里可见在 SSMC 配 置 RCFC 端口时 IntCoal 的设置为禁用。

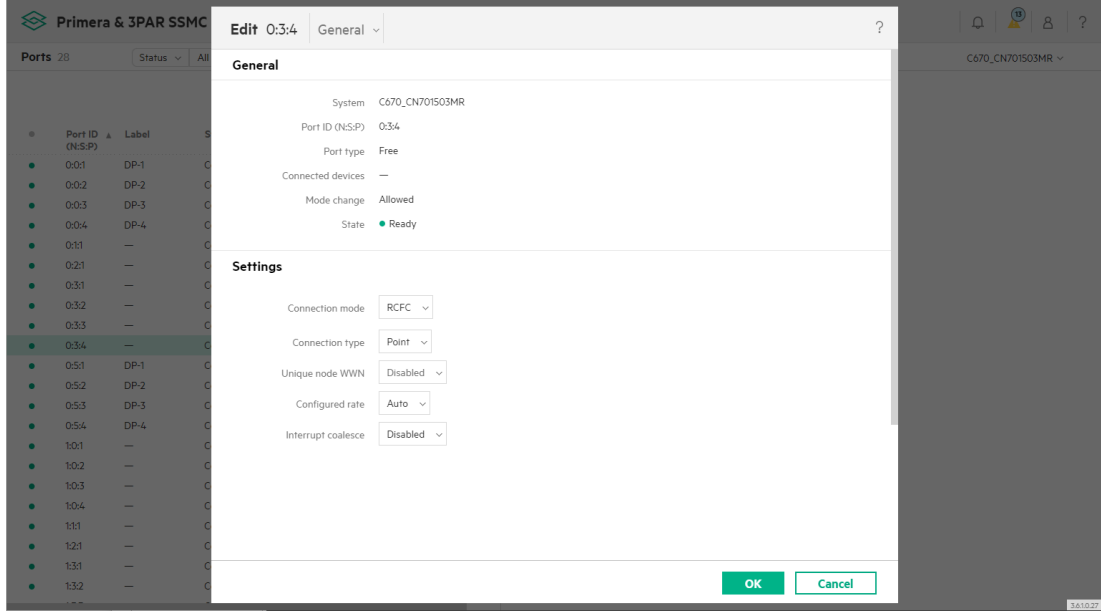

### 但配置完成之后 IntCoal 参数仍旧是启用状态。

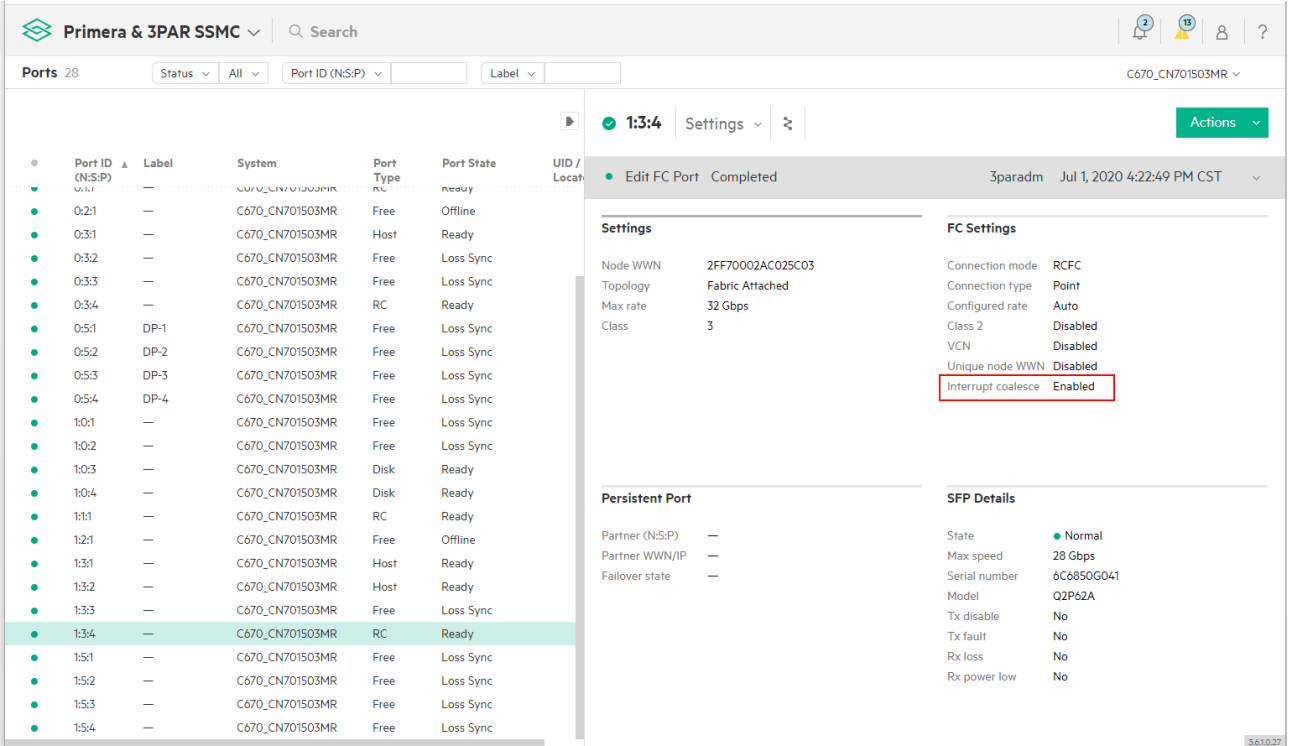

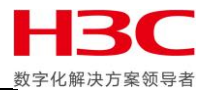

 $\mathbb{R}^{n-1}$  $\sim$  10

### 建议编辑端口手动禁用此参数。

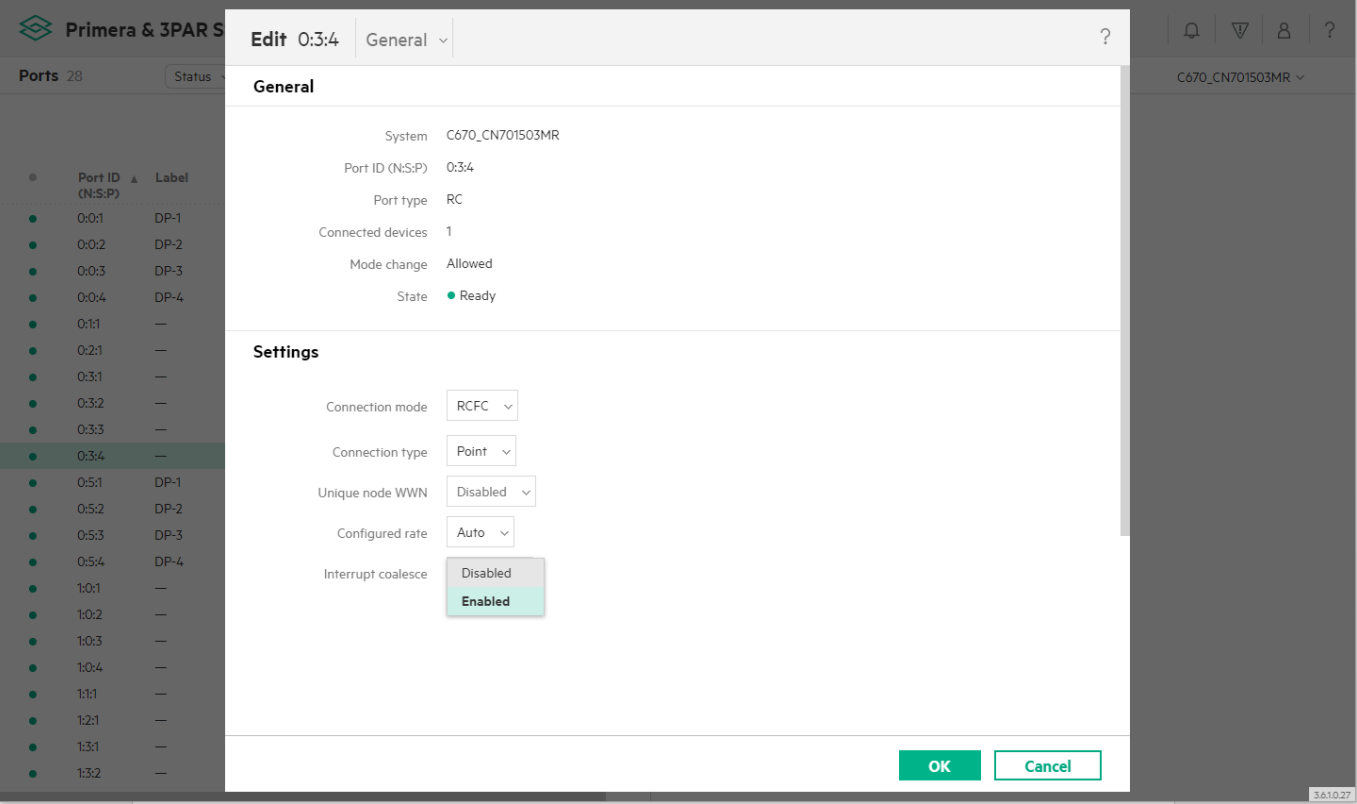

## 把端口配置为 RCFC 之后需要对端口进行初始化。

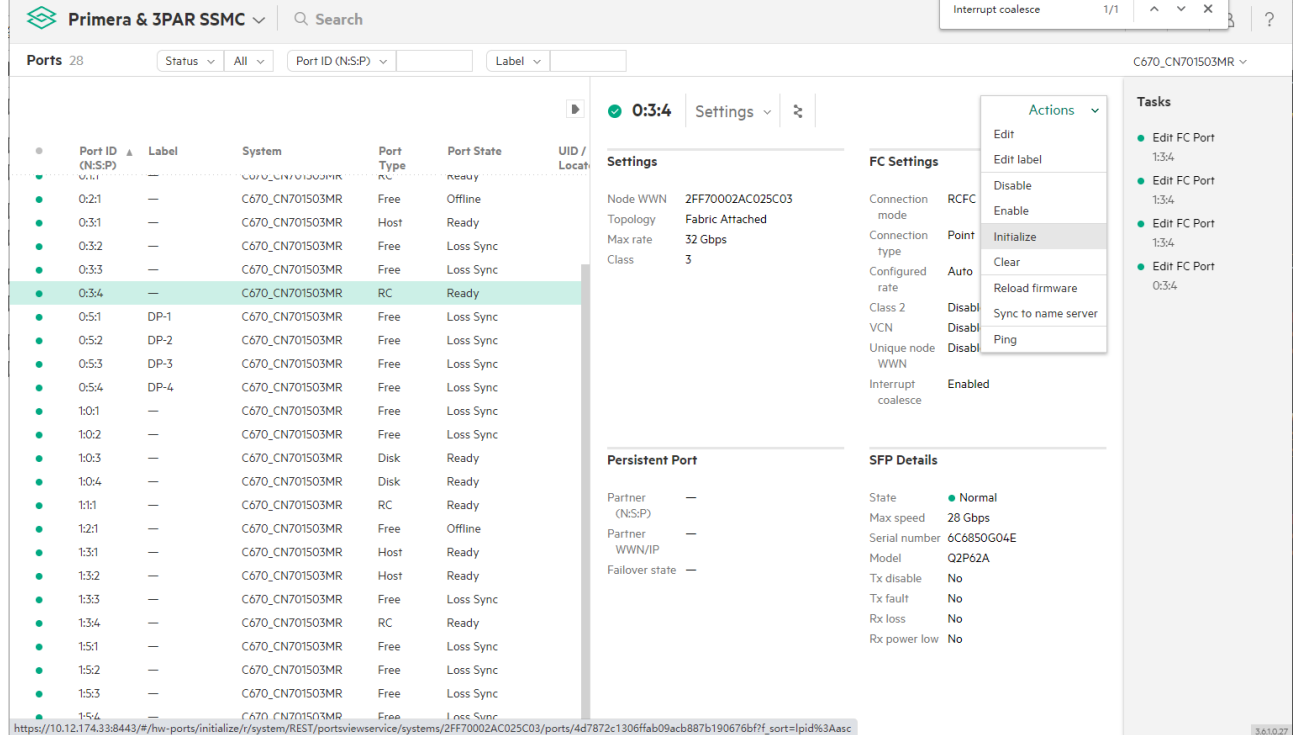

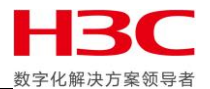

如果两端 RCFC 端口都初始化完成并且 Zone 配置正确则可以看到对端 RCFC 端口已经 Login。

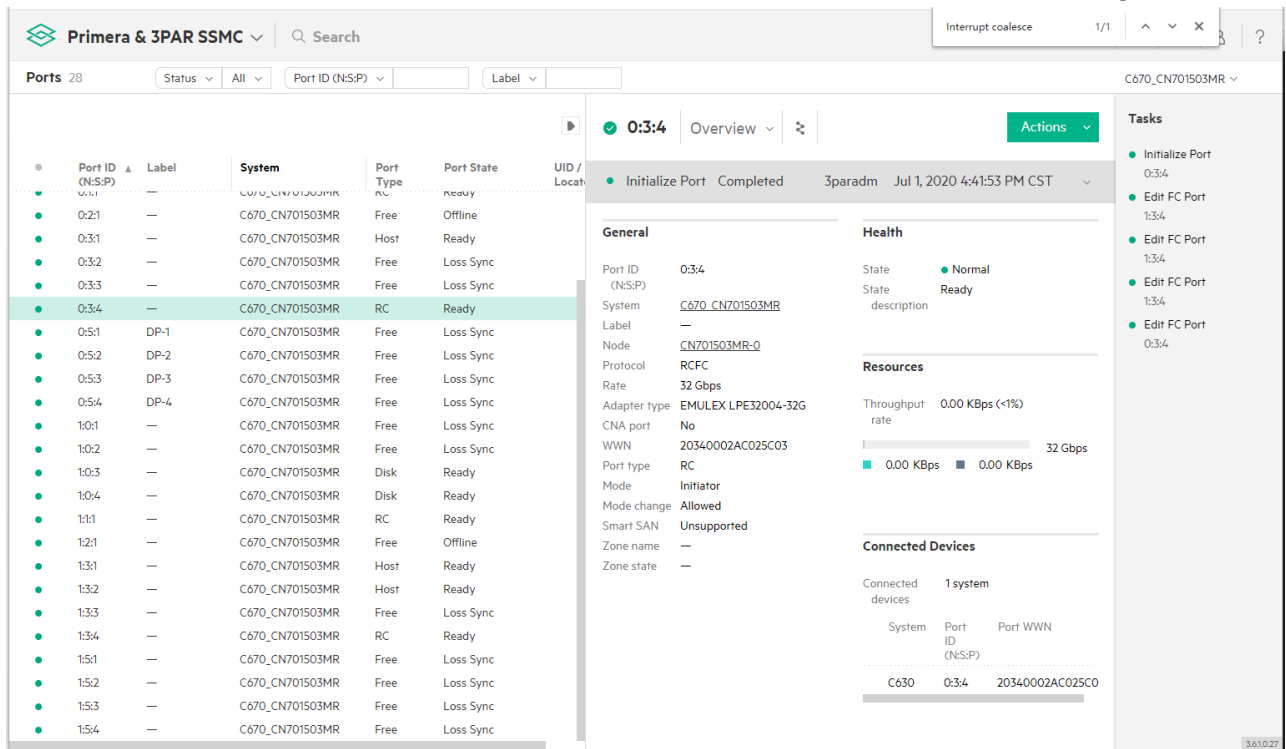

在命令行下可以使用 showportdev 确认 FC 端口 Login 状态。使用 showrctransport –rcfc 确认 RCFC 端口状态, 两端 RCFC 端口都初始化完成并且 Zone 配置正确后 RCFC 端口状态从 New 变为 ready。

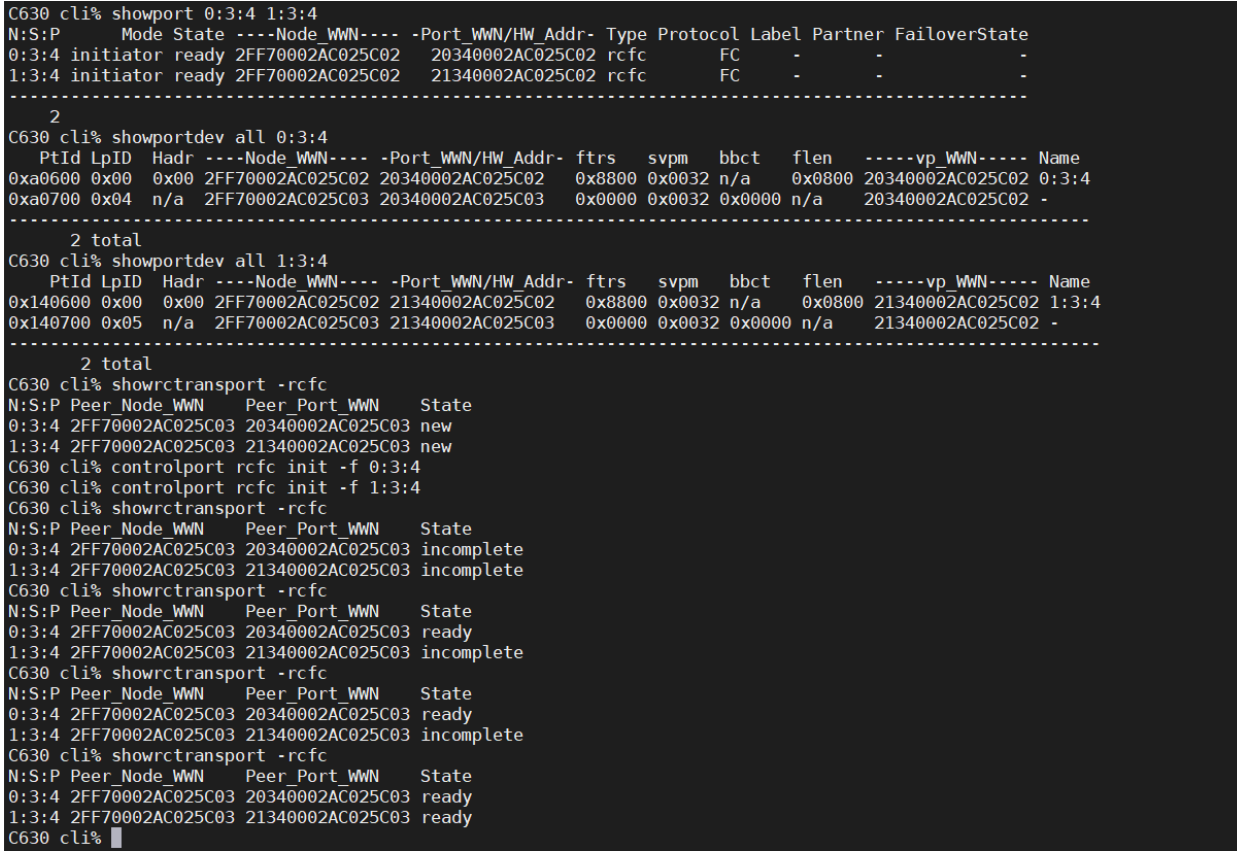

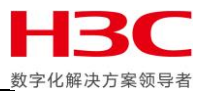

RCFC 端口配置完成后,使用 checkrclink 命令检查两端连通性和吞吐量,在其中一台存储上使用 checkrclink startserver 本地端口命令, 把本地存储作为服务器。这里注意 Local IP Addr 后面的 IPv6 地址, 后面要使用到。

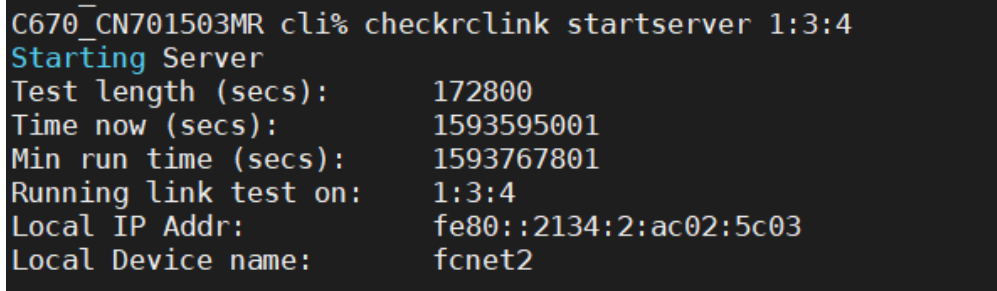

把另外一端作为客户端, 使用 checkrclink startclient 本地端口 对端 IPv6 地址开始检测, 300 单位是秒。

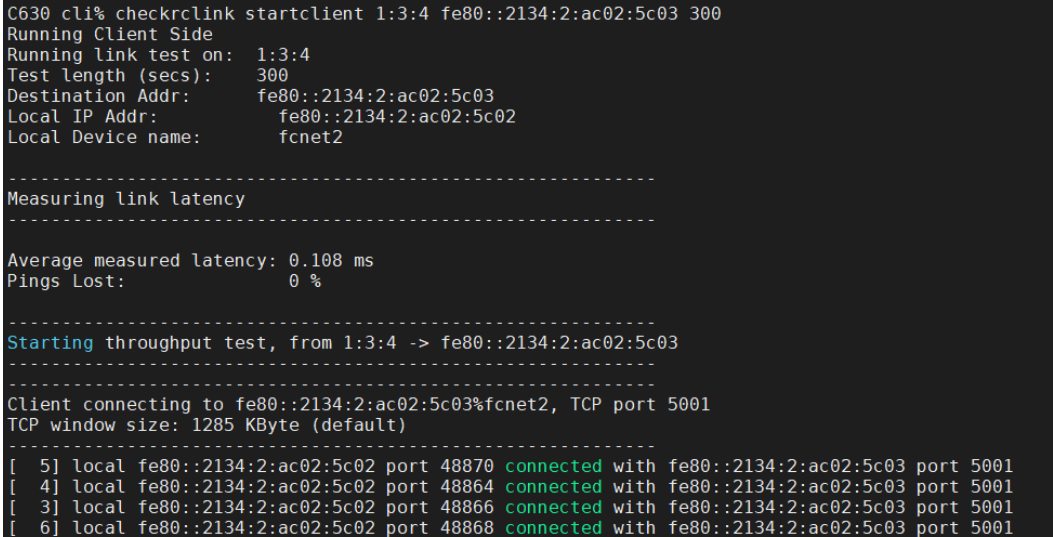

测试完成后会显示当前两套存储通过此链路产生的吞吐量以及是否适合配置远程复制,使用相同方 法测试所有端口确认所有端口可以正常配置远程复制。

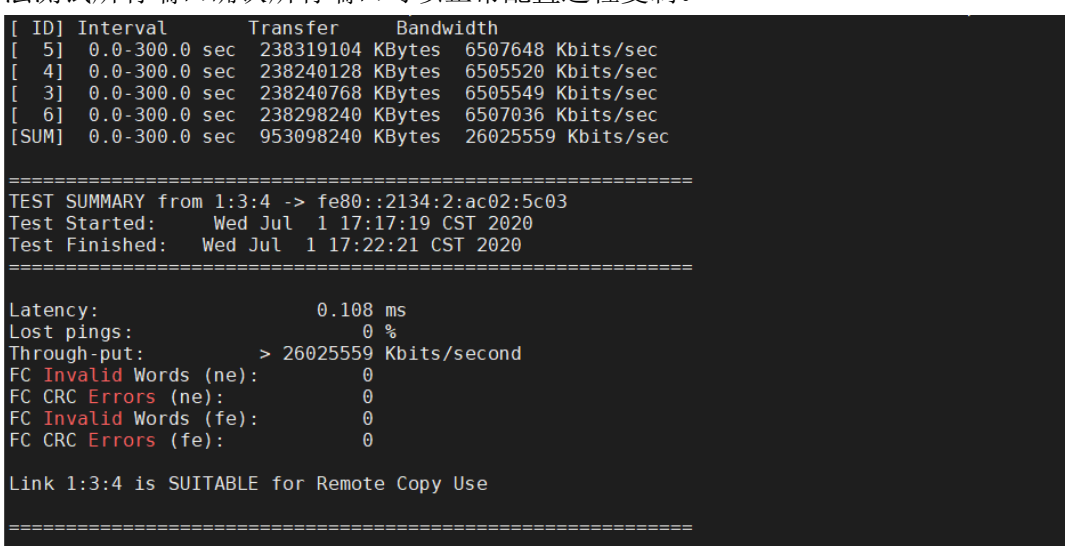

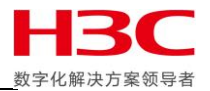

# <span id="page-8-0"></span>远程复制目标配置

当前远程复制端口配置完成,使用 startrcopy 启用远程复制功能, 在主存储上配置了远程复制目标后, 由于目标 存储还没有进行配置, 所以 Link 状态为 Down。

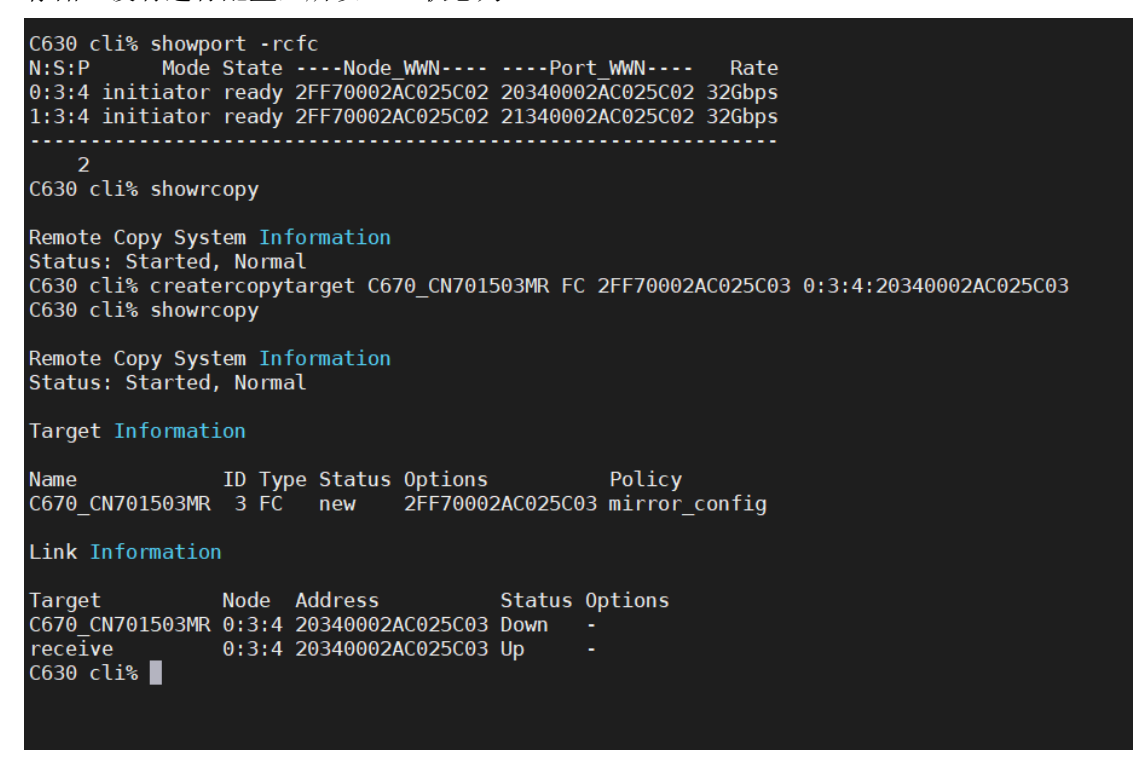

在目标存储上配置远程复制目标后,使用 showrcopy 可见 Target 状态为 ready,Link 状态为 Up。

C670 CN701503MR cli% showport -rcfc  $N: S: \overline{P}$ Mode State ----Node WWN---- ----Port WWN----**Rate** 0:3:4 initiator ready 2FF70002AC025C03 20340002AC025C03 32Gbps<br>1:3:4 initiator ready 2FF70002AC025C03 20340002AC025C03 32Gbps<br>1:3:4 initiator ready 2FF70002AC025C03 21340002AC025C03 32Gbps  $\overline{2}$ C670\_CN701503MR cli% creatercopytarget C630 FC 2FF70002AC025C02 0:3:4:20340002AC025C02 C670 CN701503MR cli% showrcopy Remote Copy System Information Status: Started, Normal Target Information Name ID Type Status Options Policy<br>C630 3 FC ready 2FF70002AC025C02 mirror config Link Information Target Node Address Sta<br>C630 0:3:4 20340002AC025C02 Up<br>receive 0:3:4 20340002AC025C02 Up Status Options C670 CN701503MR cli%

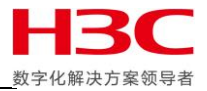

使用 admitrcopylink 把另外一条链路也加入到远程复制目标中。

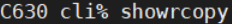

Remote Copy System Information<br>Status: Started, Normal

#### Target Information

Name ID Type Status Options Policy<br>C670\_CN701503MR 3 FC ready 2FF70002AC025C03 mirror\_config

#### Link Information

Target Node Address Status Options<br>
C670\_CN701503MR 0:3:4 20340002AC025C03 Up 0:3:4 20340002AC025C03 Up C630 cli% admitrcopylink C670\_CN701503MR 1:3:4:21340002AC025C03 C630 cli% showrcopy

Remote Copy System Information<br>Status: Started, Normal

#### Target Information

Link Information

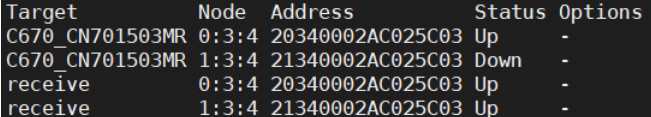

#### 两套存储都做完此操作后所有复制目标和链路状态显示正常。

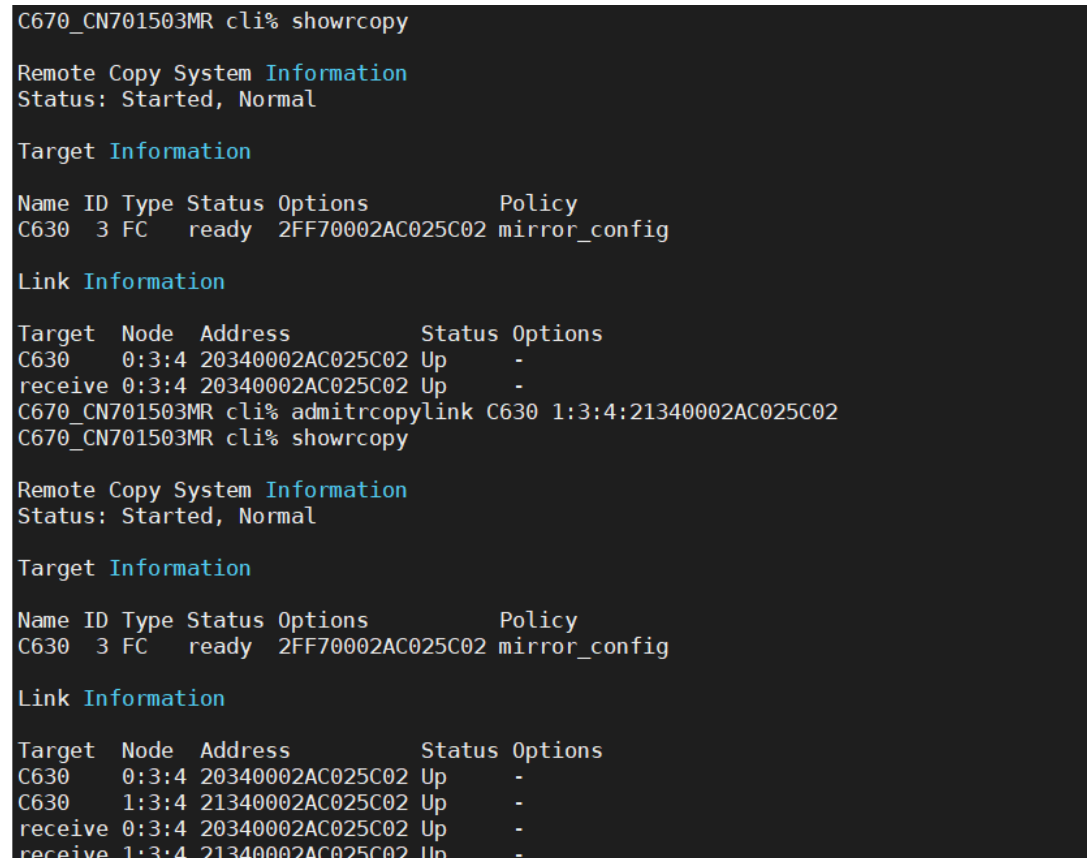

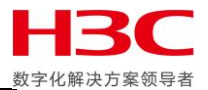

也可以使用 SSMC 配置,选中两套存储后点击 Remote Copy Configurations,点击 Create configuration,左侧选中主存储并勾选端口,右侧选择目标存储并勾选端口,然后点击 Create。

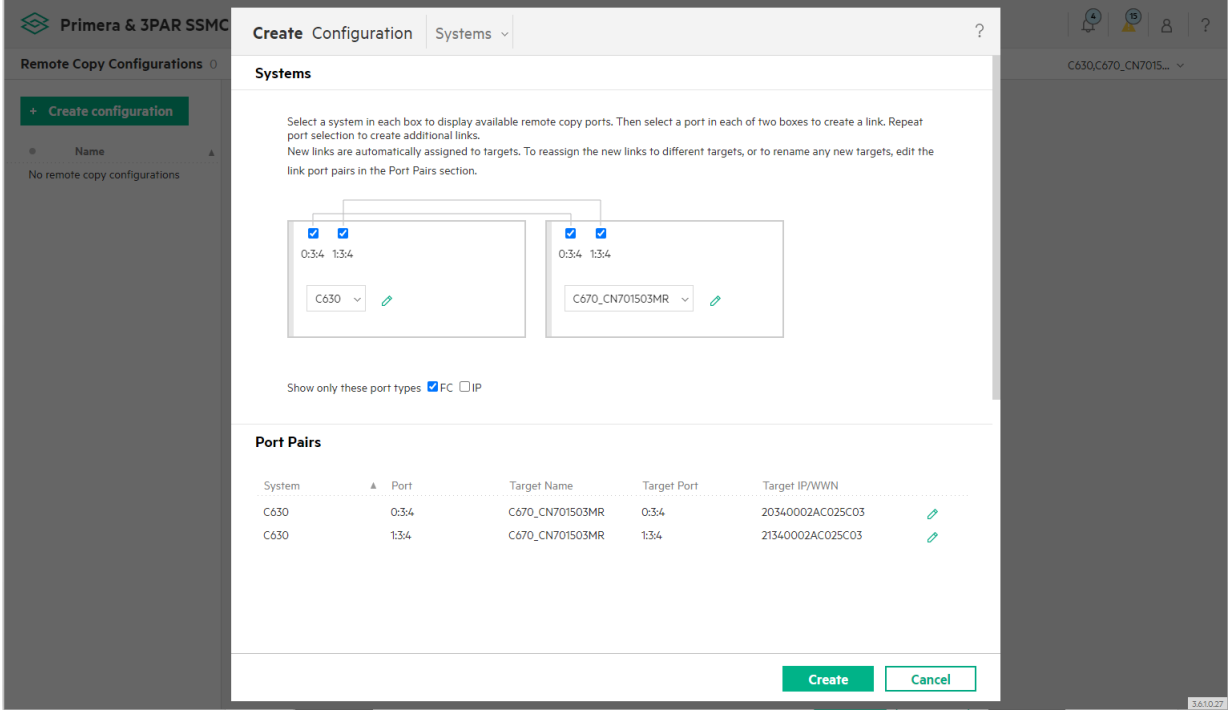

#### 远程复制目标创建完成。

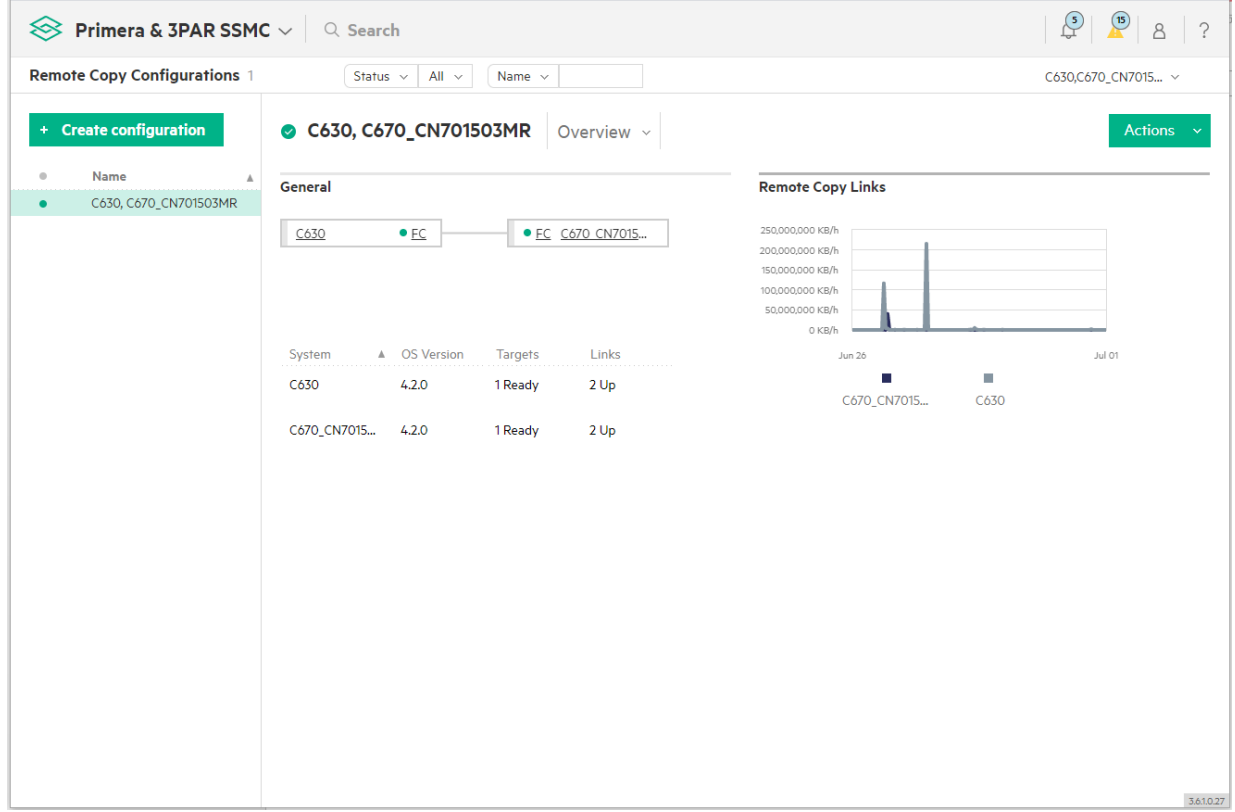

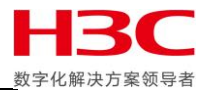

# <span id="page-11-0"></span>远程复制组配置

可以在主存储上使用 creatercopygroup 命令建立模式为同步的远程复制组, 以下为示例: Creatercopygroup -usr\_cpg ForVmware C670\_CN701503MR:SSD\_r6 -snp\_cpg ForVmware C670\_CN701503MR:SSD\_r6 ForVmware C670\_CN701503MR:sync

可以使用 admitrcopyvv 命令把卷加入远程复制组, 以下为示例:

#### admitrcopyvv -createvv VMFS5 ForVmware C670\_CN701503MR:VMFS5.r (createvv 可以自动创建远程卷)

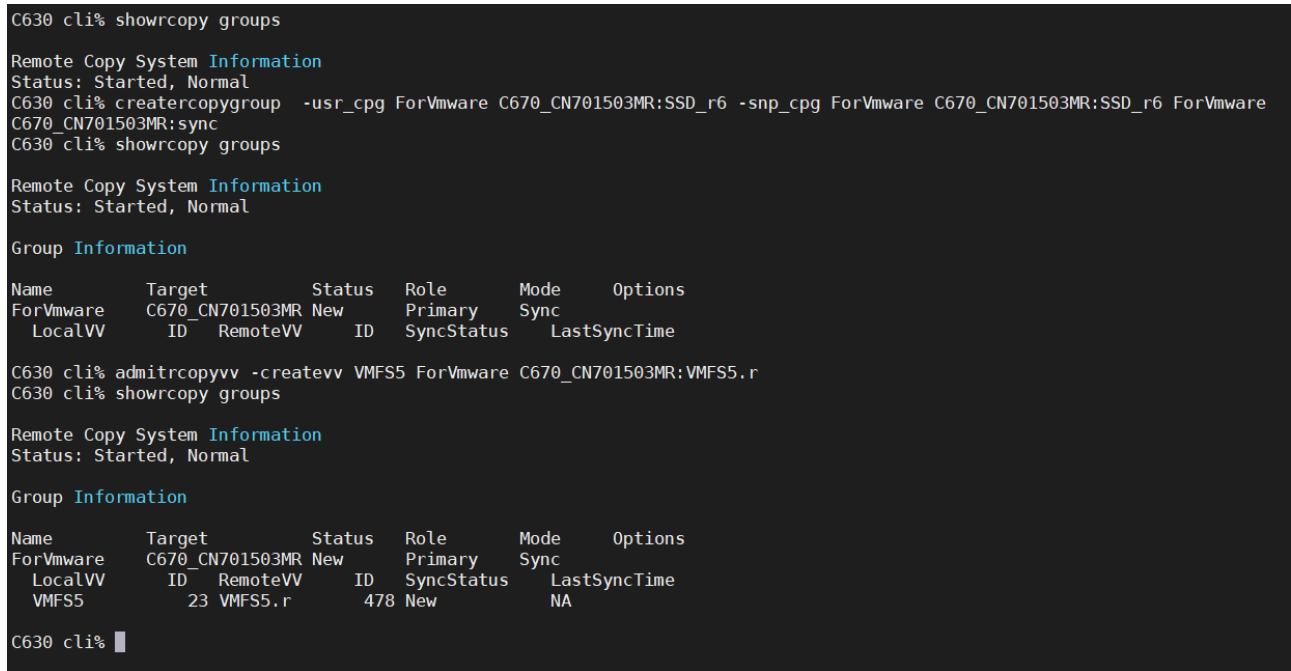

在主存储执行过 admitrcopyvv 命令后,目标存储上也创建了相同 WWID 的远程卷。

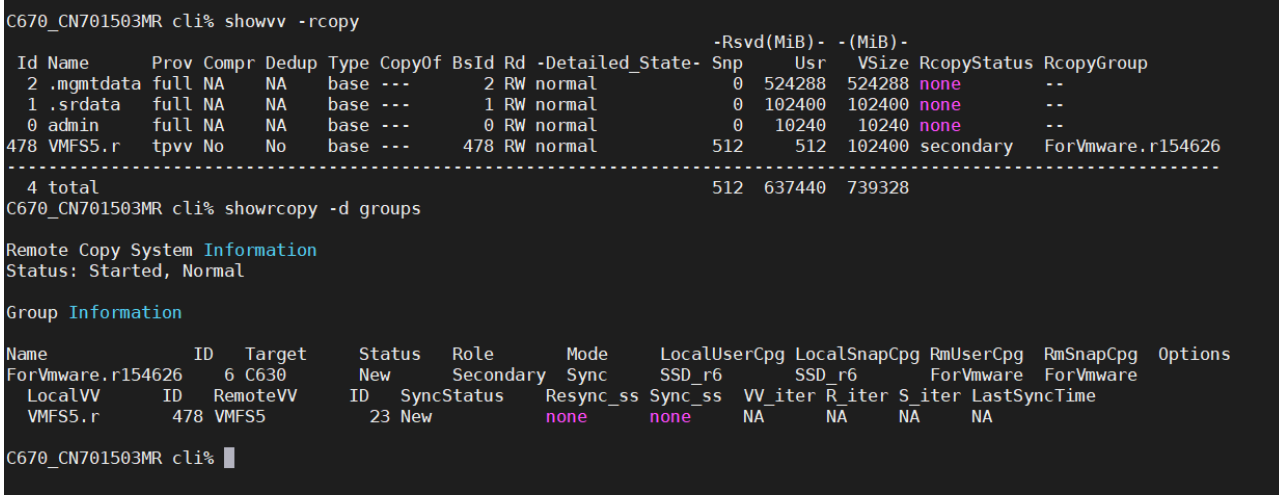

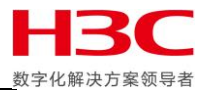

在 SSMC 或使用 creatercopygroup 命令创建远程复制组。选择主存储并给远程复制组命名,选择自 动创建远程卷,设置远程复制组的 User CPG 和 Copy CPG, auto synchronize 策略可以让远程复制 组在故障转移后自动反向同步,auto recover 可以在远程复制链路恢复后自动启动远程复制组。

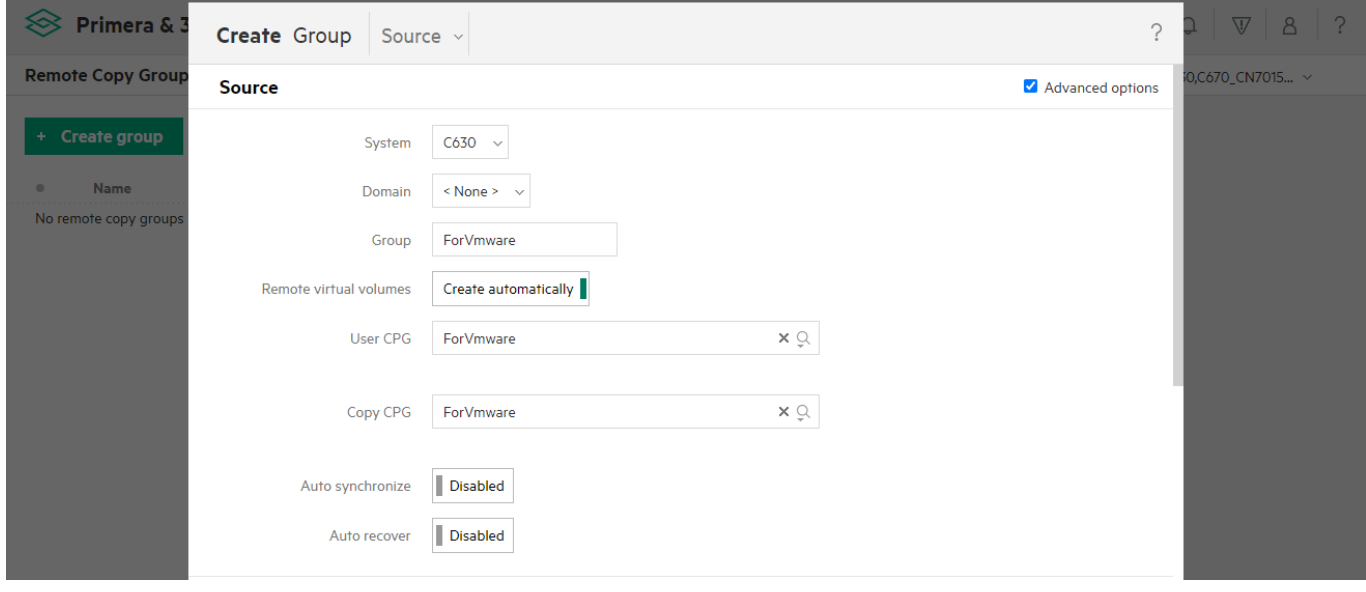

选择复制目标,模式选择同步,选择复制目标的 User CPG 和 Copy CPG,选择是否在创建复制组后自 动启动开始同步,本次不配置 Peer Persistence 所以不勾选 Path management。

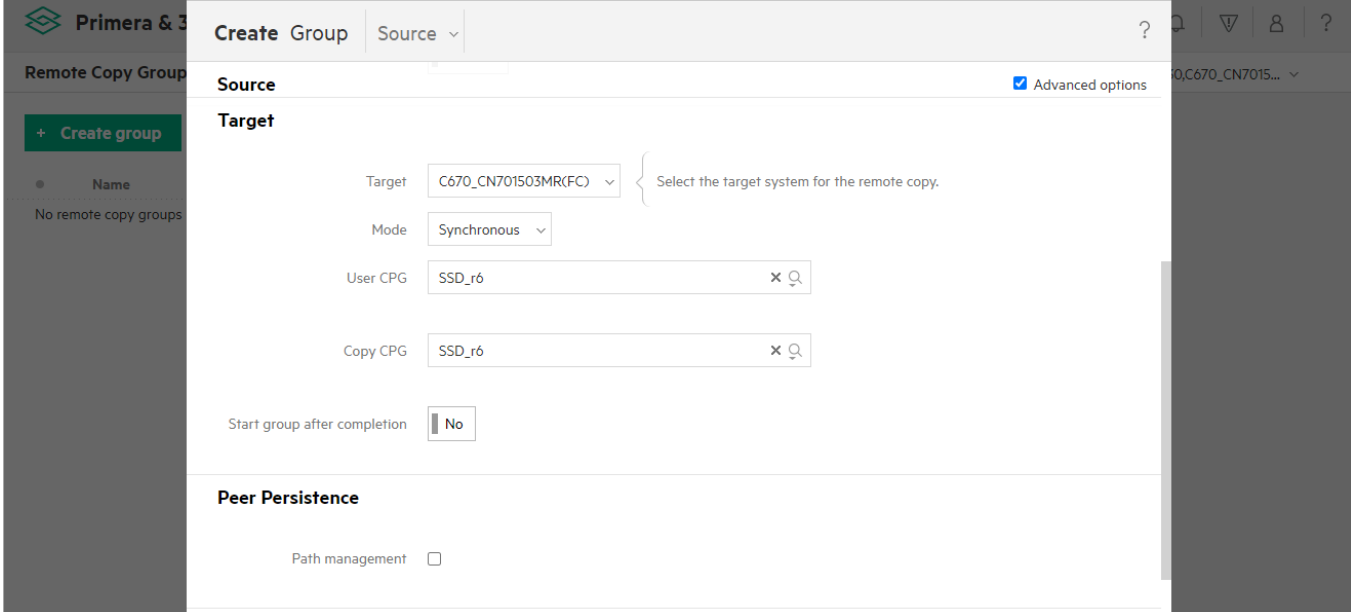

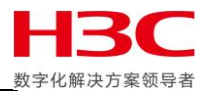

#### 往复制组添加卷,并点击 Create。

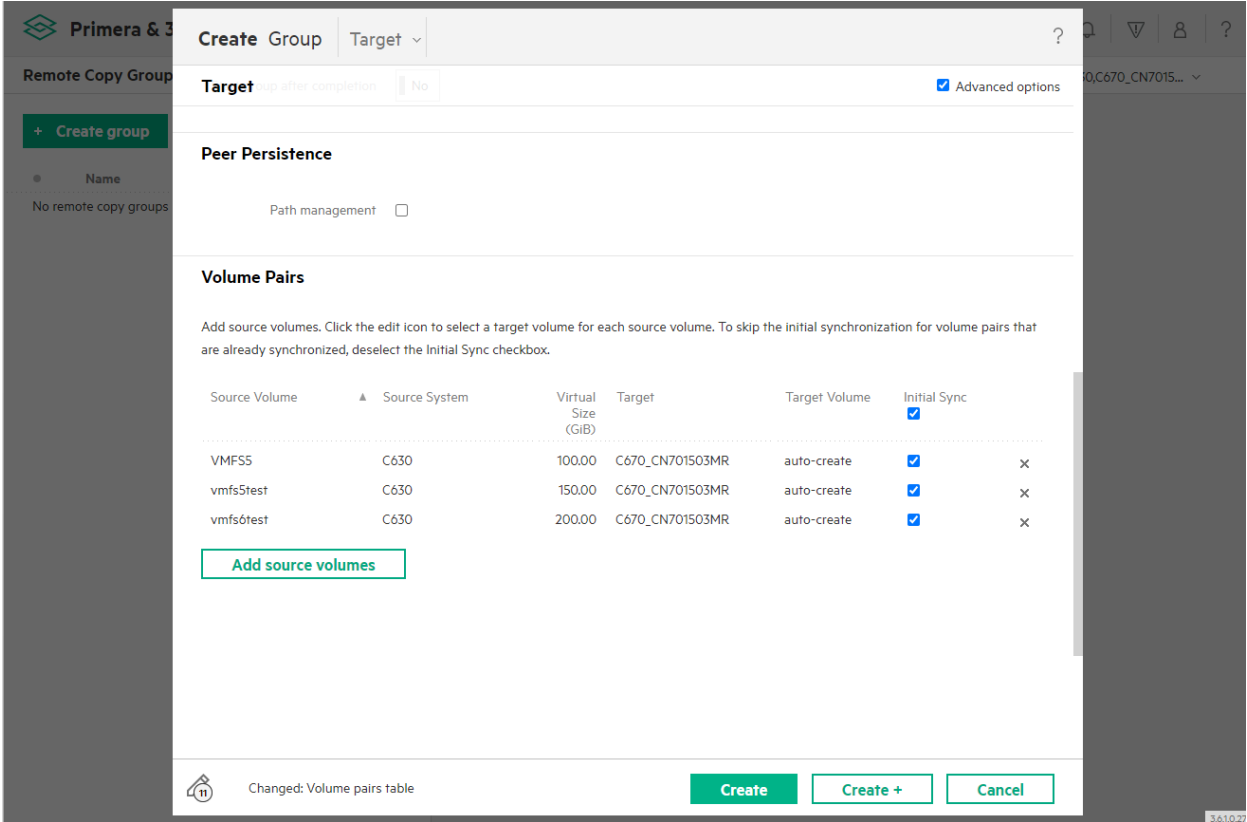

#### 远程复制组创建完成。

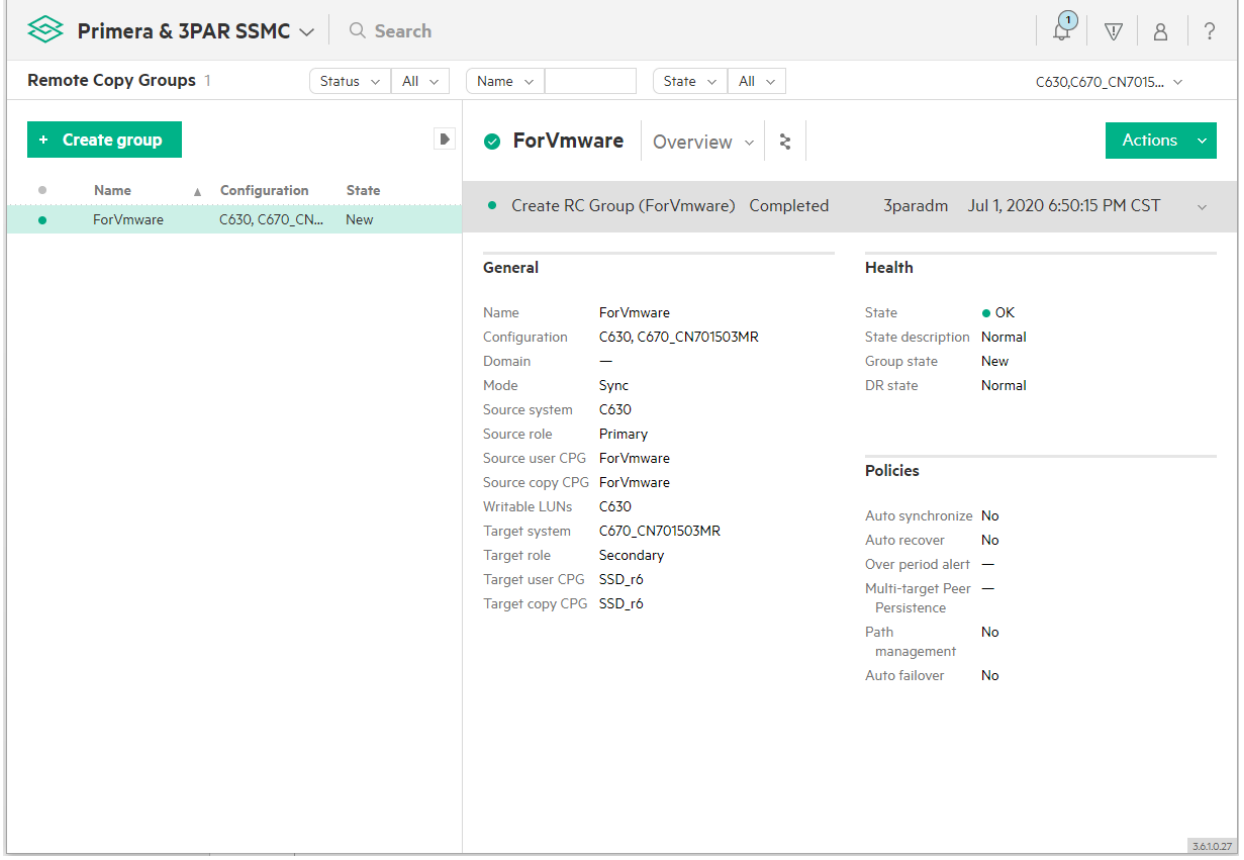

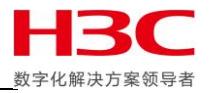

## <span id="page-14-0"></span>远程卷同步原理

使用 showrcopy 命令可以比较直观的看到远程复制组的状态,由于还没有开始同步所以主存储当前 同步状态为 New。

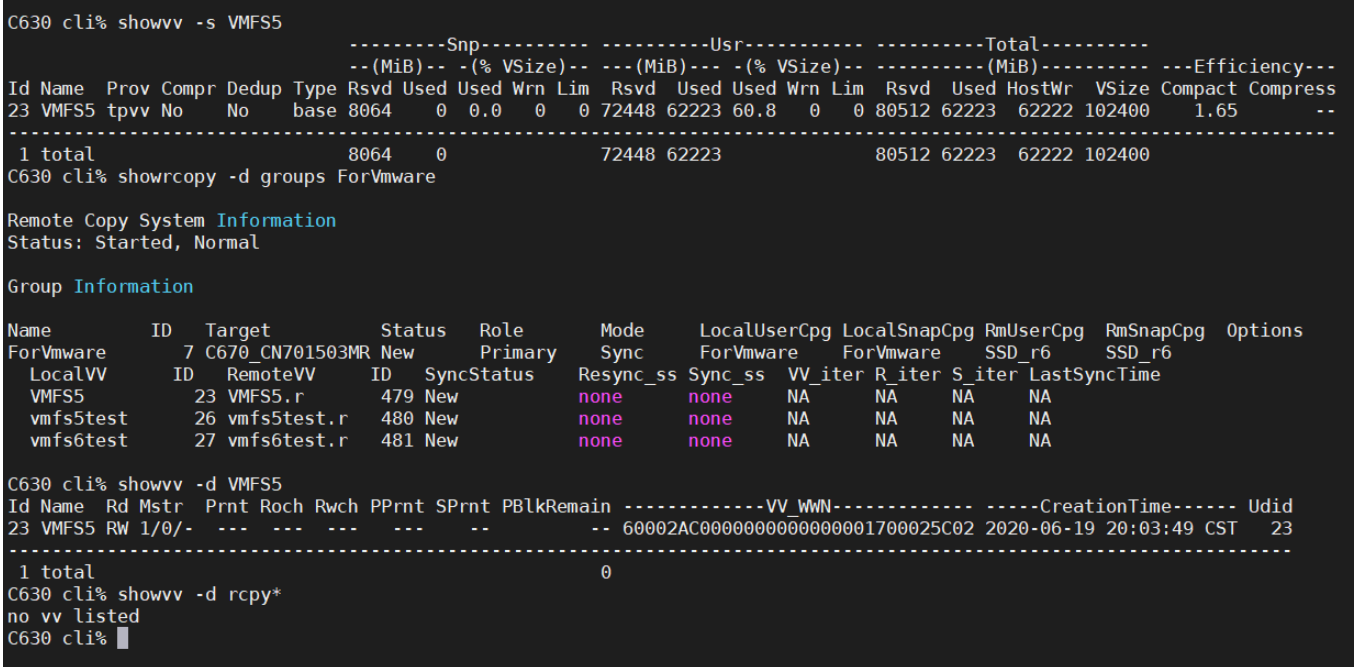

#### 目标存储当前同步状态也为 New。

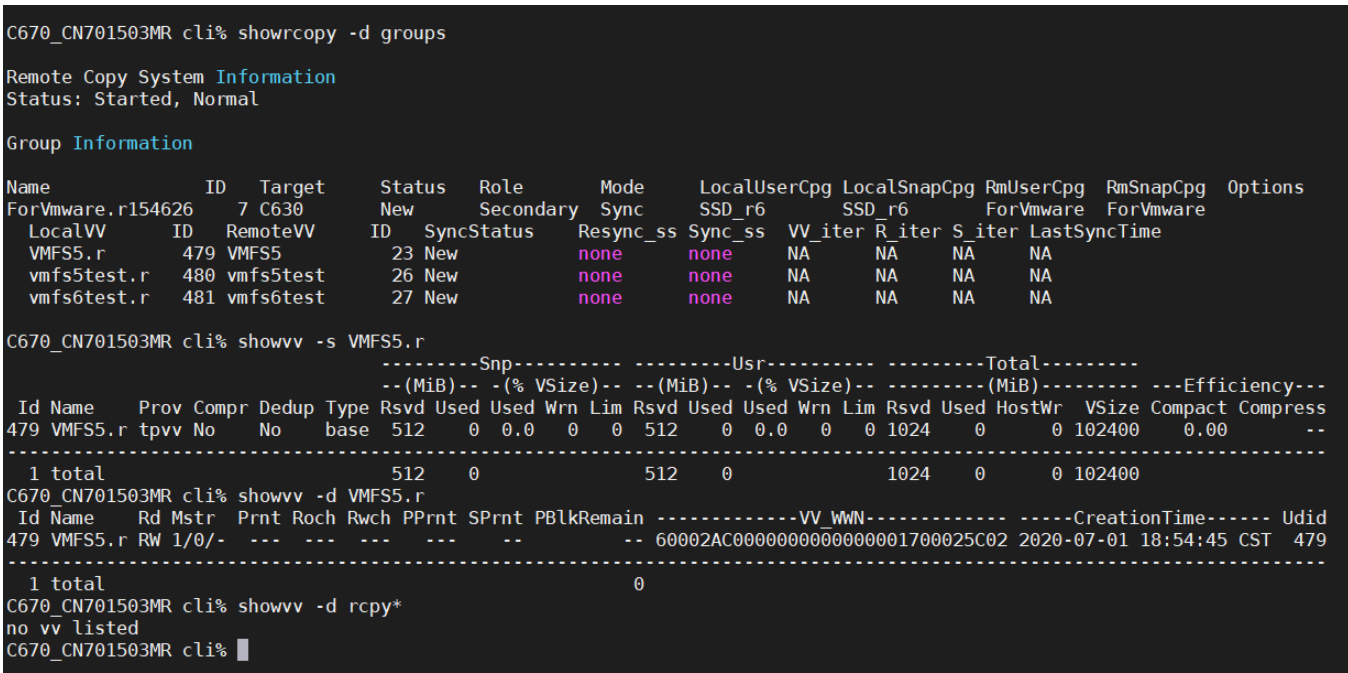

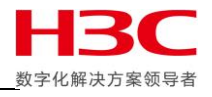

在主存储上使用 startrcopygroup 启动复制组,启动会生成任务 ID,使用 showtask –d 可查看任务 详情,此时使用 controlport offline 禁用两个 RCFC 端口。

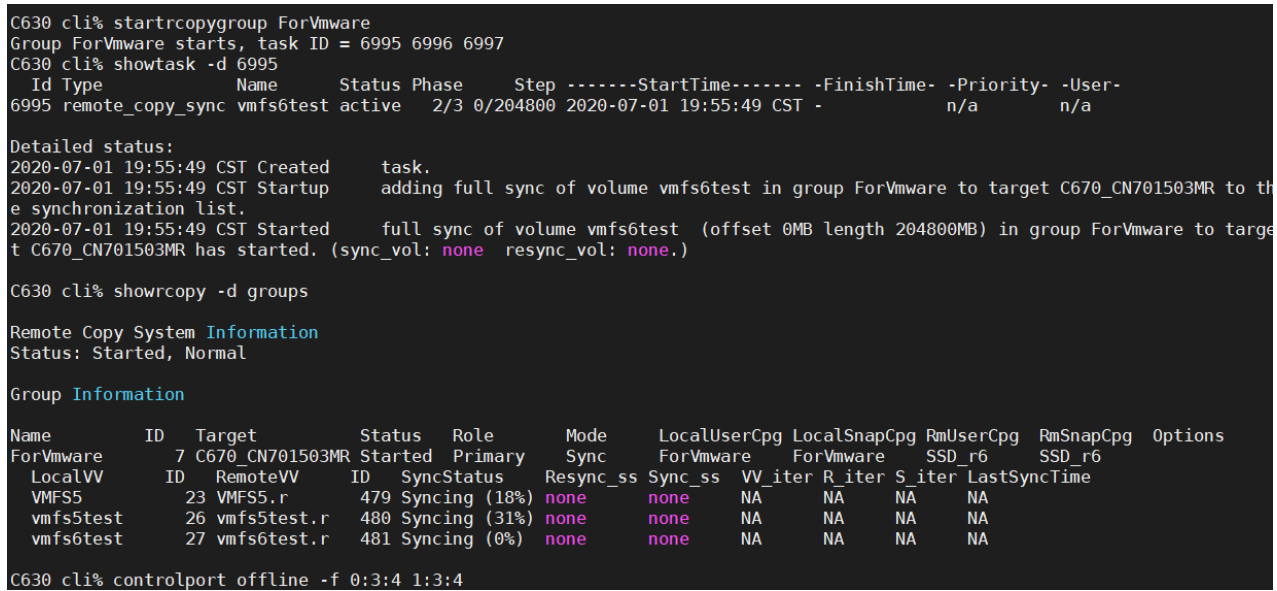

使用 showalert 可见在两端复制链路心跳超过 5s 后提示远程复制链路宕,在复制链路宕掉 10s 后系 统提示远程复制目标宕,

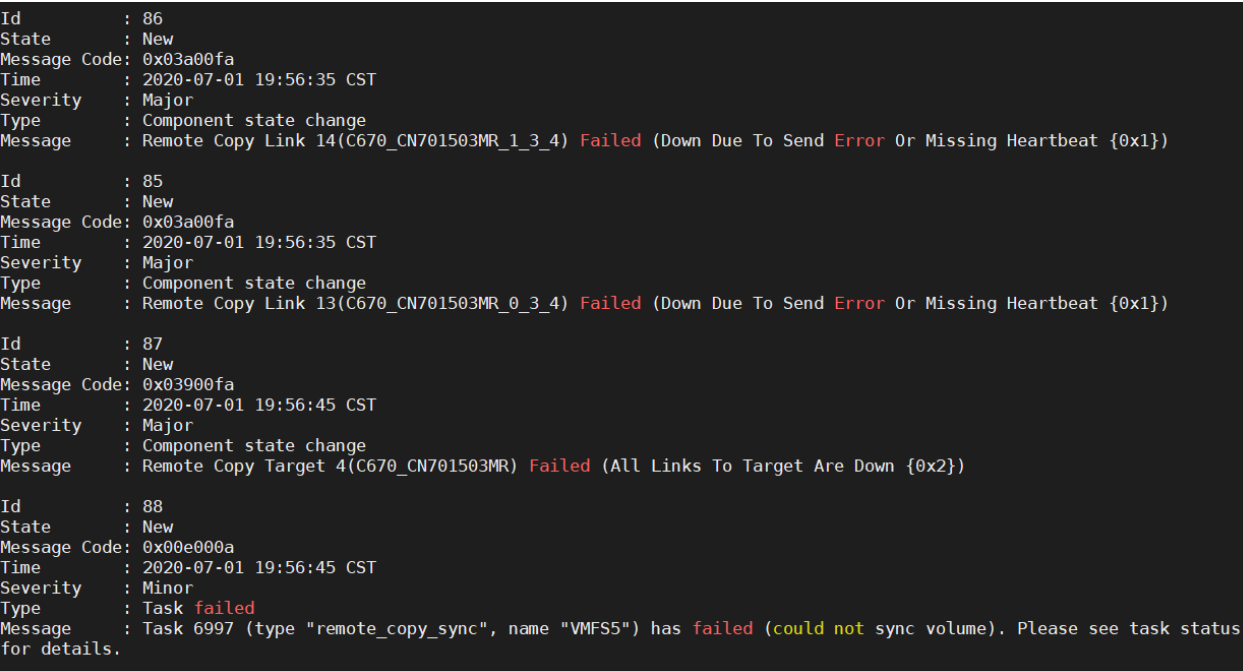

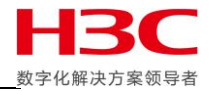

此时在主存储上查看远程复制任务已经失败,由于第一次完整复制没有完成所以同步状态为 NotSynced,主存储上此时没有创建任何快照。

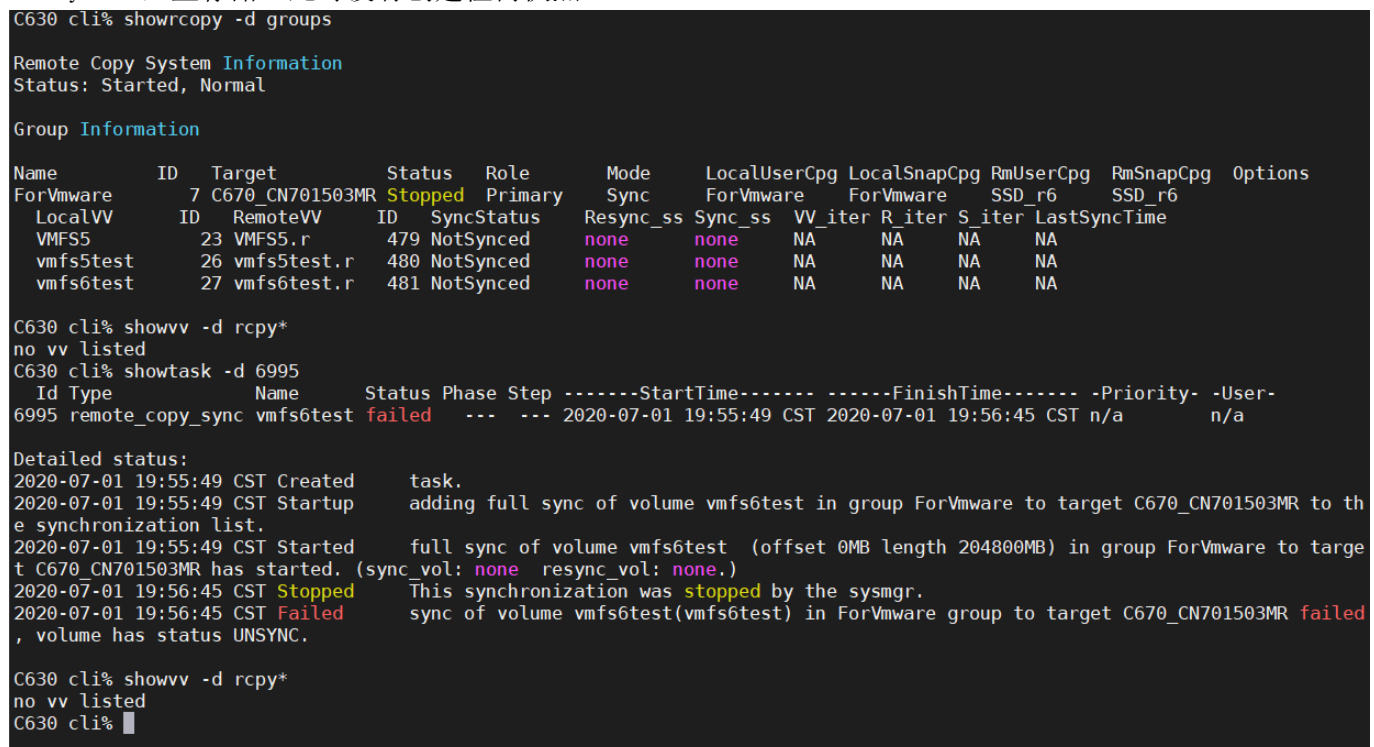

#### 在目标存储上查看复制组状态也为 NotSynced,目标存储上没有创建快照。

C670 CN701503MR cli% showrcopy -d groups

Remote Copy System Information<br>Status: Started, Normal

#### Group Information

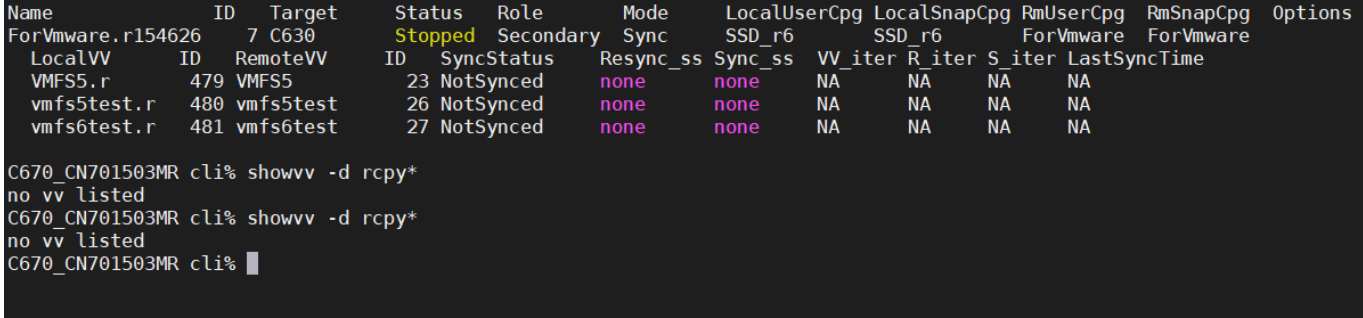

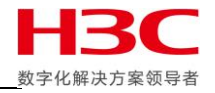

#### 在主存储上上启用 RCFC 端口然后启用复制组,此时系统再次生成复制任务,使用 statrcopy 可以在 主存储和目标存储上看到复制吞吐量。

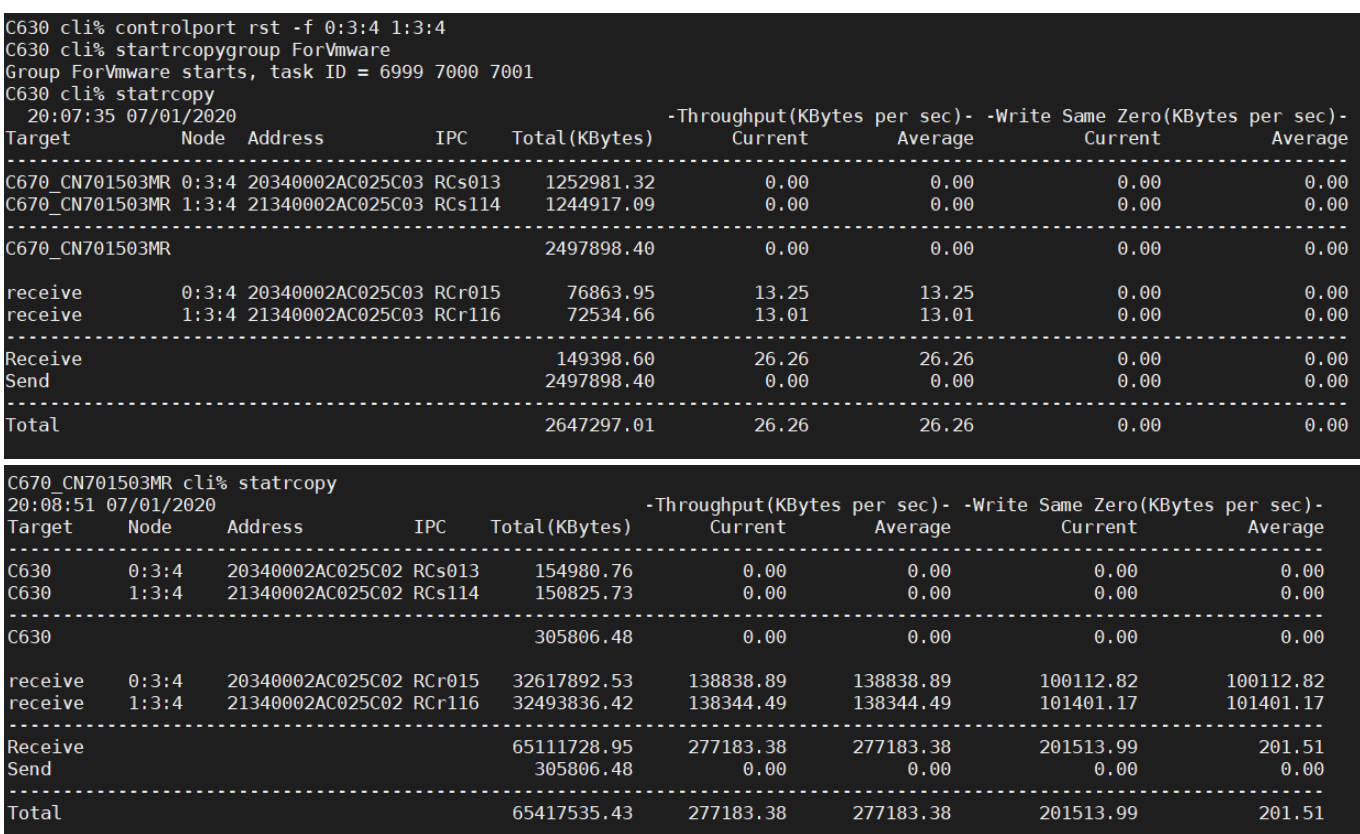

#### 在主存储和目标存储上使用 showrocpy –d 确认同步完成。

#### C630 cli% showrcopy -d groups

Remote Copy System Information<br>Status: Started, Normal

#### Group Information

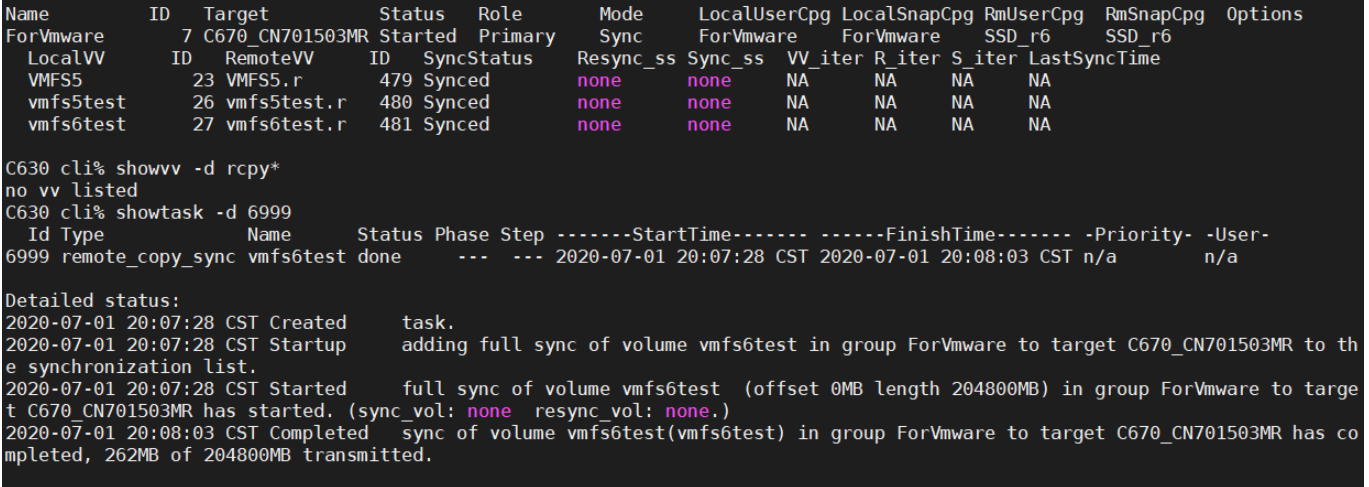

֩֘

#### C630 cli% |

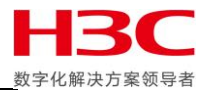

再次断开 RCFC 端口并确认远程复制组停止,此时主存储上会创建快照(Resync SS)。所以,根据手 册和白皮书介绍,无论是手动停止远程复制组还是 I/O 错误导致远程复制组被终止主存储都会创建 快照,然后回复主机继续发送 I/O,主存储创建快照之后,如果之前有 I/O 正在同步到目标存储但最 终因为远程复制组被停止而失败,则这些 I/O 会被单独记录到主存储的失败 I/O 列表中,注意远程 复制组停止之后的 I/O 不会被记录在失败 I/O 列表中。远程复制组再次启动后,主存储会先送失败 I/O 列表中的数据,然后通过当前数据(据手册和白皮书描述在重新启动远程复制组后主存储也会新 建立快照记录最新数据状态,但实际操作中远程复制组启动后并没有看到新的新快照),最新数据状 态与旧快照做对比后进行增量复制,把数据同步到目标存储。

C630 cli% showrcopy -d groups

Remote Copy System Information<br>Status: Started, Normal

Group Information

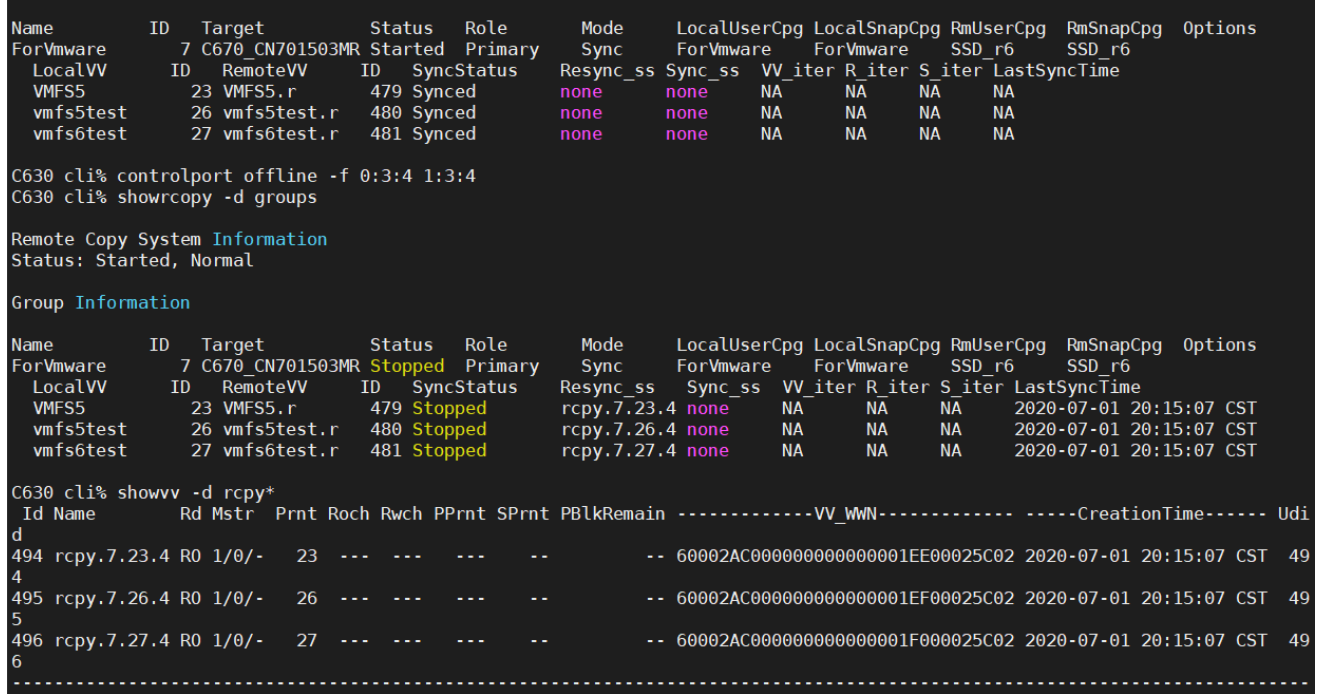

此时由于没有新数据,目标存储上不会创建快照,但会在远程复制组启动的时候把主存储失败 I/O 列表的数据进行同步。

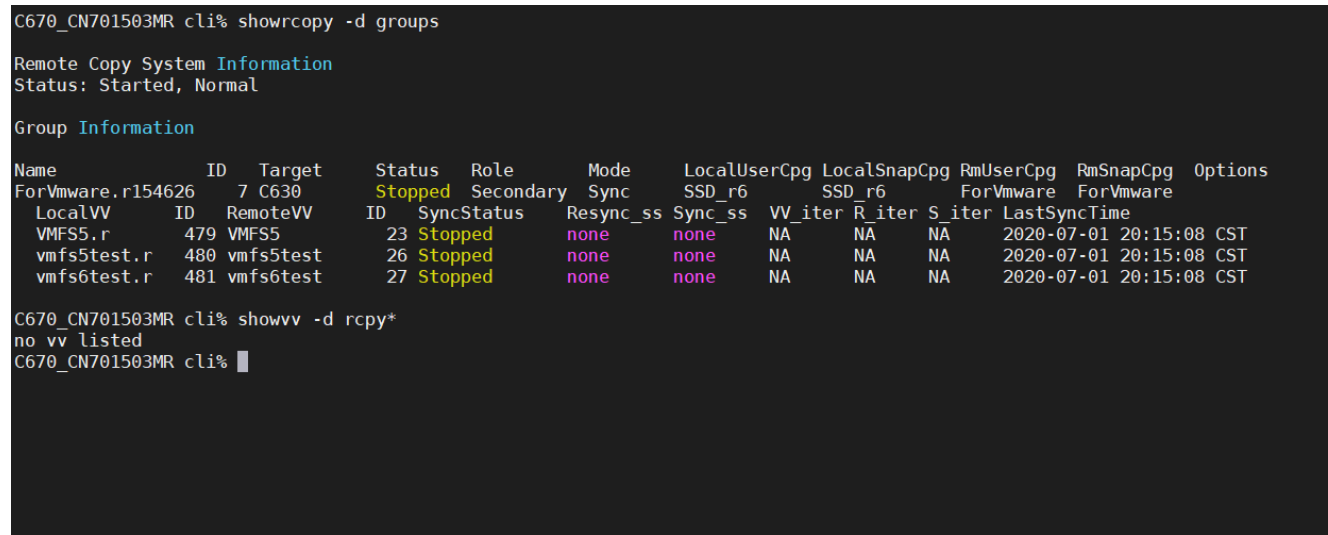

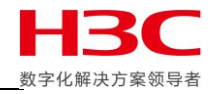

在主存储卷写入数据后再次启动远程复制组,同步完成前远程复制组再次停止,此时主存储创建新 的快照(Resync\_ss)并在远程复制组再次启动时与当前最新数据做对比之后把增量数据同步到目标 存储,由于复制速度很快下图中快照已经被删除。

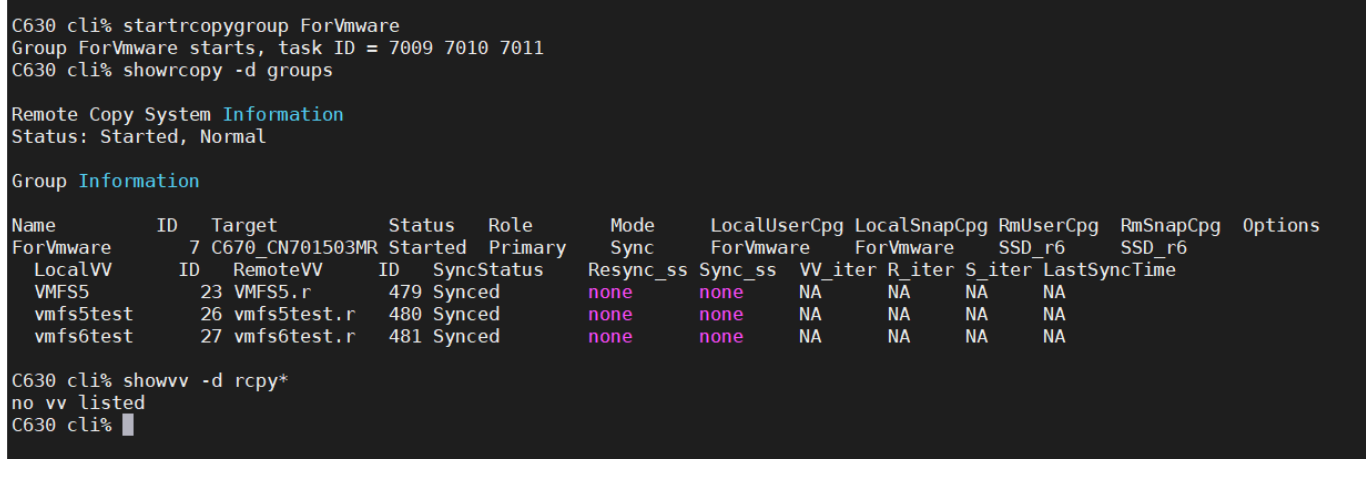

目标存储在主存储启动同步时也会生成快照记录当前数状态,在同步过程中如果出现同步意外终止 可以使用此快照回滚到之前数据状态。在同步完成前如果复制组再次停止不会创建新的快照,快照 在同步完成后被删除。鉴于同步复制技术在远程复制组停止(主存储)和启动(目标存储)会使用 快照技术,一个远程复制组不建议加入太多卷,避免大量卷同时建立快照造成的 I/O 等待导致主机 I/O 超时。

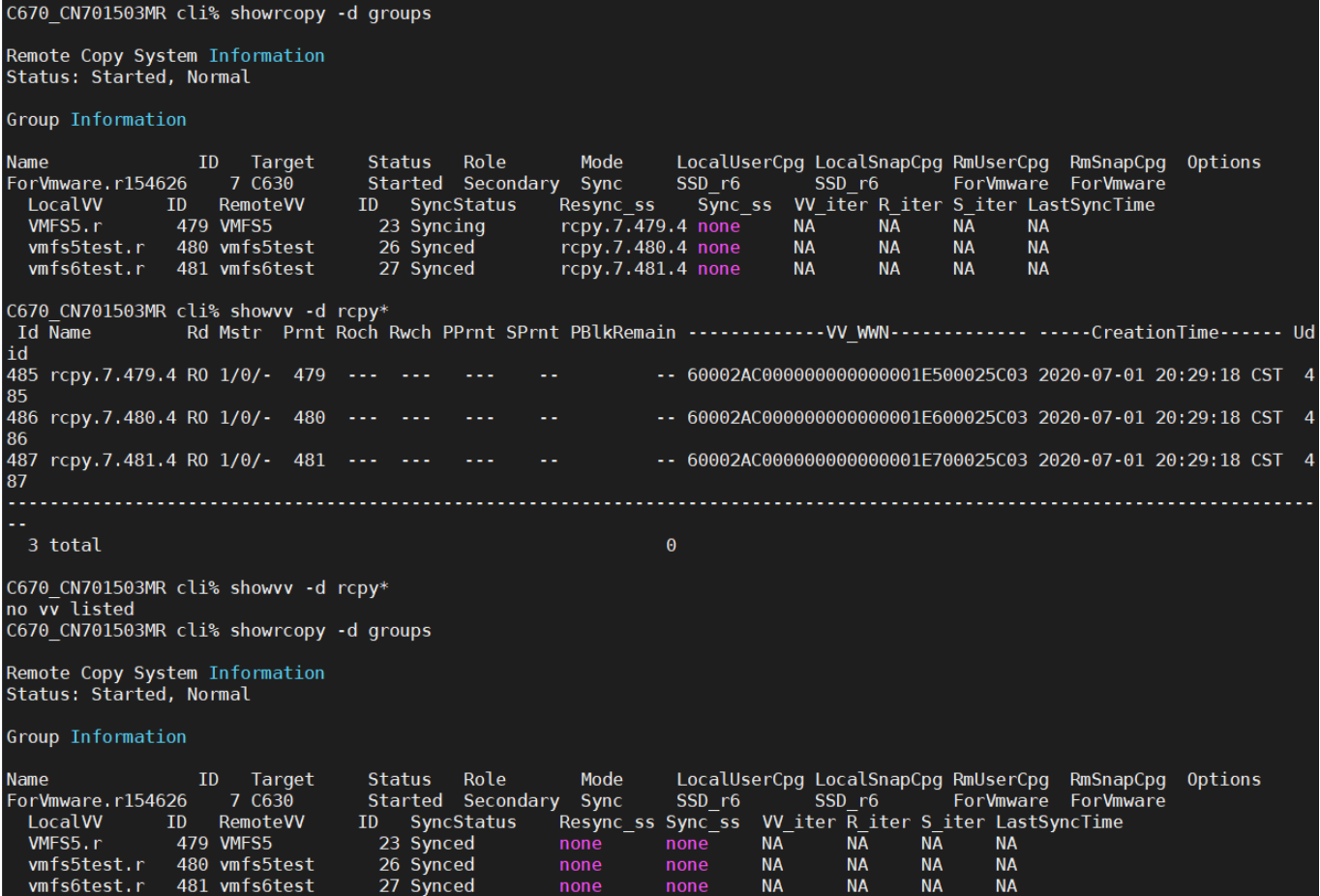

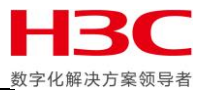

## <span id="page-20-0"></span>远程复制卷验证

由于远程卷无法直接映射并使用,所以需要对远程卷做快照来进行验证数据有效性。首先确认远程复制组中卷的 同步状态是 Synced。如果链路经常存在不稳定情况,可以使用 checkrcopyvv 检查一下远程卷的数据一致性,语法 是 checkrcopyvv -v 本地 VV 名称 复制目标: 远程卷名称, 比如 checkvv -v VMFS5 C630:VMFS5.r。

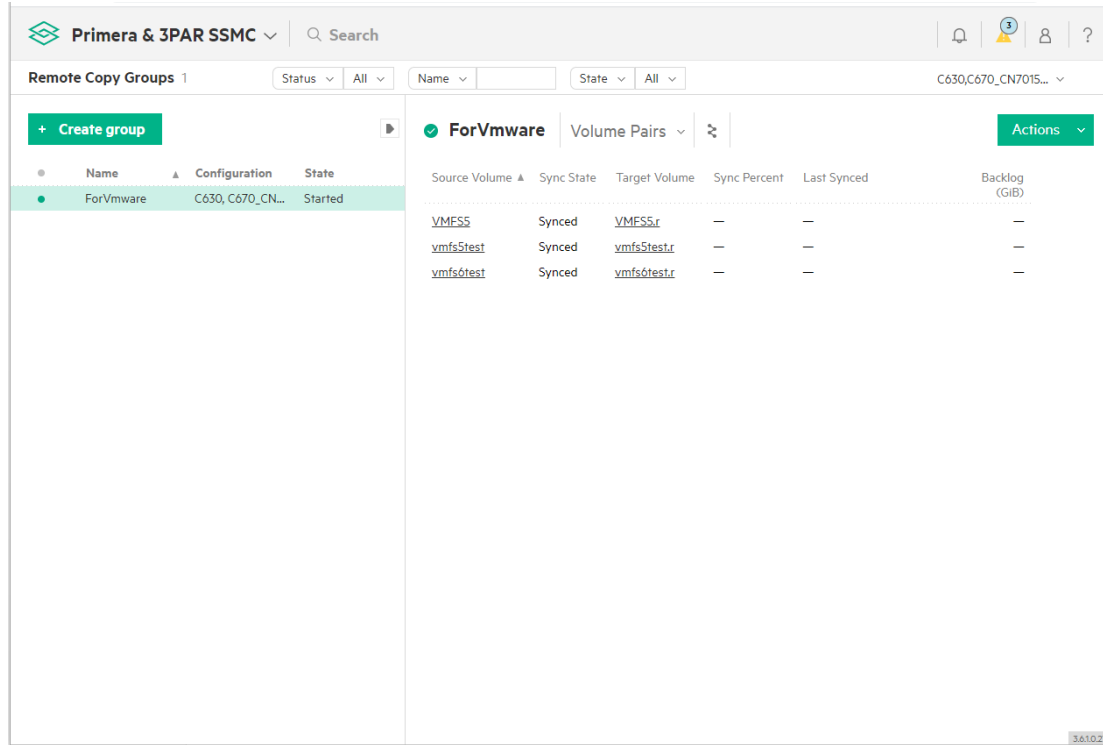

#### 在远程卷上创建快照。

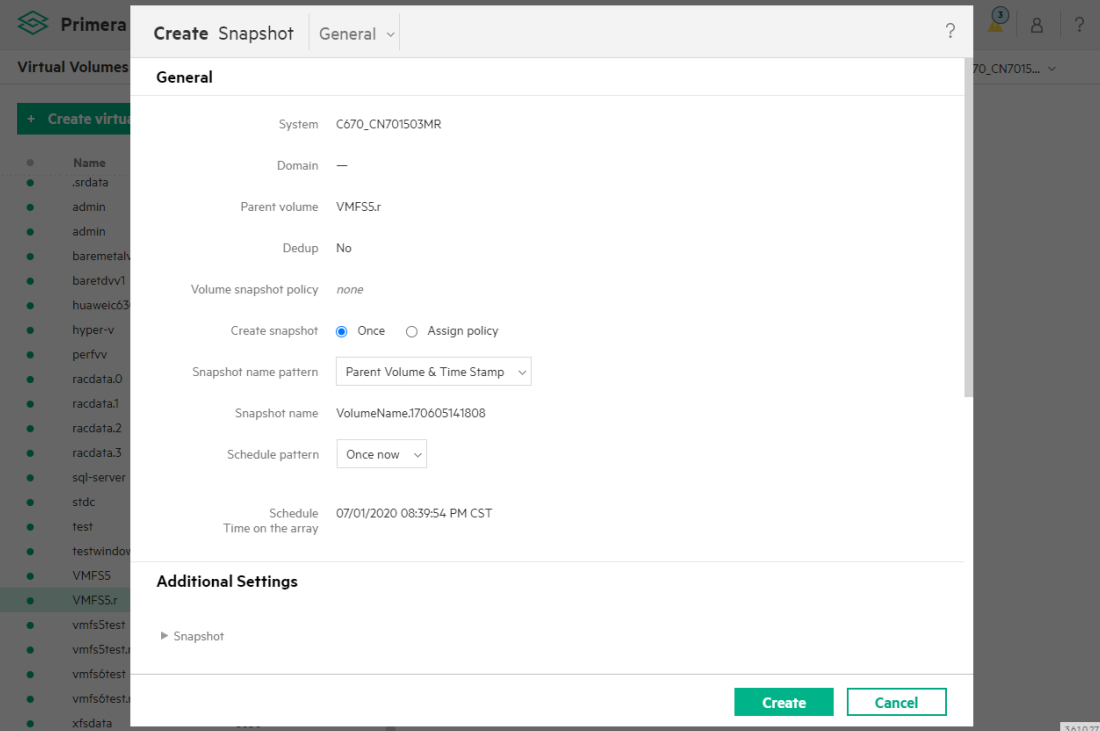

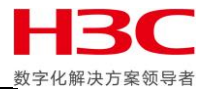

#### 然后映射给主机,此处使用 Vmware ESXi 环境作为测试,其他环境方法类似。

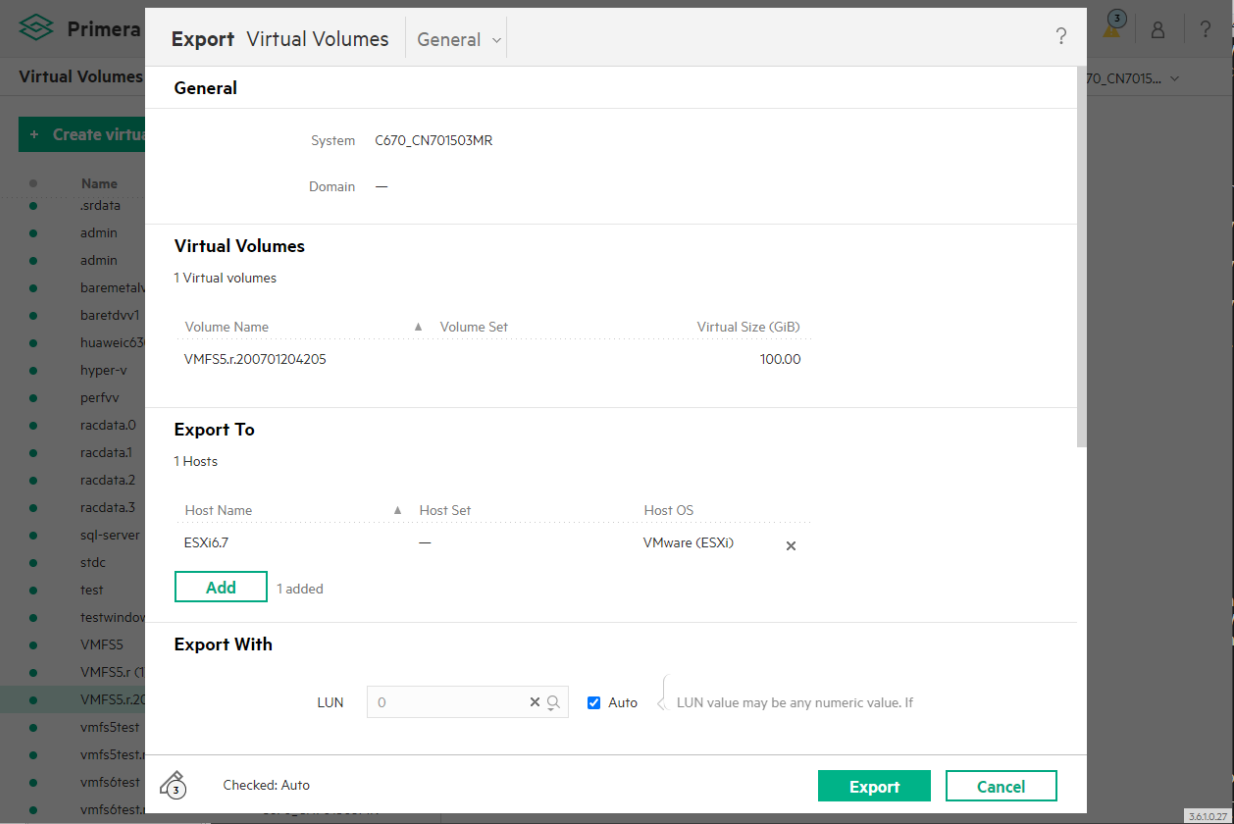

#### 在 Vmware ESXi 主机上确认已经扫描到远程卷的快照。

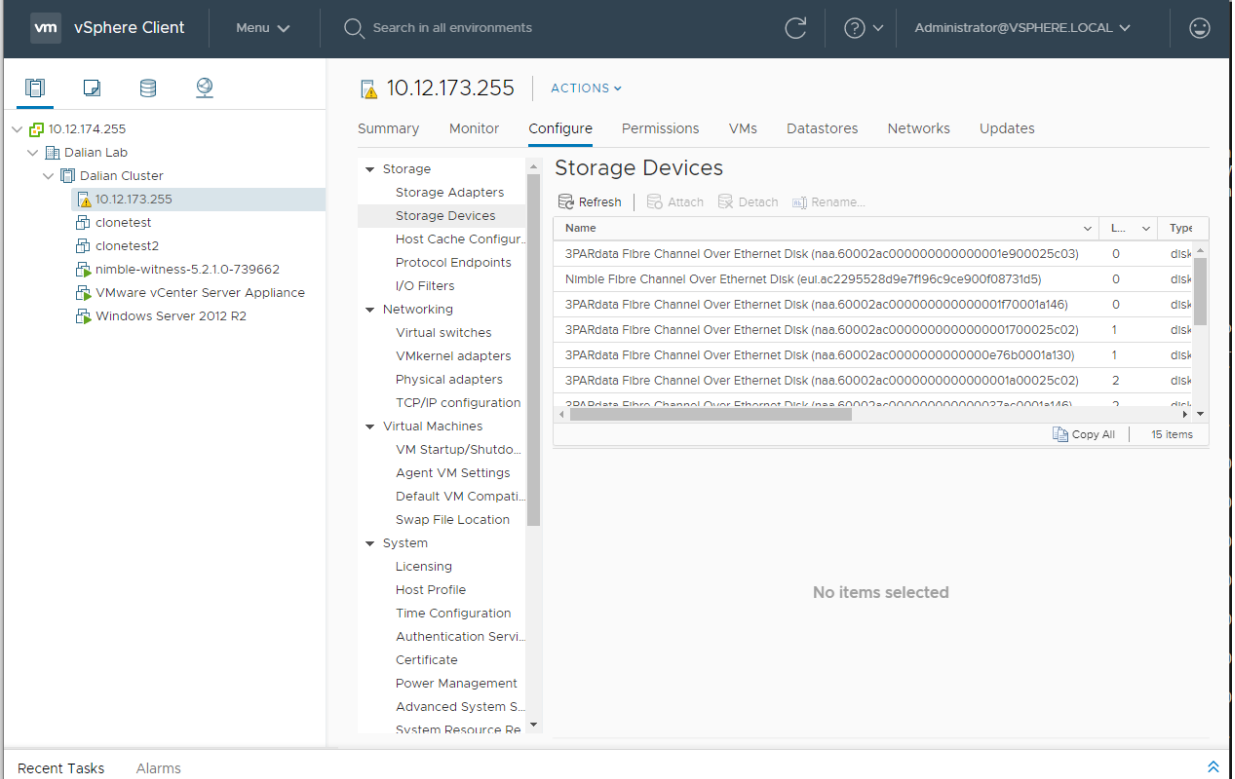

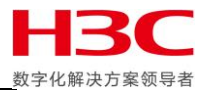

## 挂载 Datastore,这里注意由于源卷仍旧在使用,所以需要分配一个新的签名。

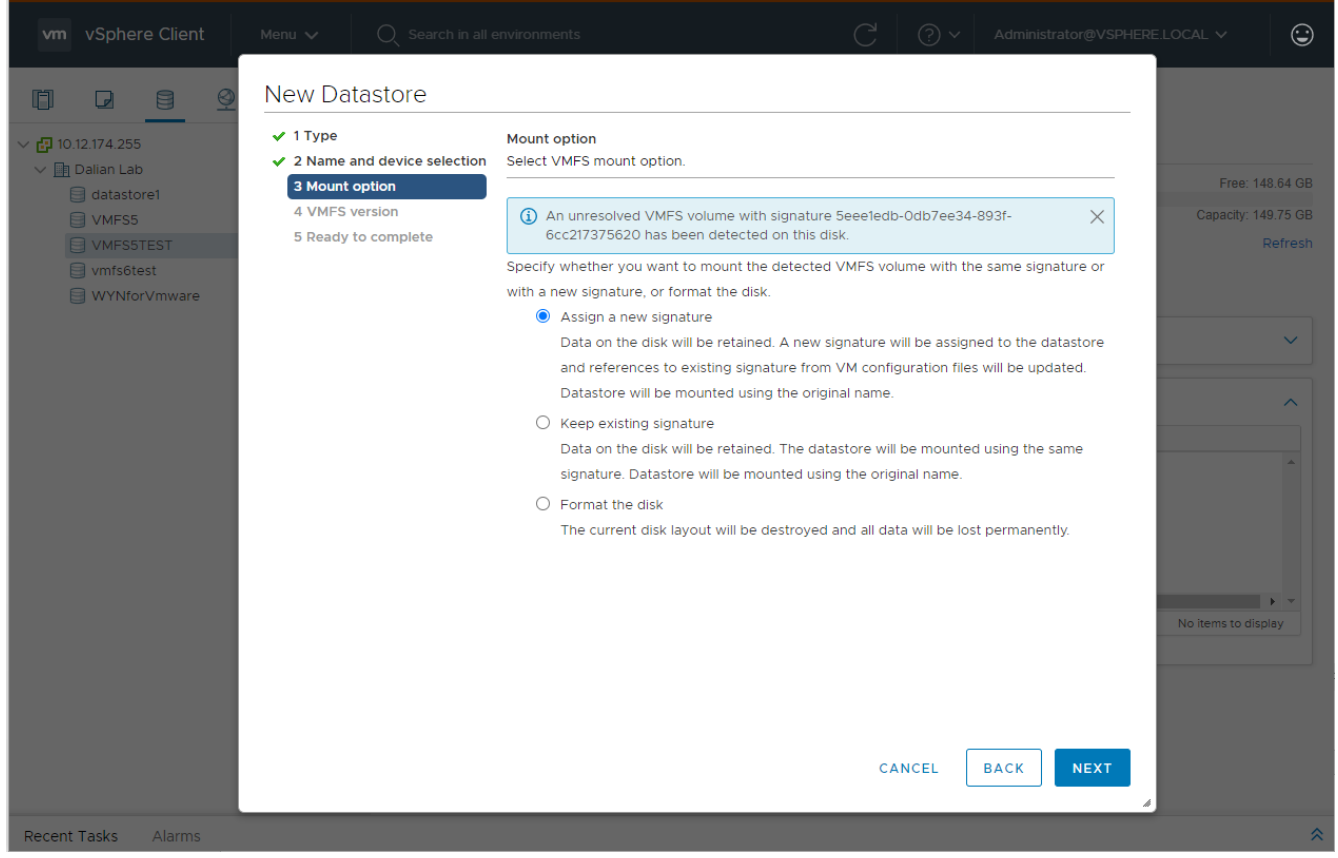

#### Datastore 挂载完成后可以尝试关闭之前的虚拟机并注册此 Datastore 的虚拟机。

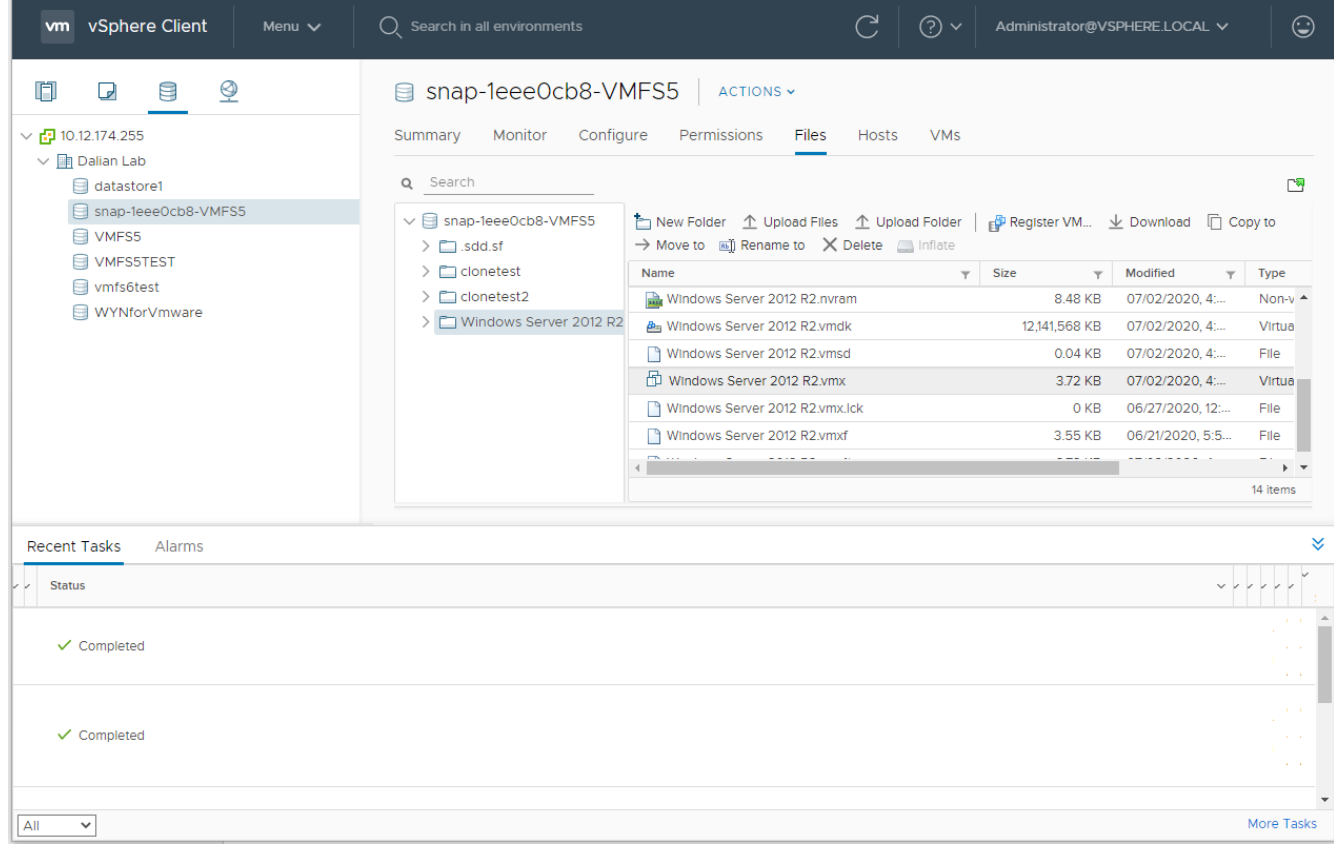

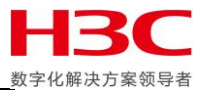

## 启动虚拟机时需要回答问题,这里选择 I Copied it。

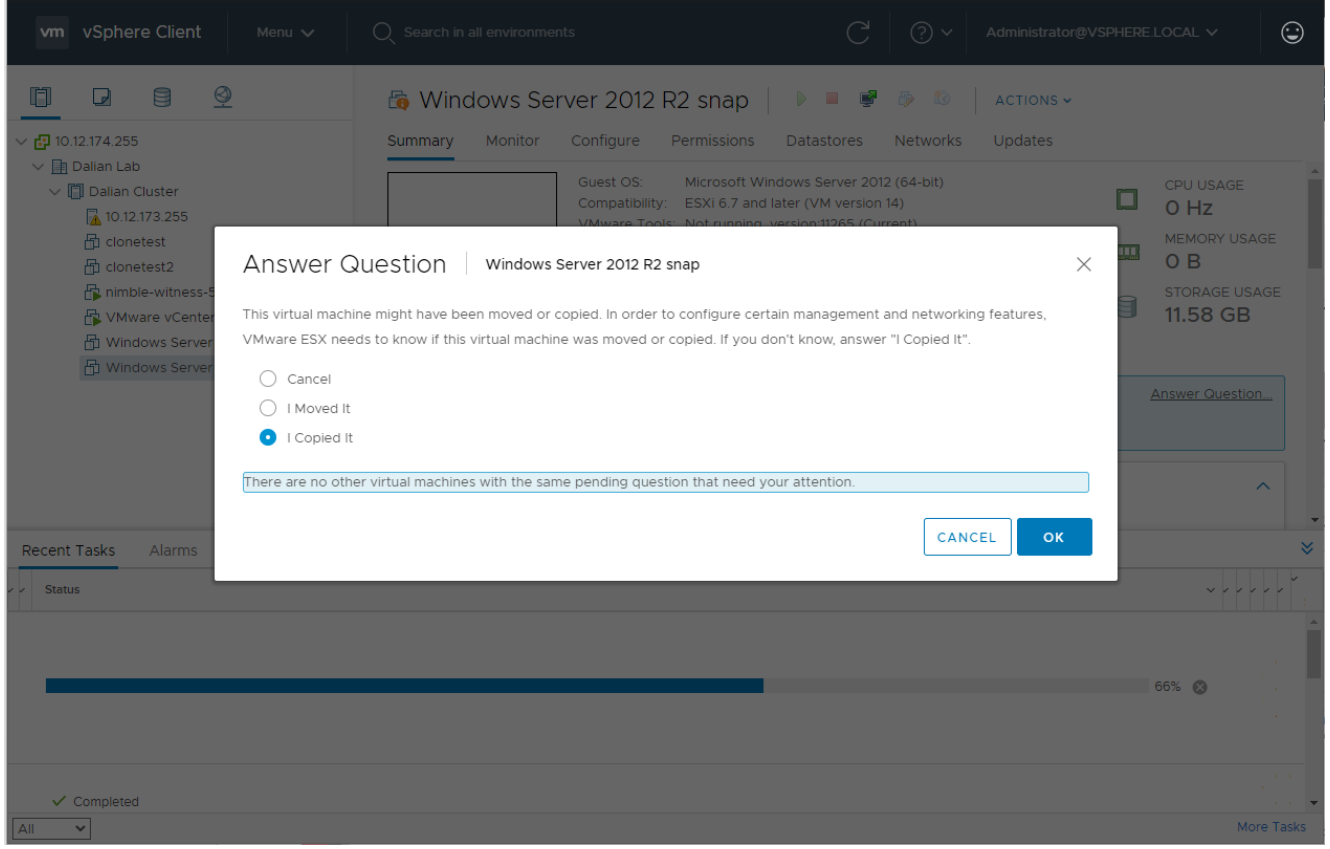

#### 确认虚拟机可以正常启动。

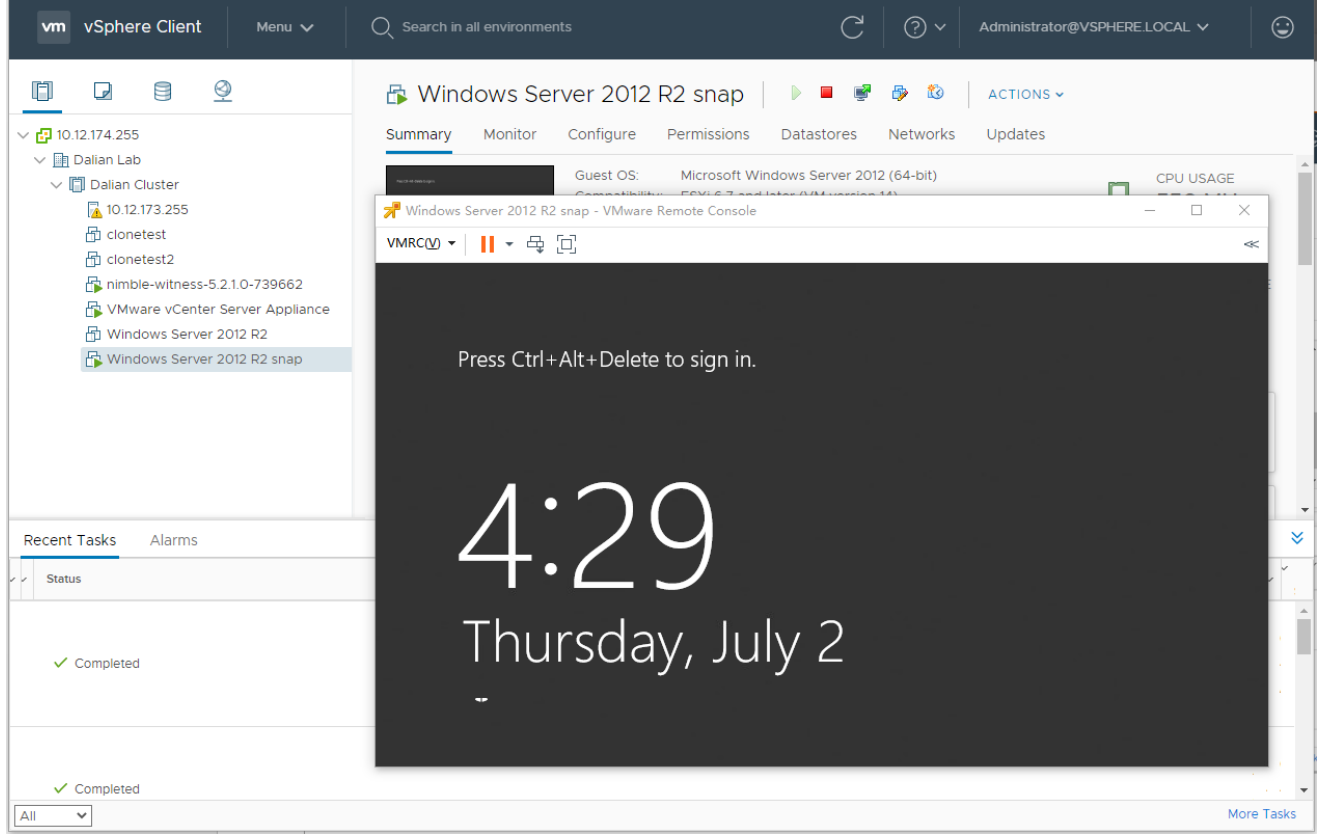

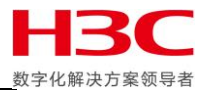

# <span id="page-24-0"></span>故障转移和恢复

由于并没有配置 Peer Persistent, 卷只从主存储中映射, 所以即使是同步复制, 故障转移也需要先停止业务。

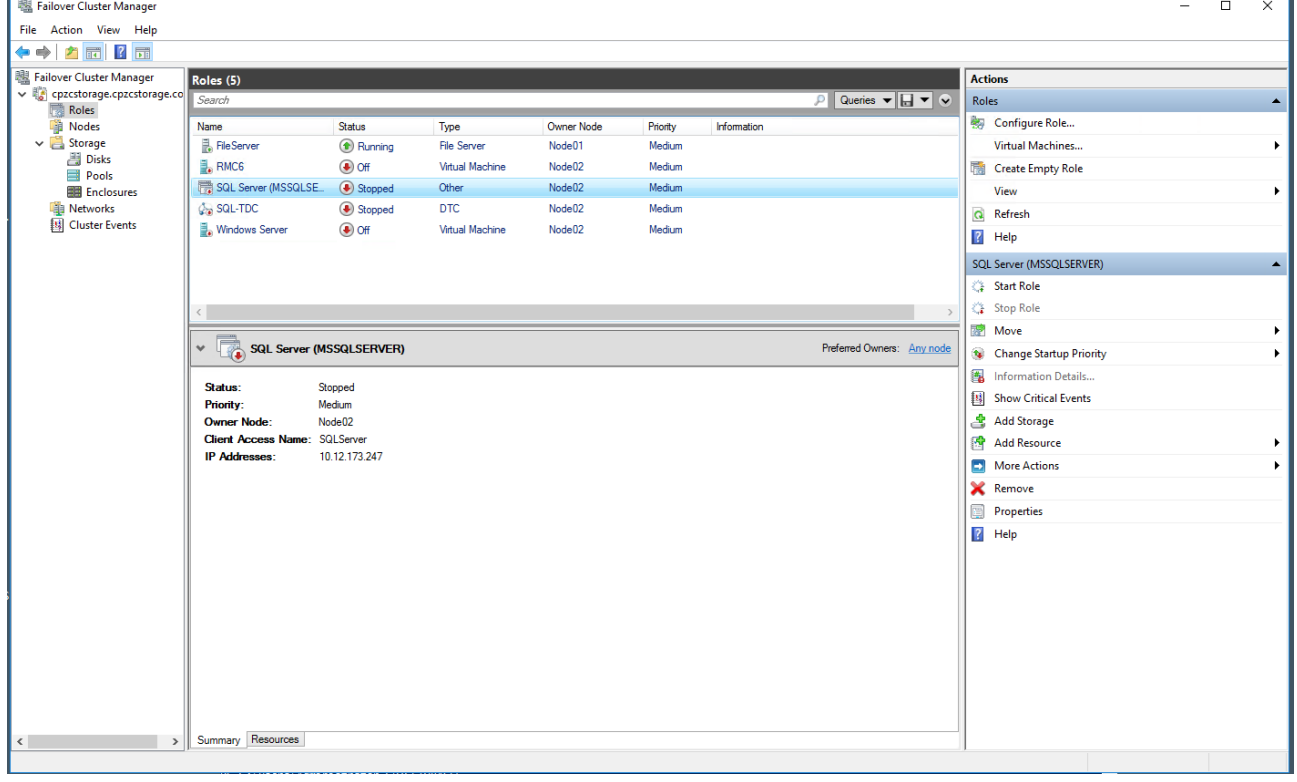

#### 然后取消主存储的卷映射。

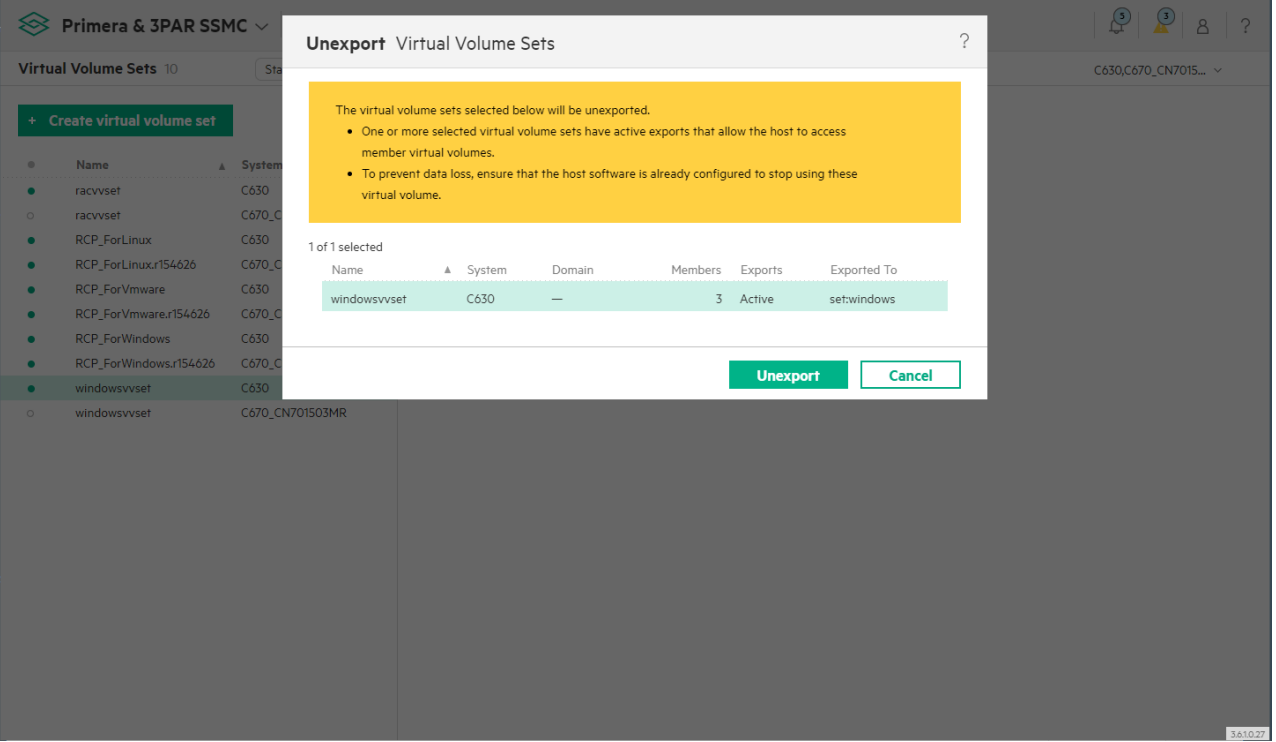

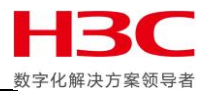

在 SSMC 中确认远程复制组中卷的状态为已同步,然后停止远程复制组。

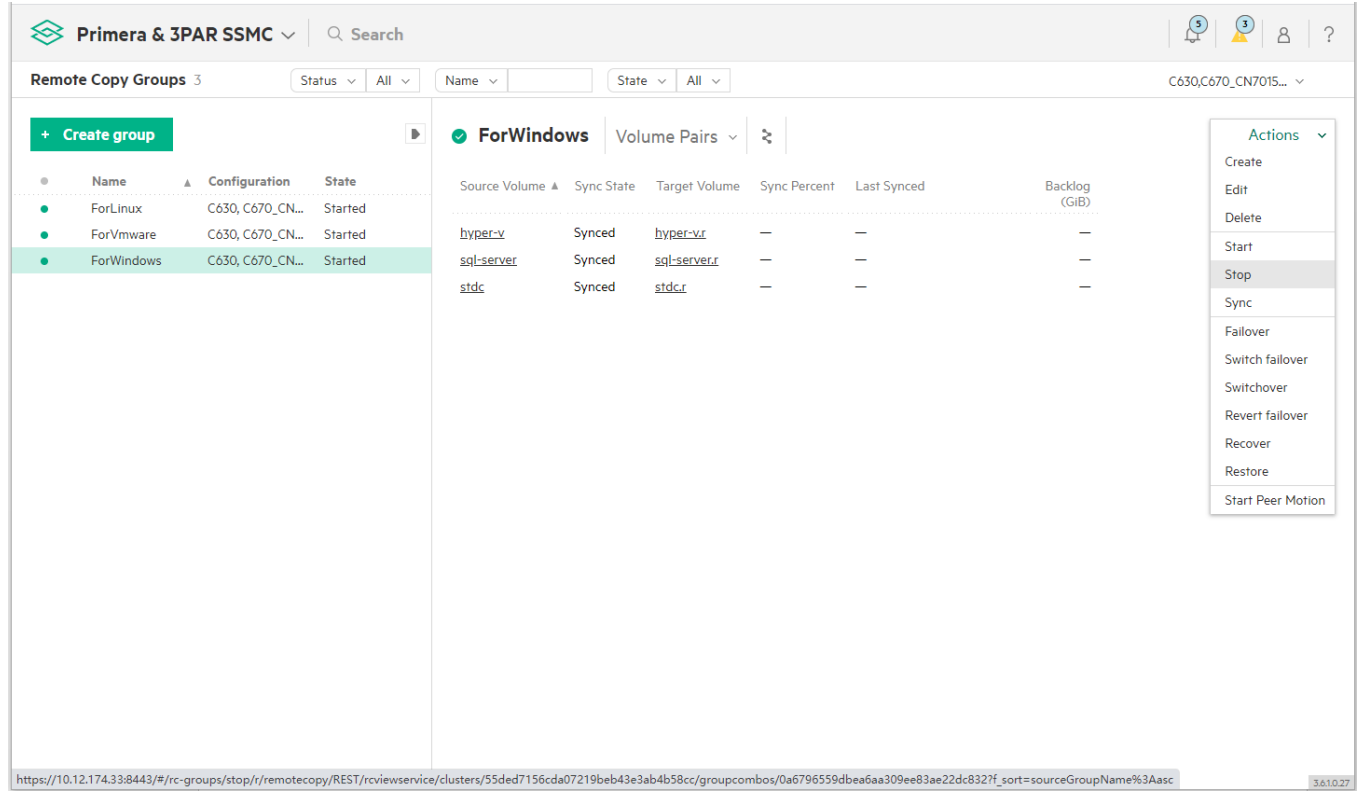

当前主存储角色为 Primary,目标存储角色为 Secondary,点击 Actions-Failover。

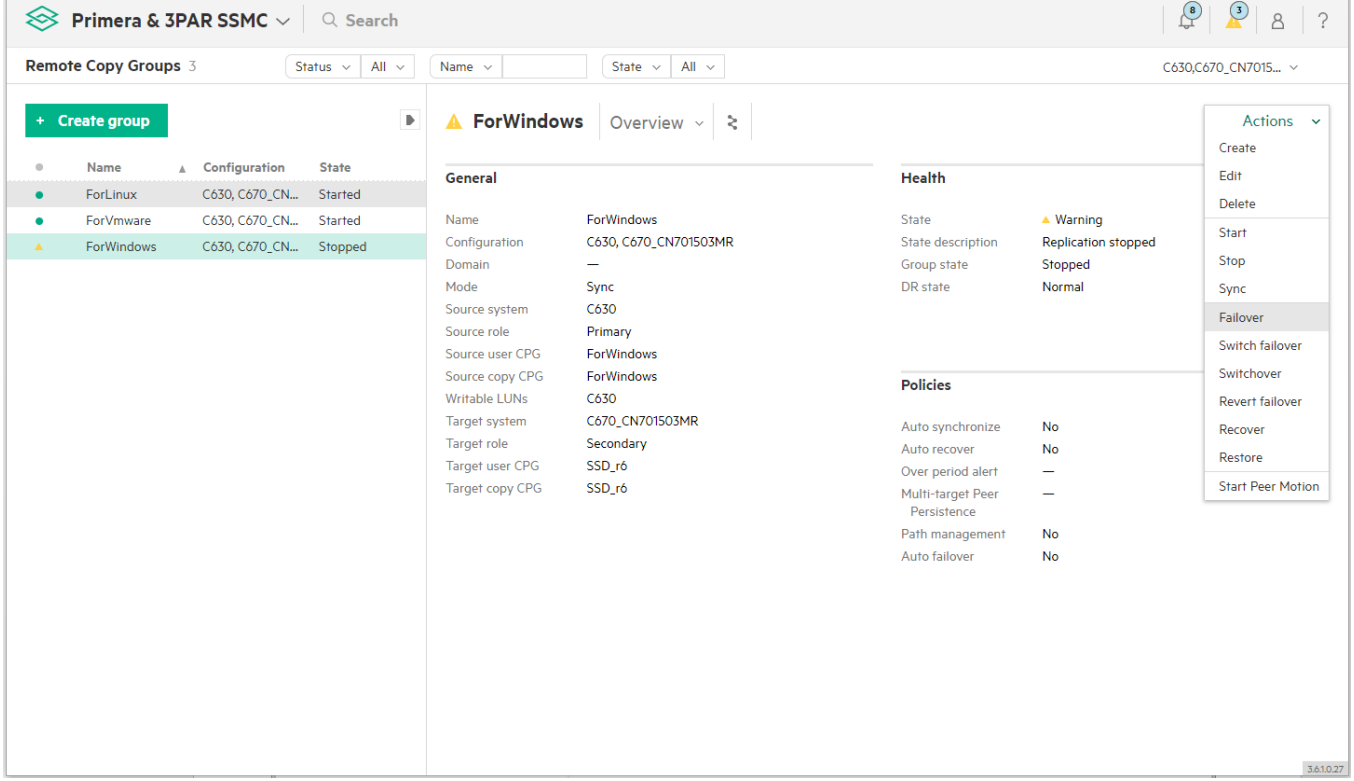

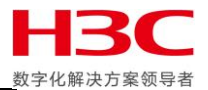

### 点击 Failover。

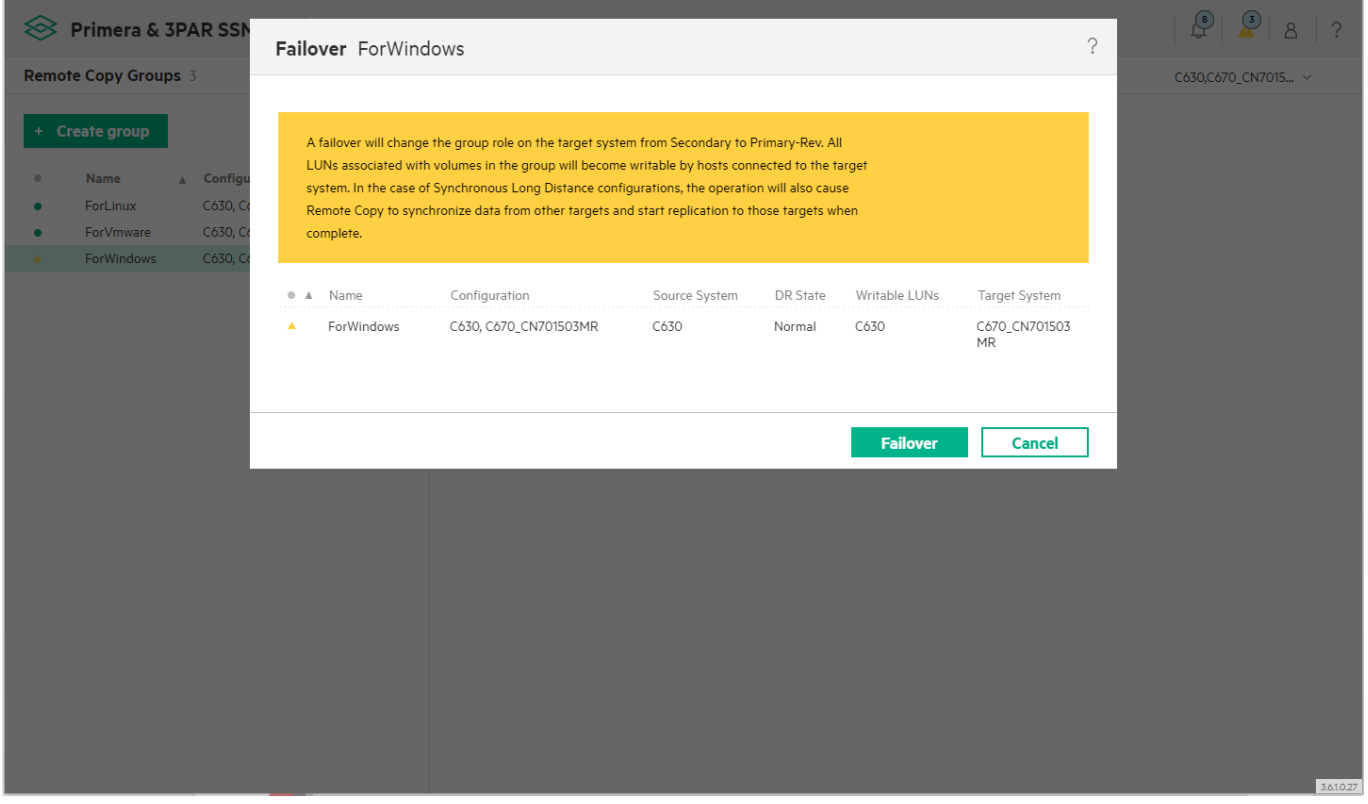

勾选 I have read and understood all the implications, 点击 Yes, failover。

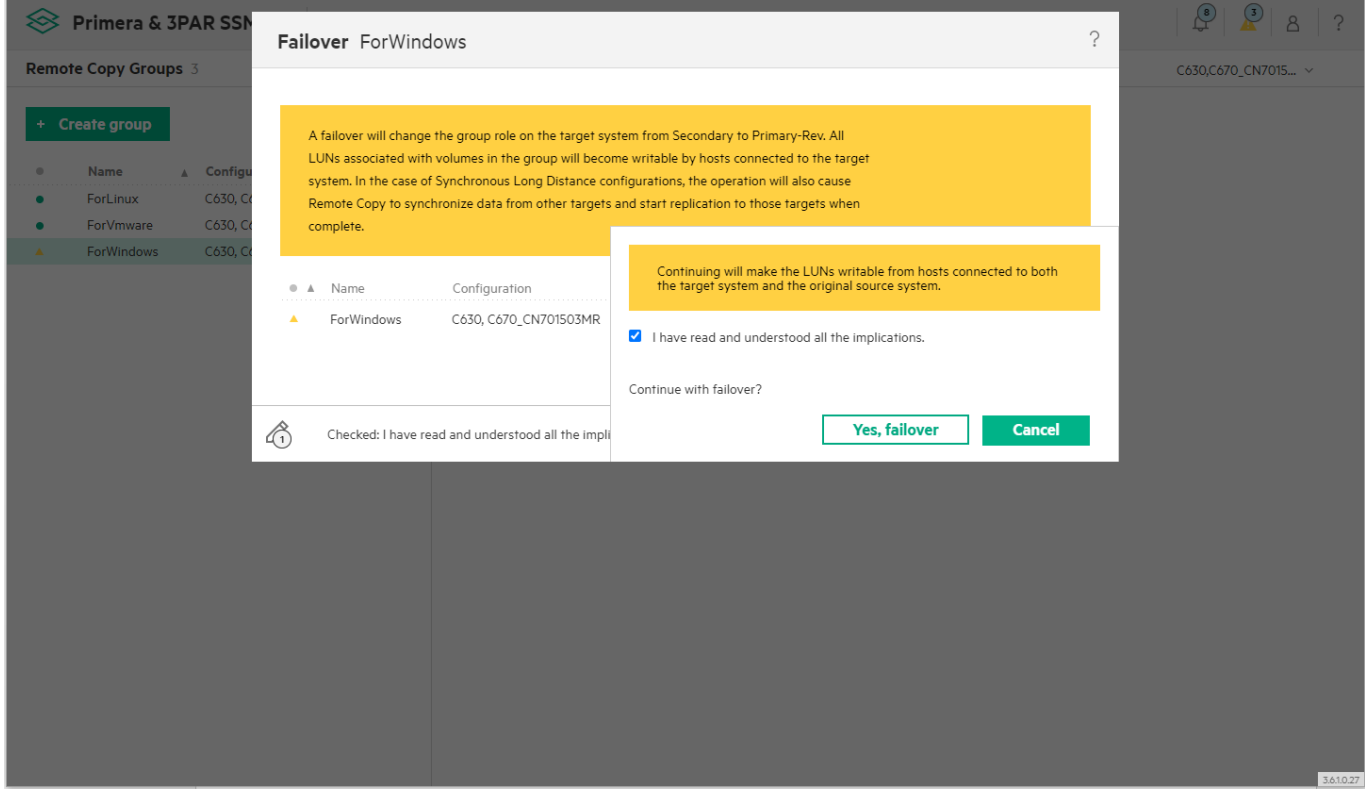

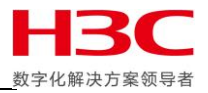

### 此时主存储角色仍旧为 Primary, 目标存储角色为 Primary-Rev, 此时两端均可读写。

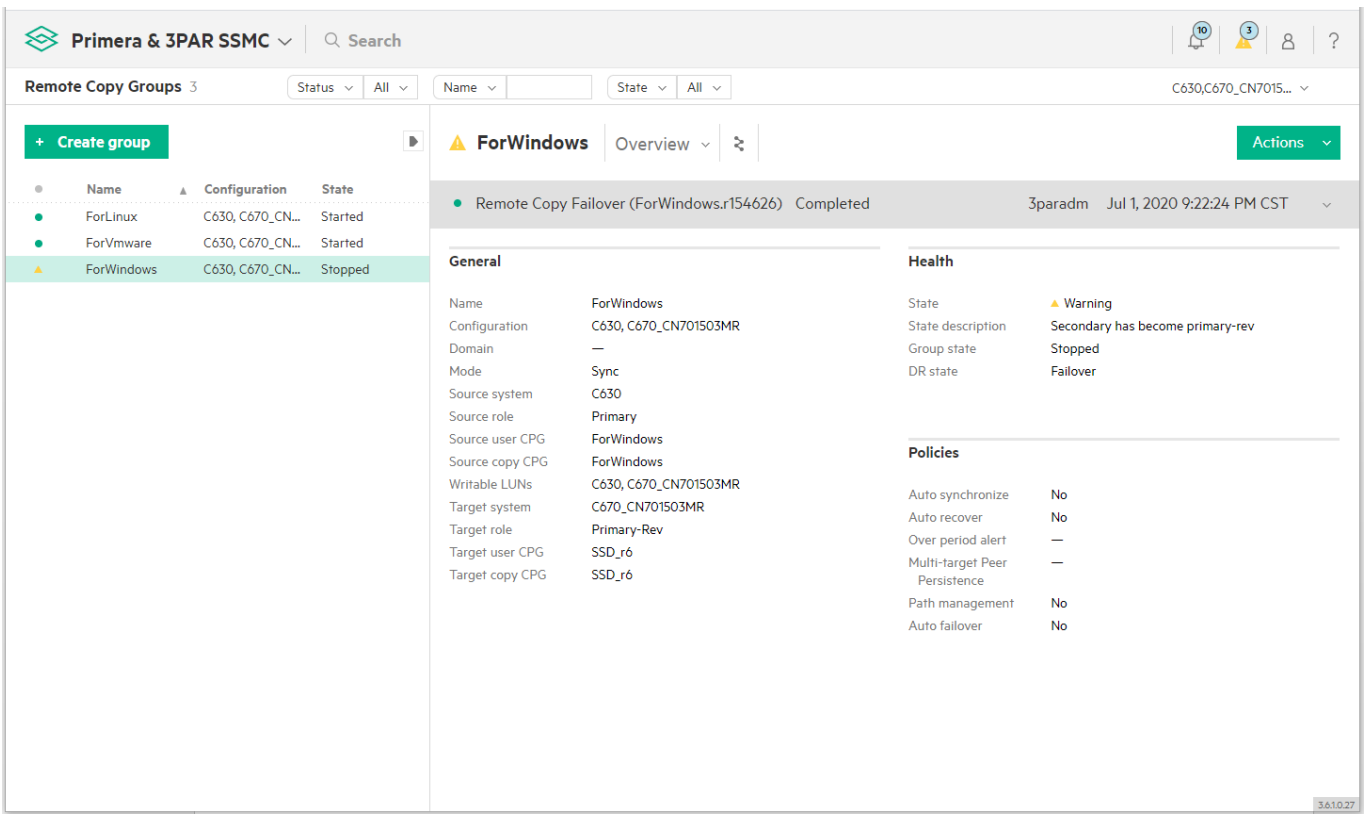

## 此时除了主存储上在停止远程复制组时创建快照,目标存储在故障转移后也创建了快照。

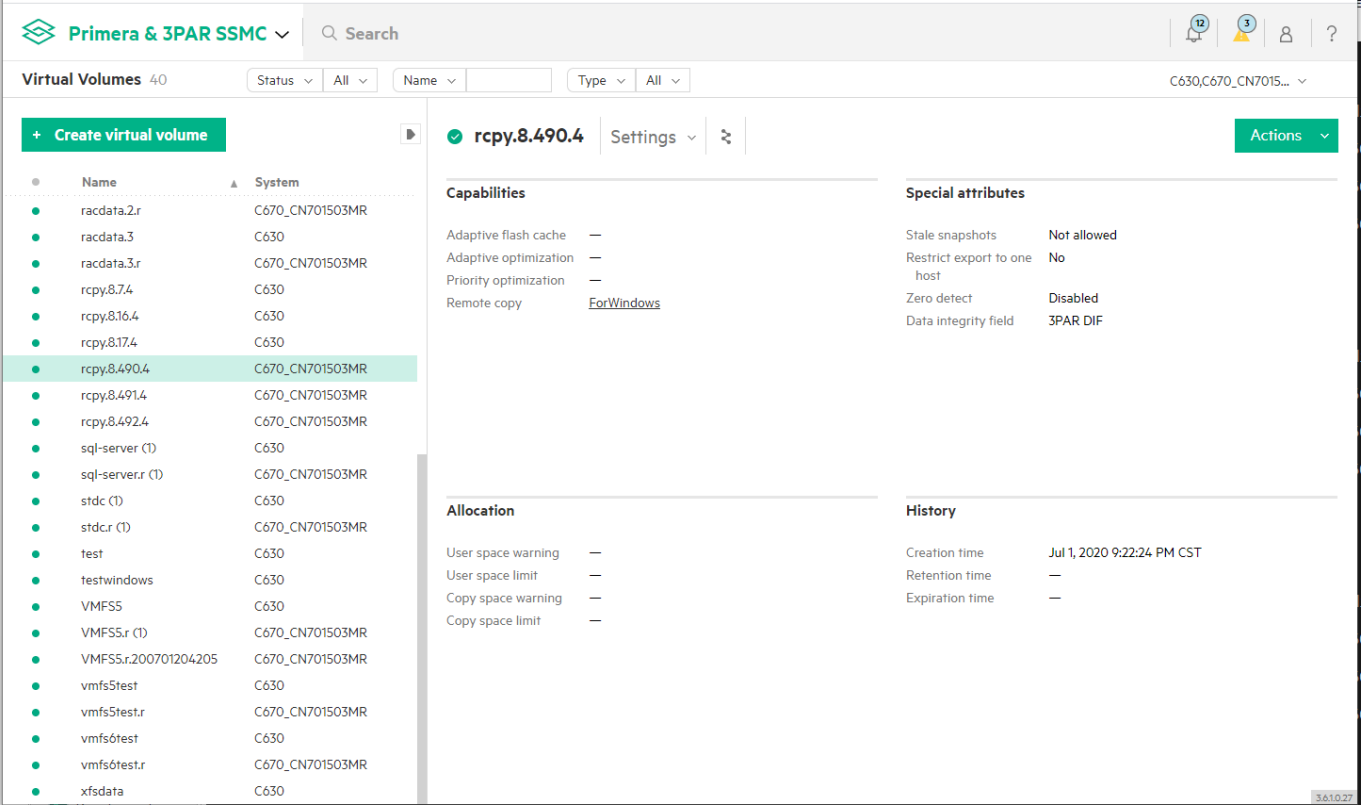

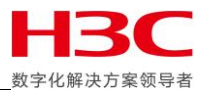

### 如果此时想回退故障转移前的状态,可以使用 Revert failover。

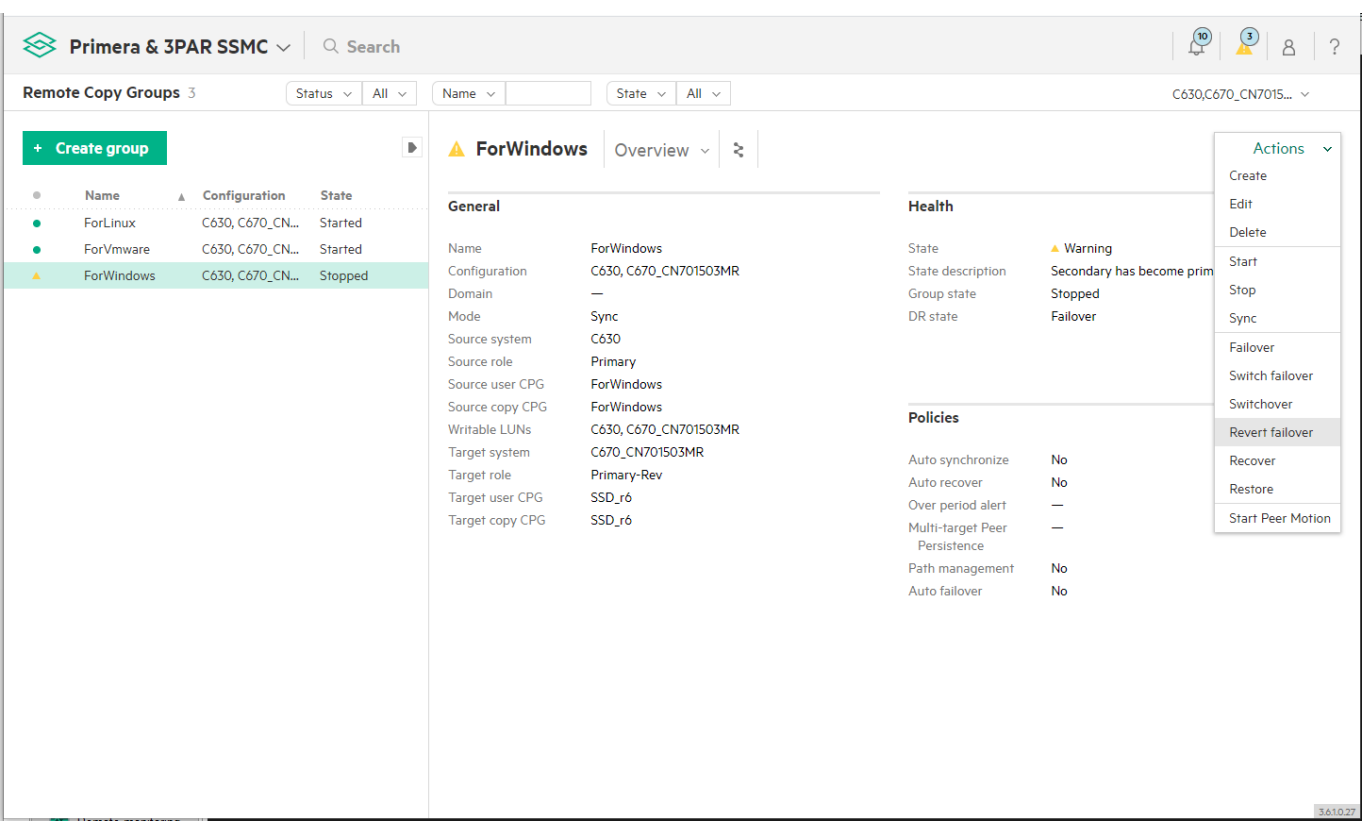

#### 点击 Revert failover。

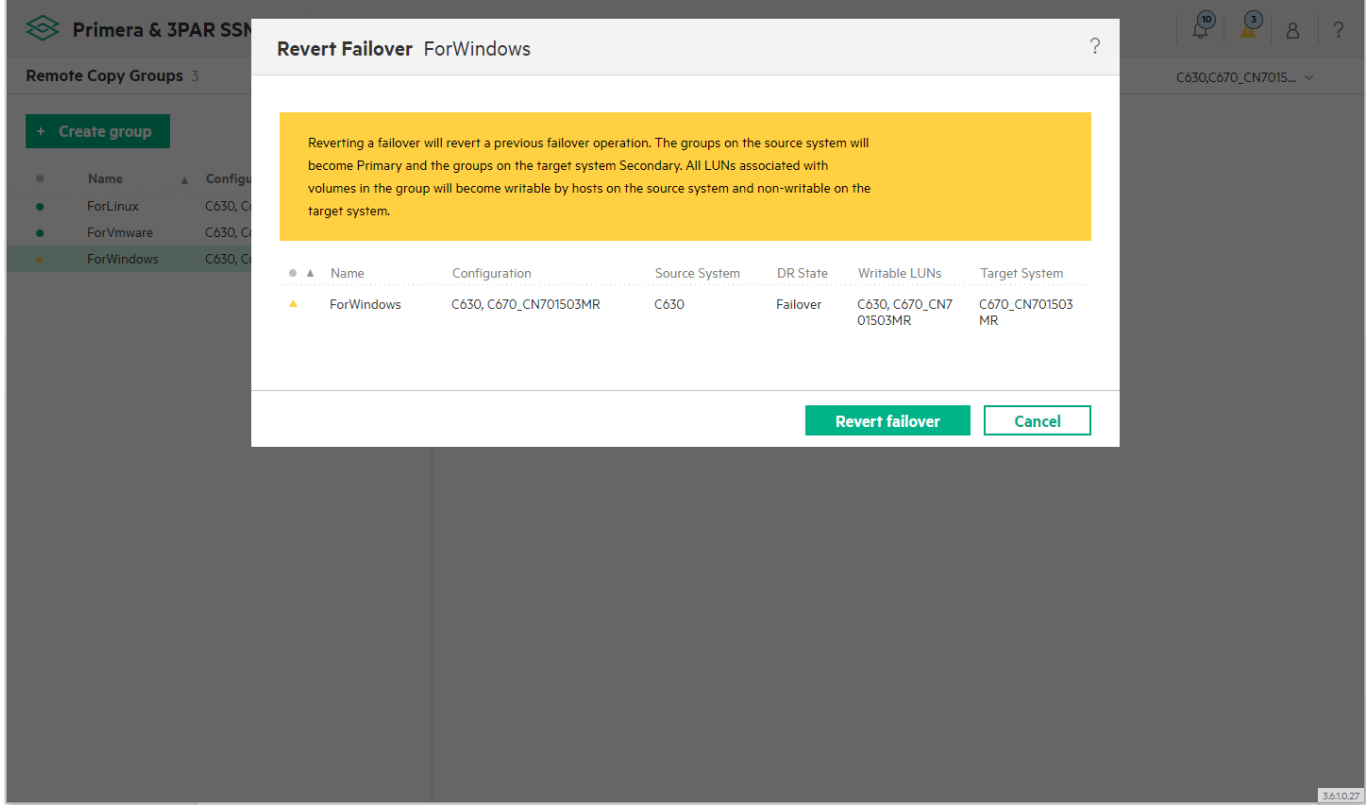

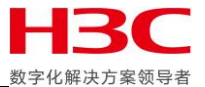

## 勾选 I have read and understood all the implications, 点击 Yes, revert failover。

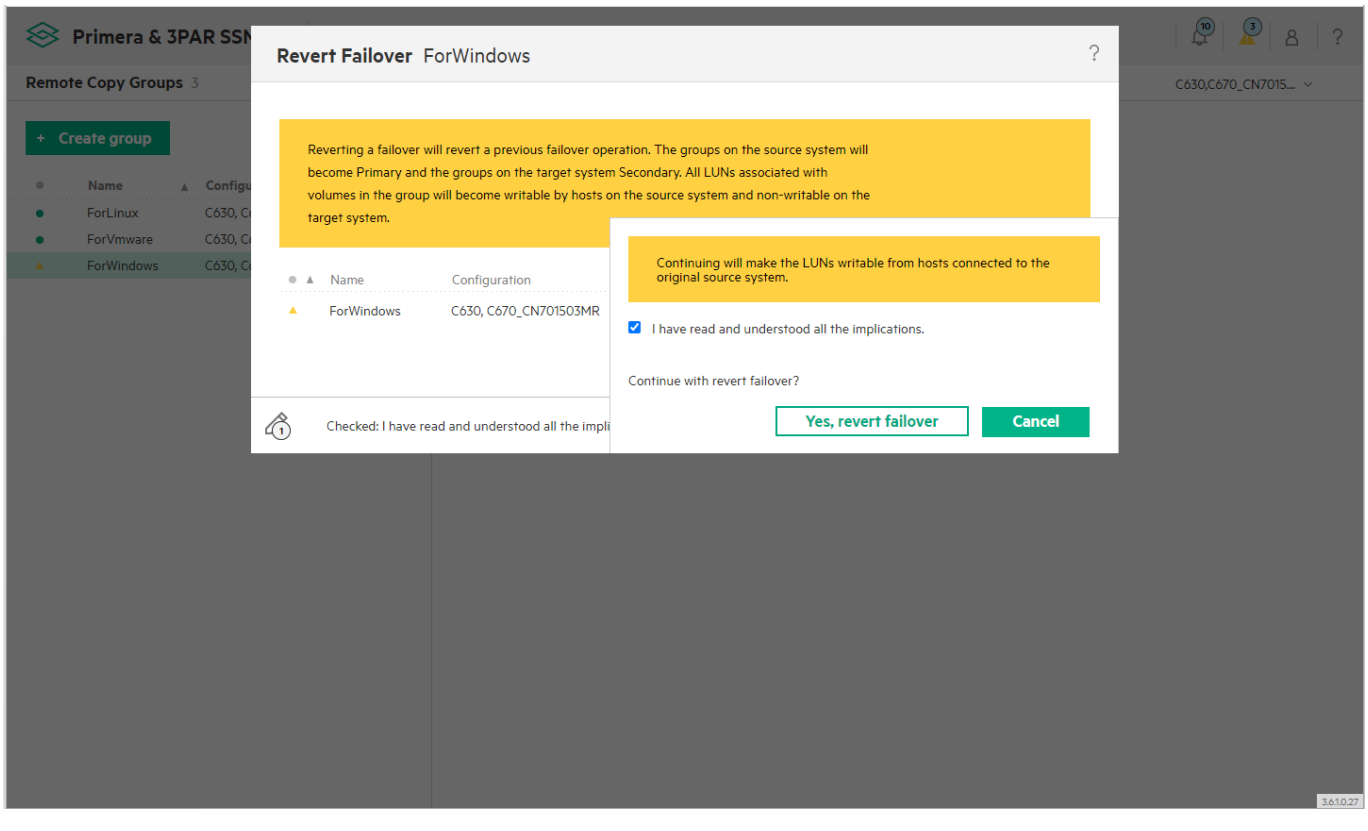

## 此时主存储角色仍旧为 Primary,目标存储角色为 Secondary。

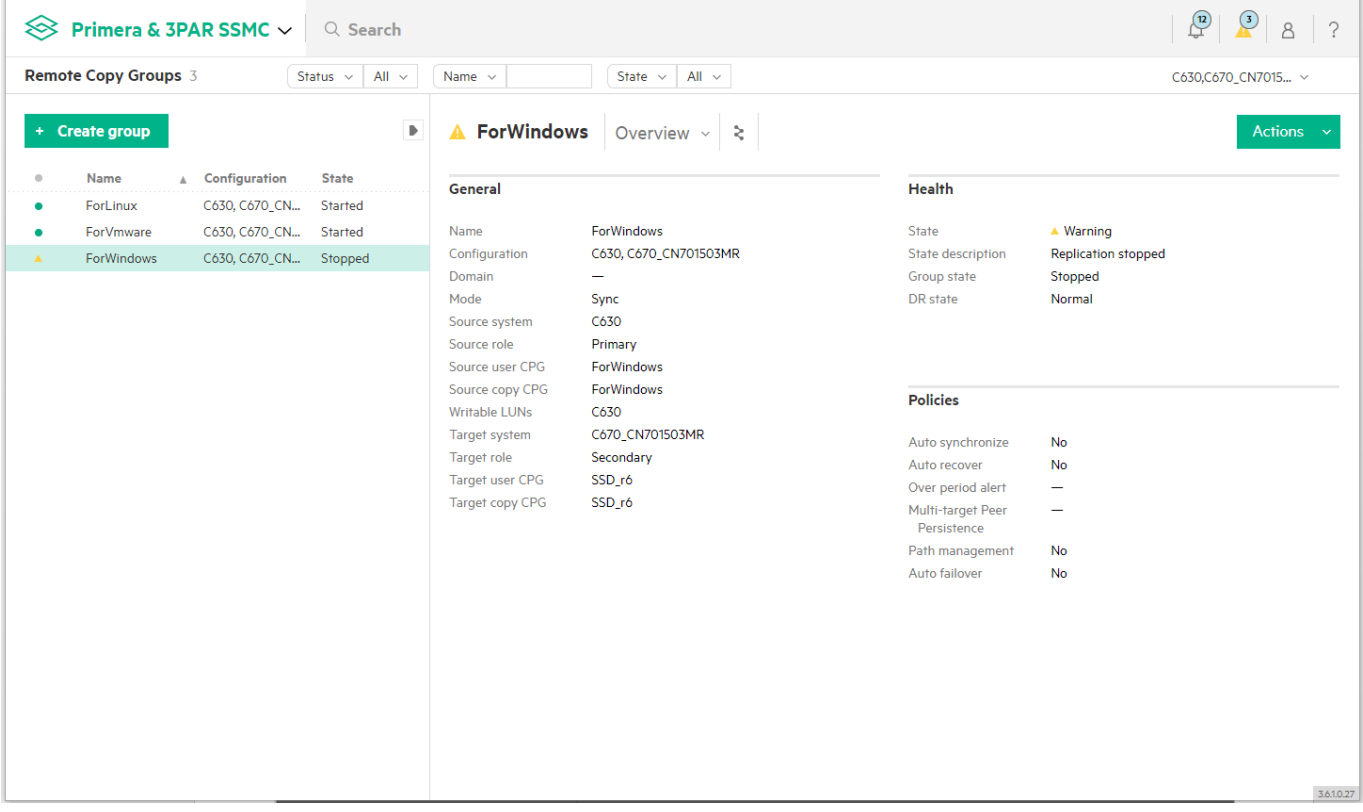

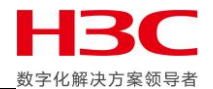

此时由于远程复制组仍旧在停止状态,主存储上保留的快照仍旧是故障转移前停止远程复制组时创 建的快照。

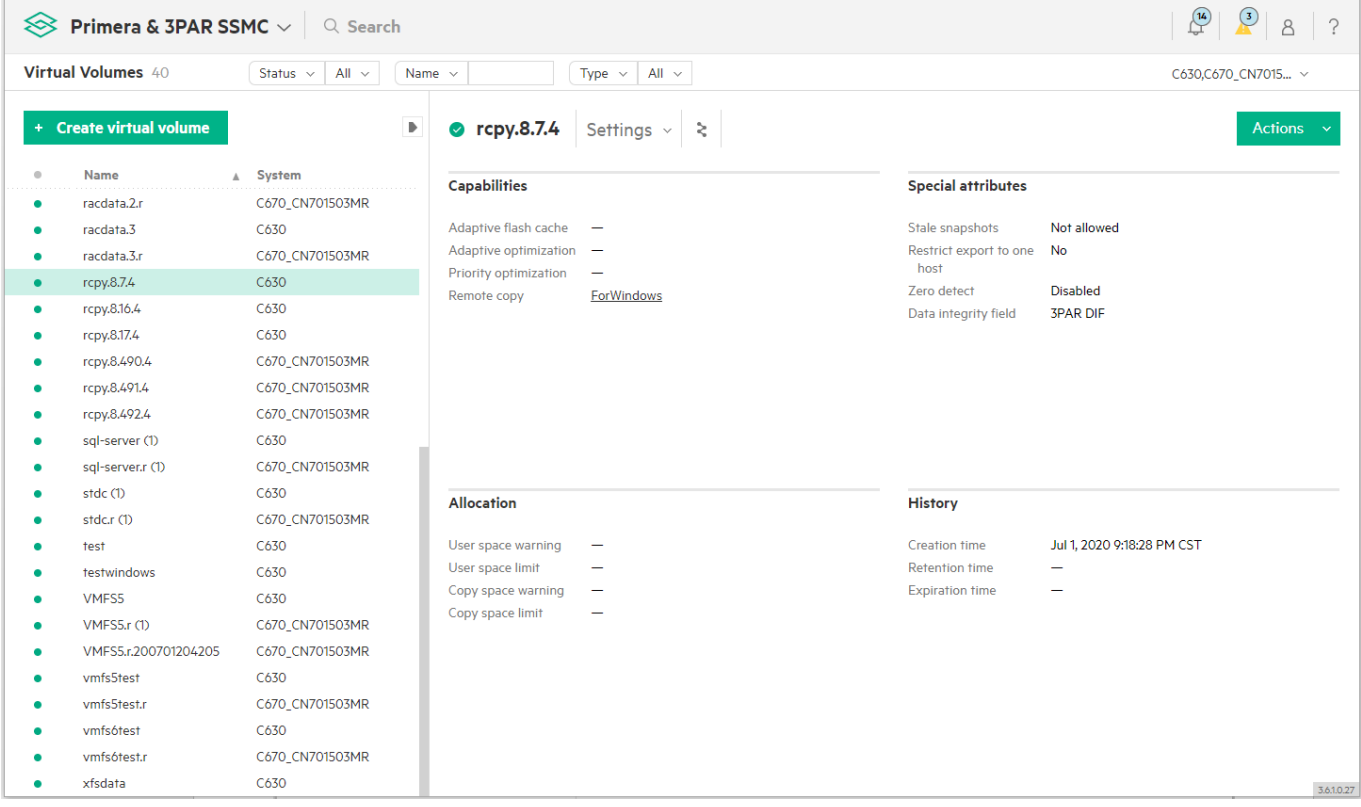

### 目标存储也仍旧保留故障转移后创建的快照。

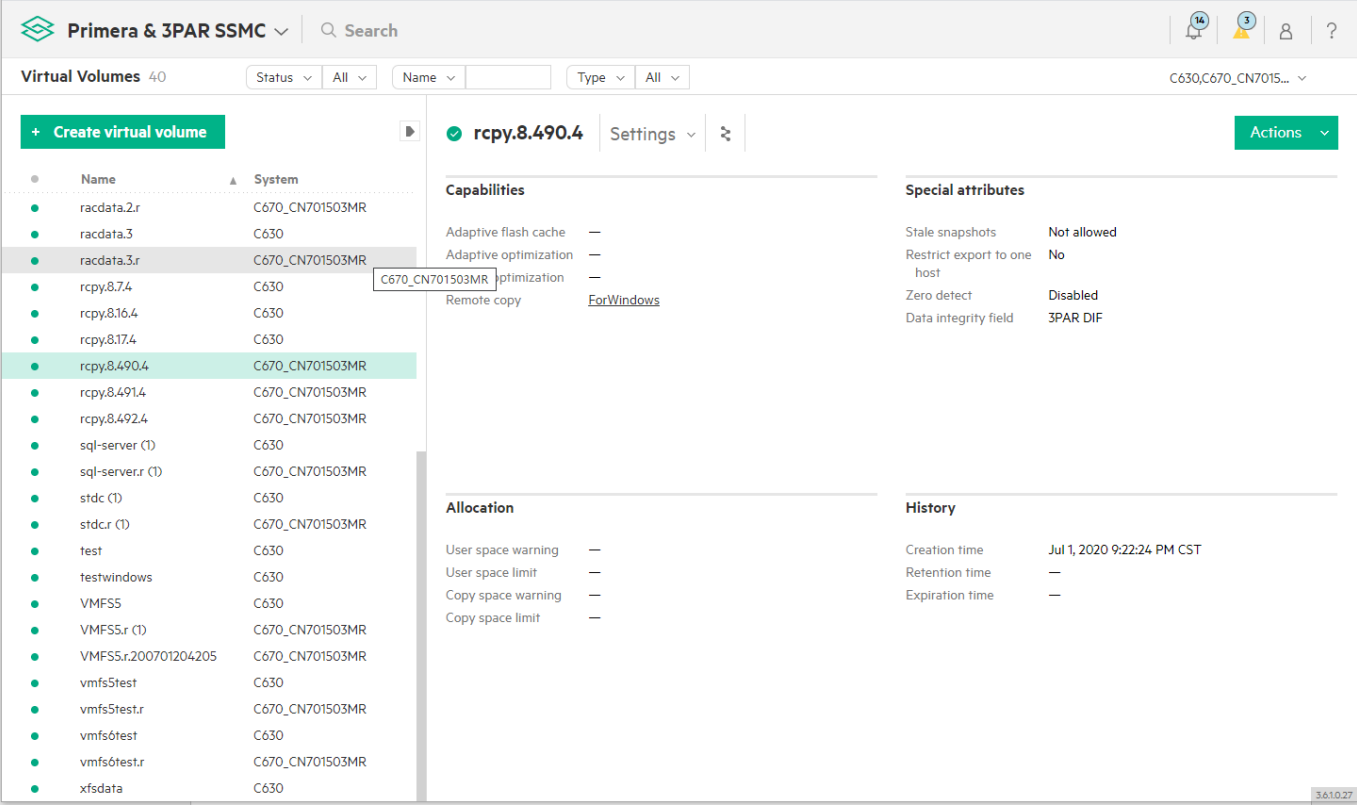

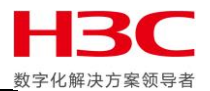

## 再次故障转移并映射远程卷。

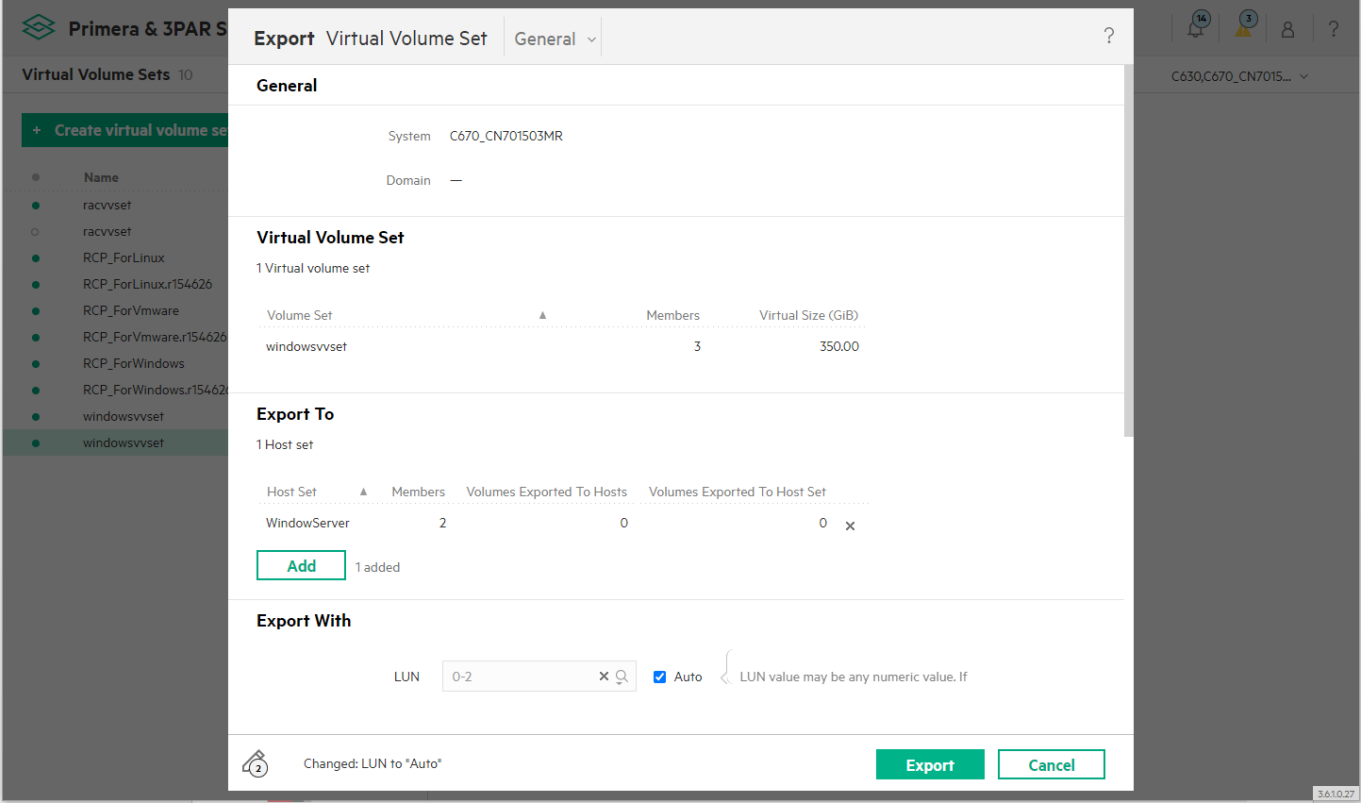

### 确认主机挂载远程卷可以正常启动应用,然后写入新数据。

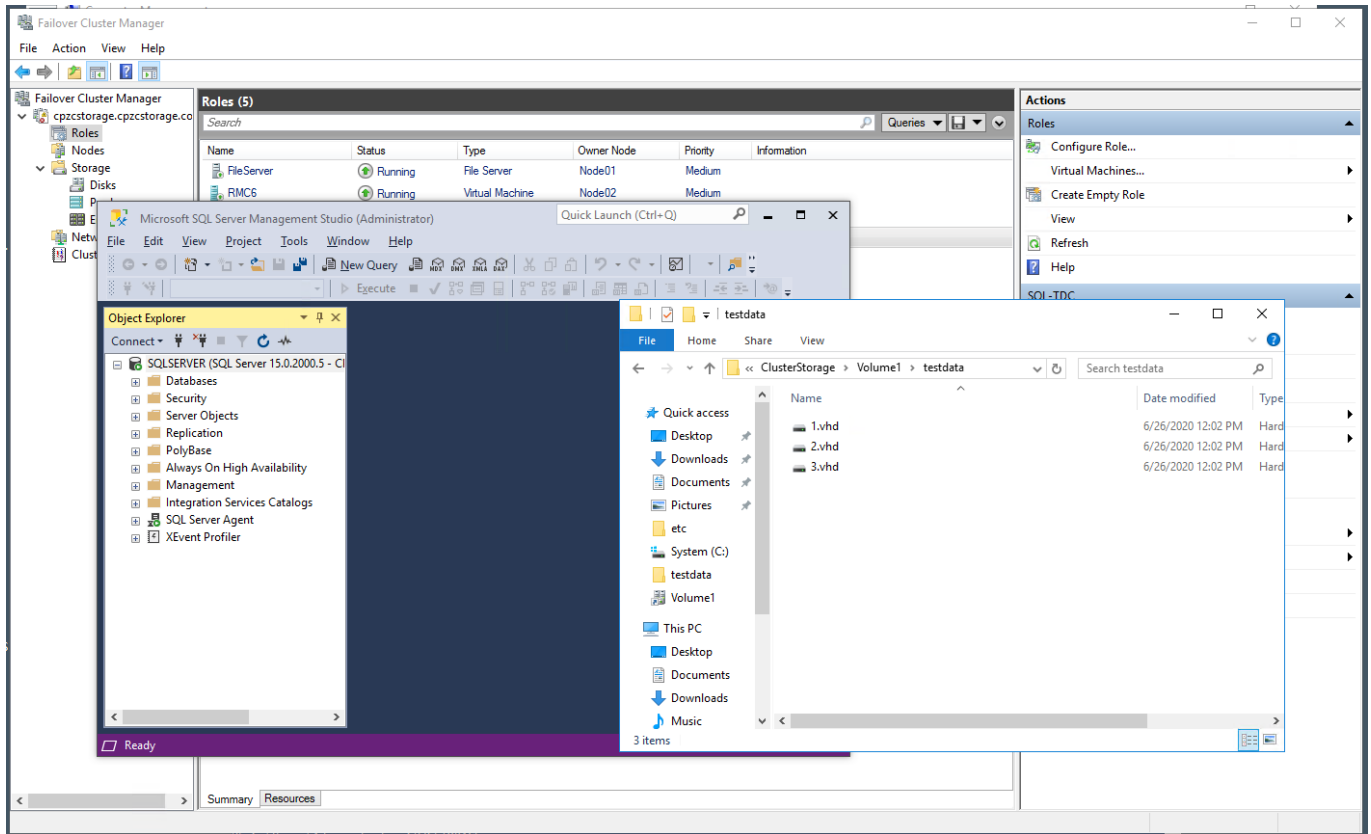

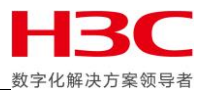

## 此时使用 Recover 功能反向同步主存储上的卷。

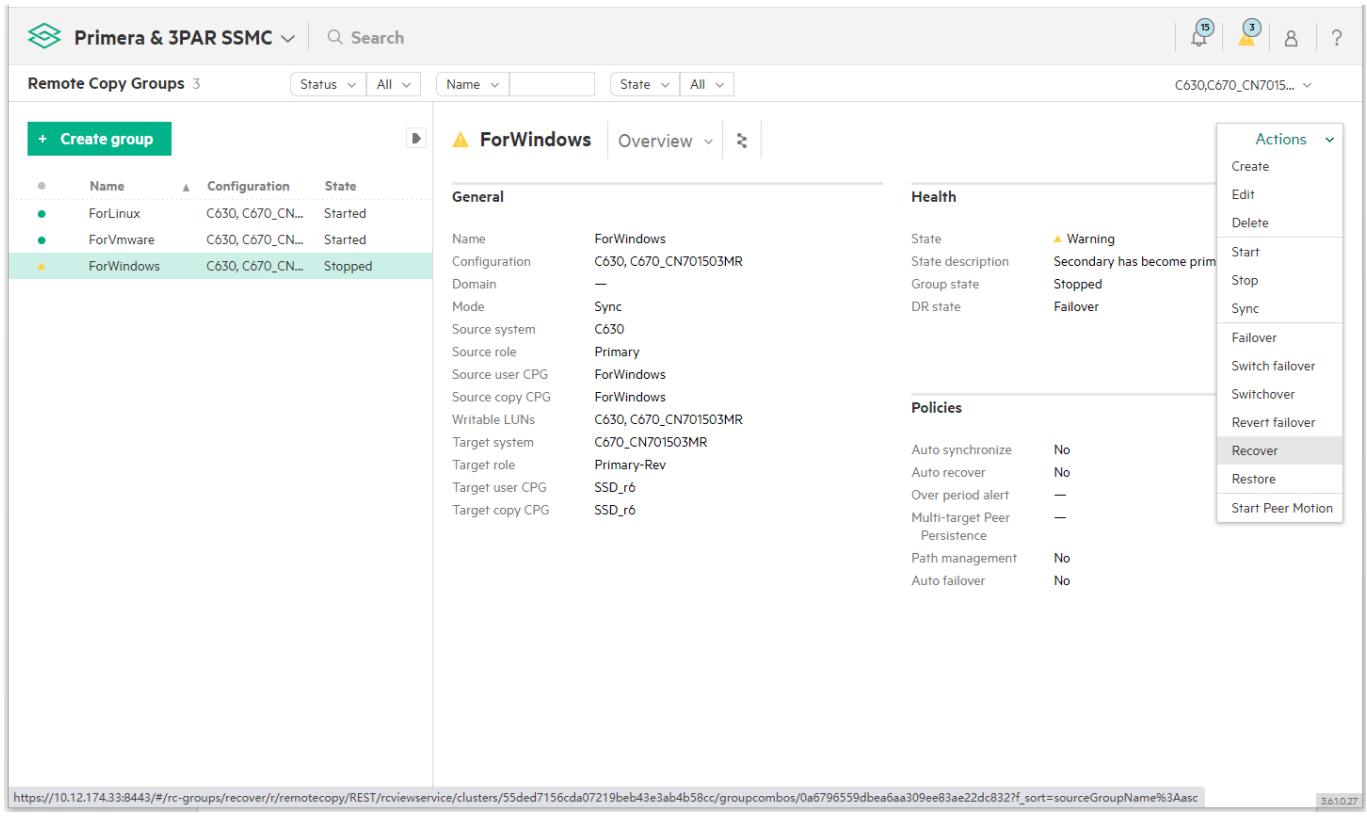

#### 点击 Yes,recover。

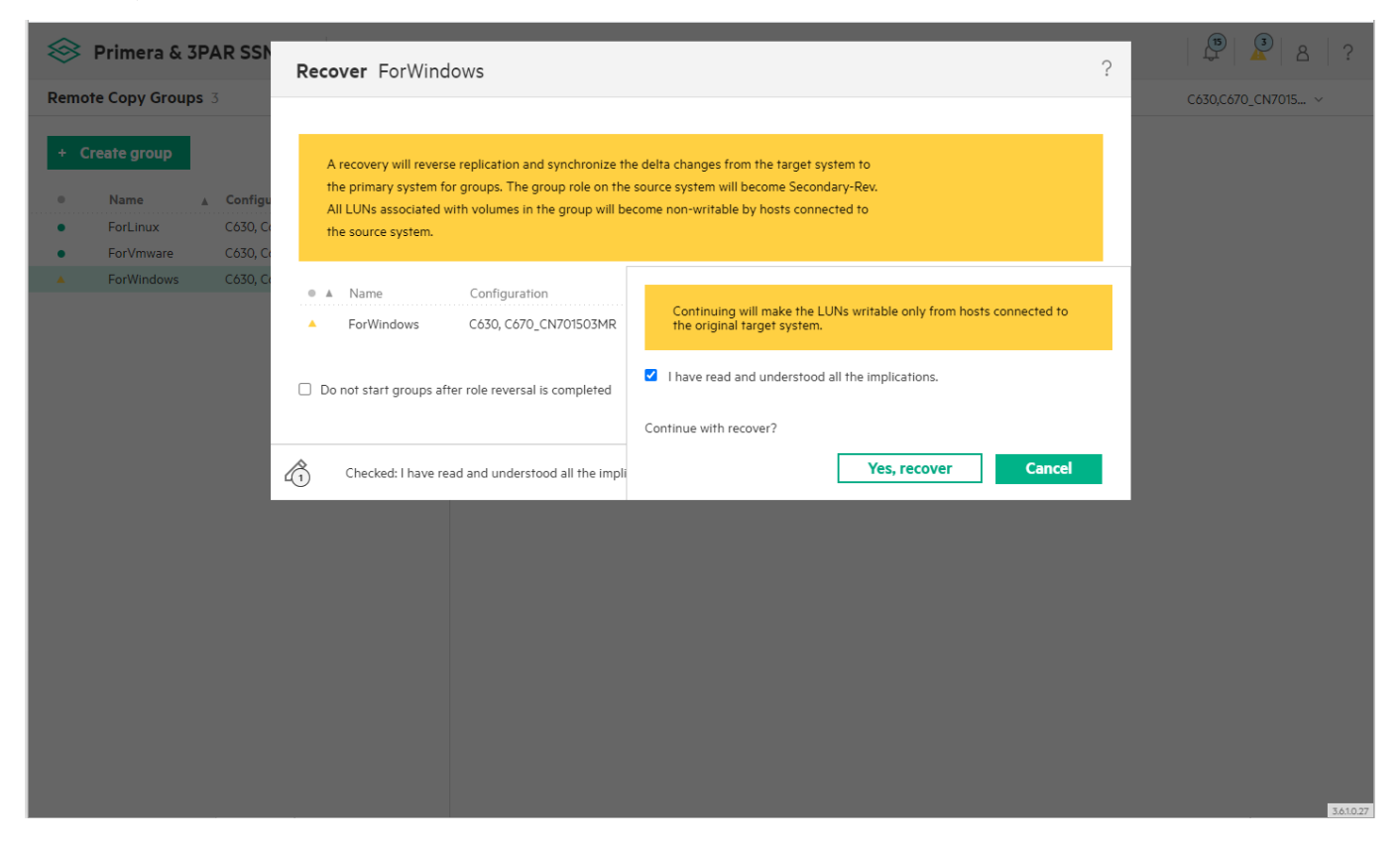

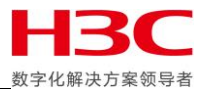

## 此时主存储角色变为 Secondary-Rev,目标存储角色仍旧为 Primary-Rev。

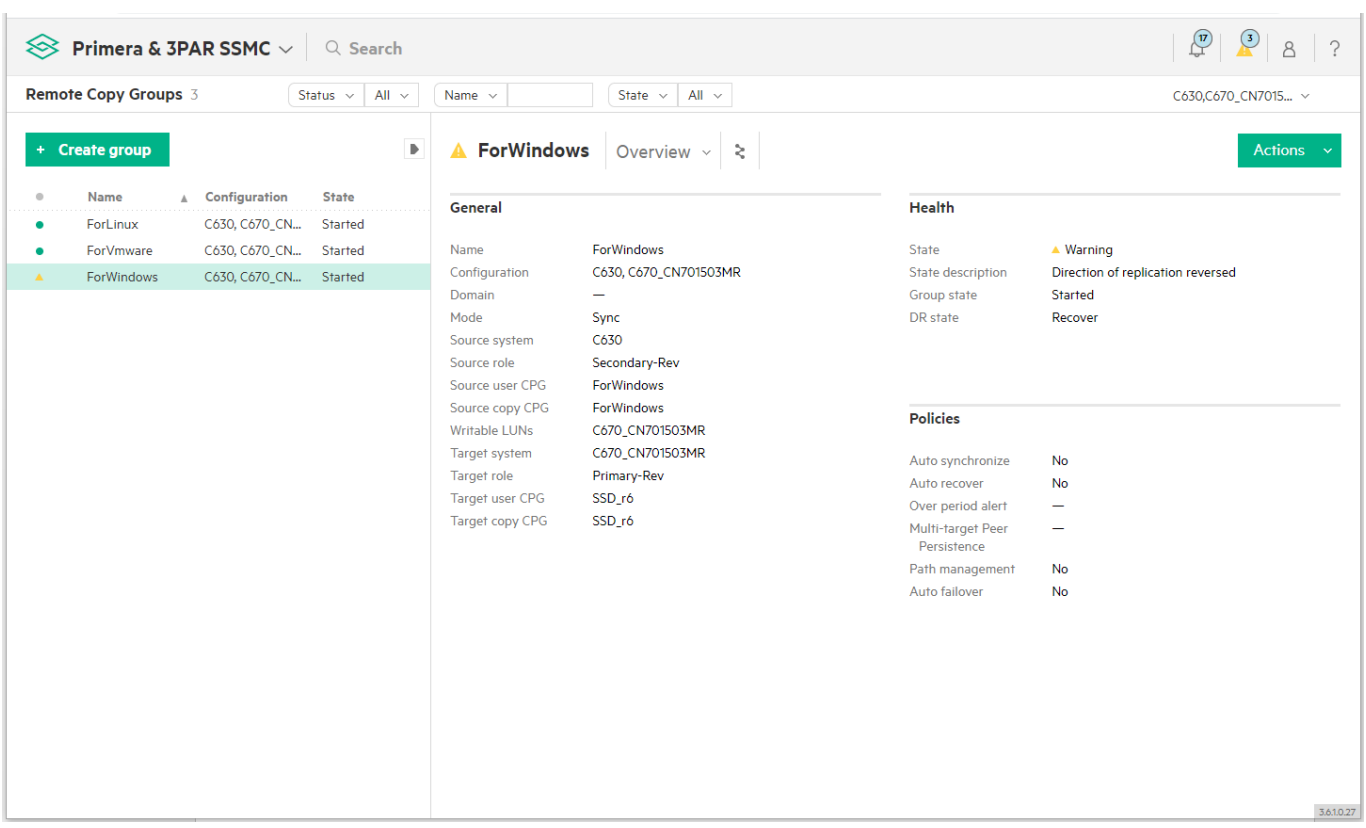

#### 同步完成后两端存储上的快照都被删除。

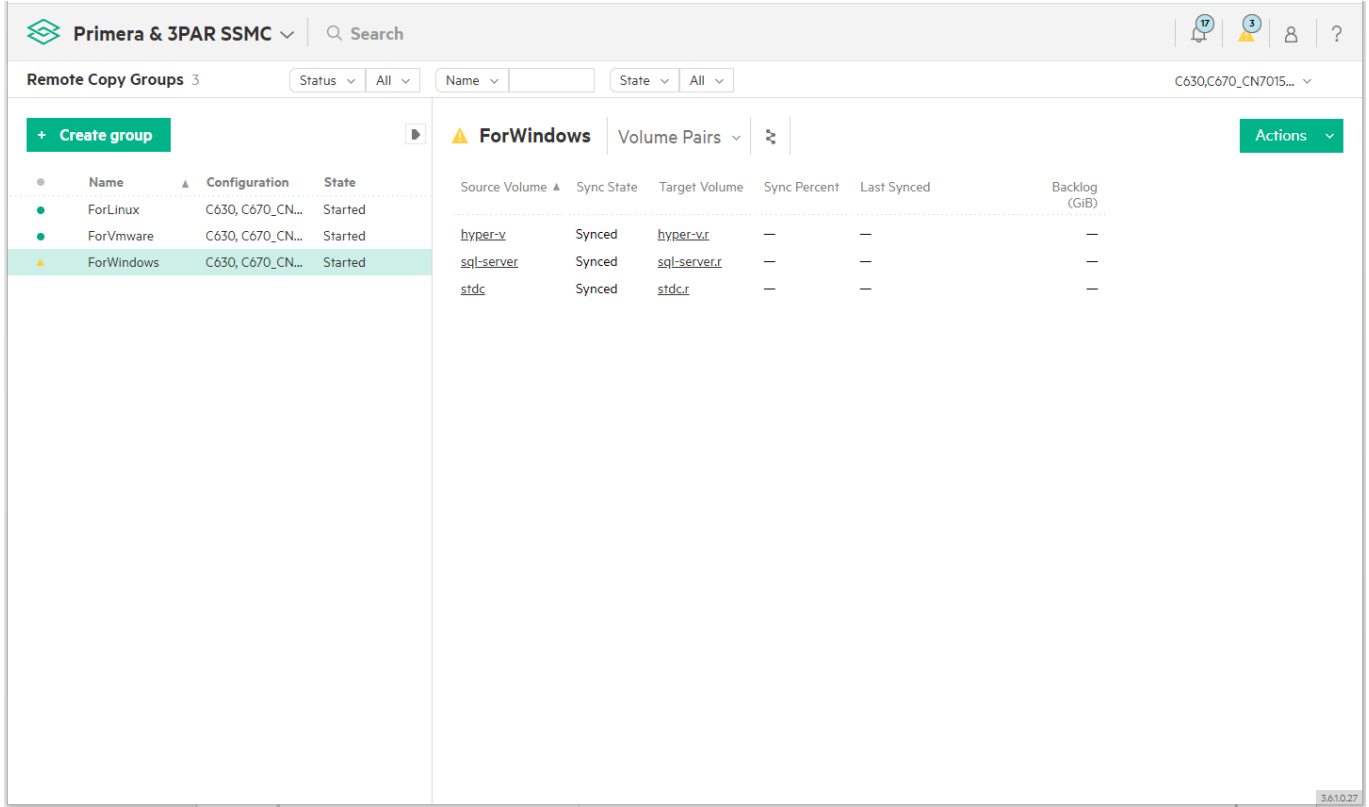

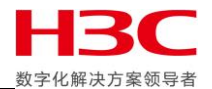

#### 在做 Restore 前停止业务。

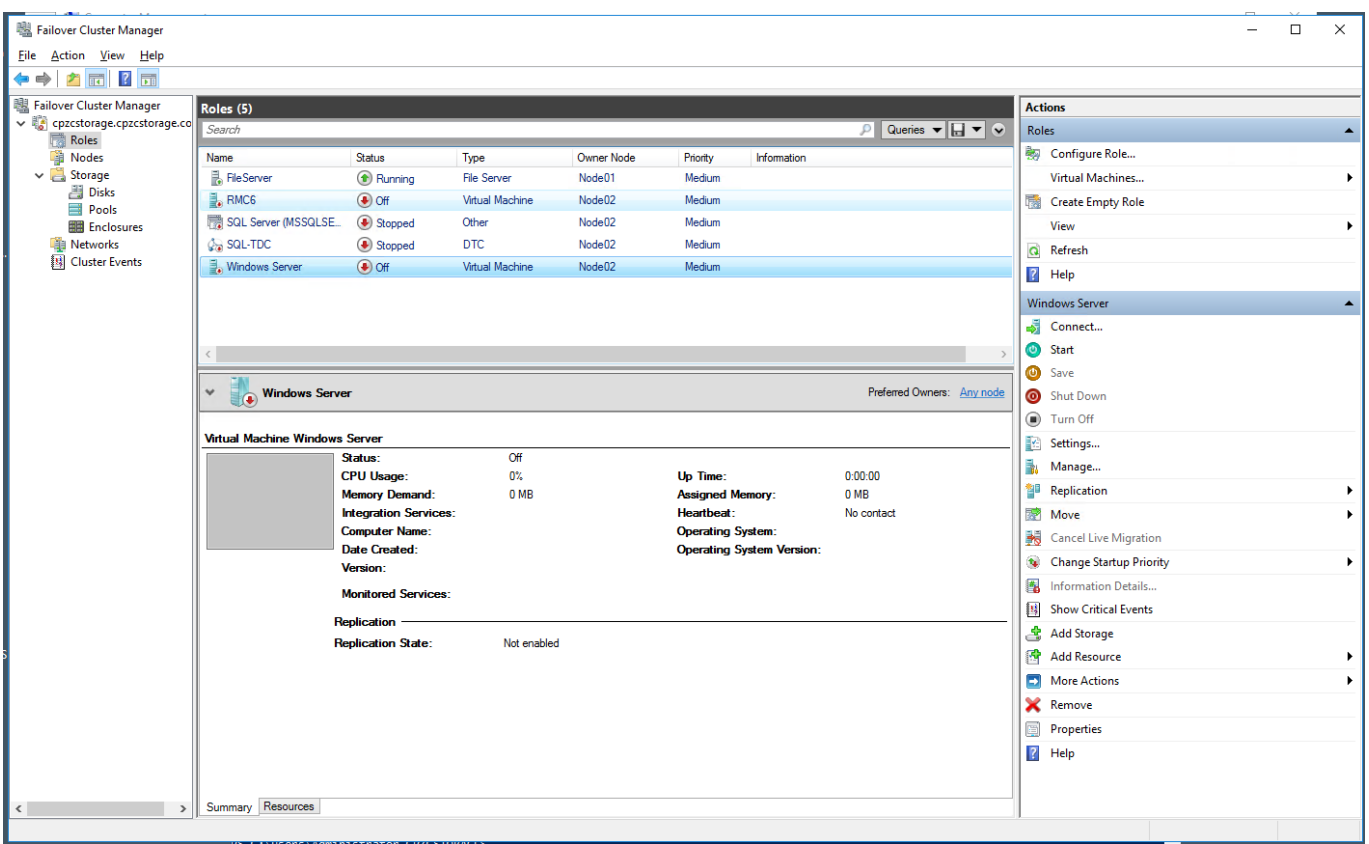

### 把远程卷取消映射。

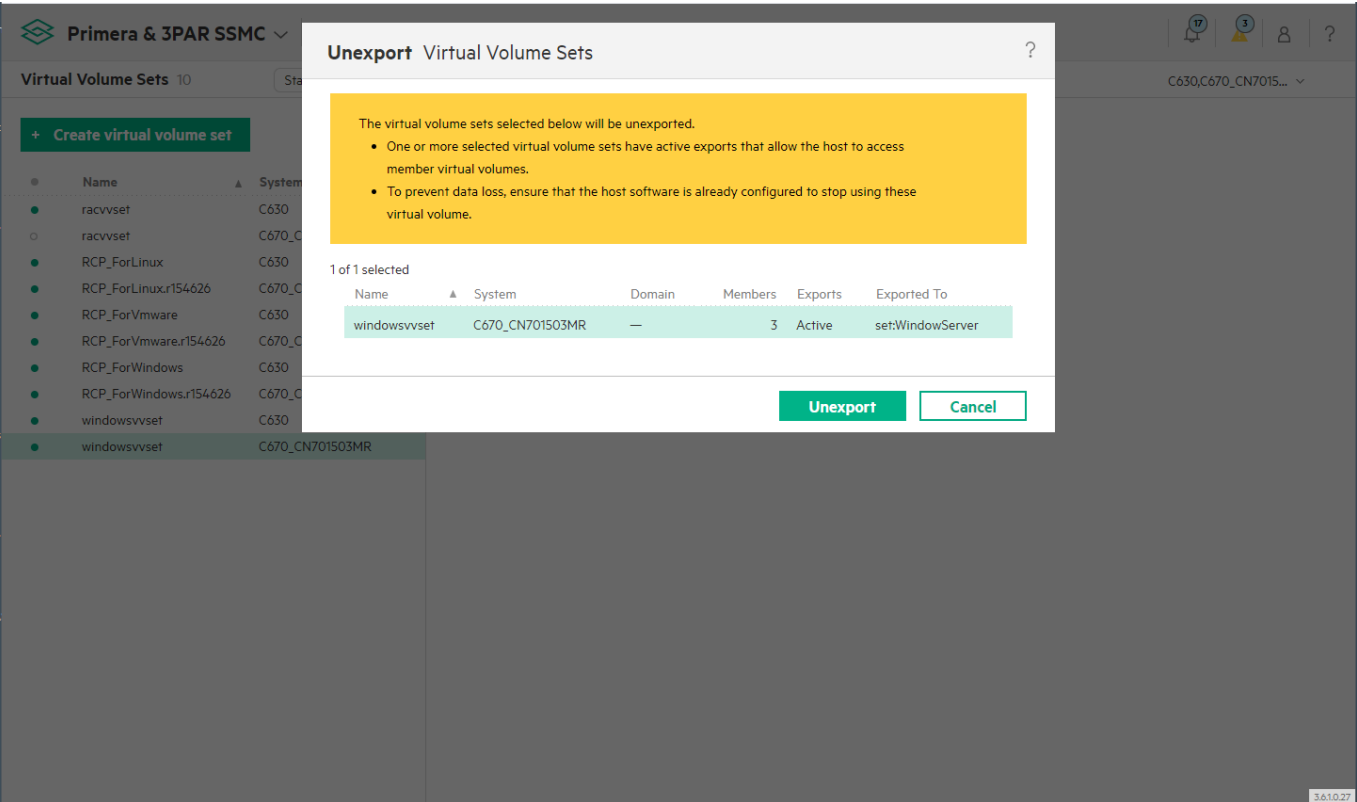

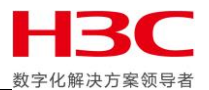

#### 使用 Restore 恢复两端存储原始角色和流向。

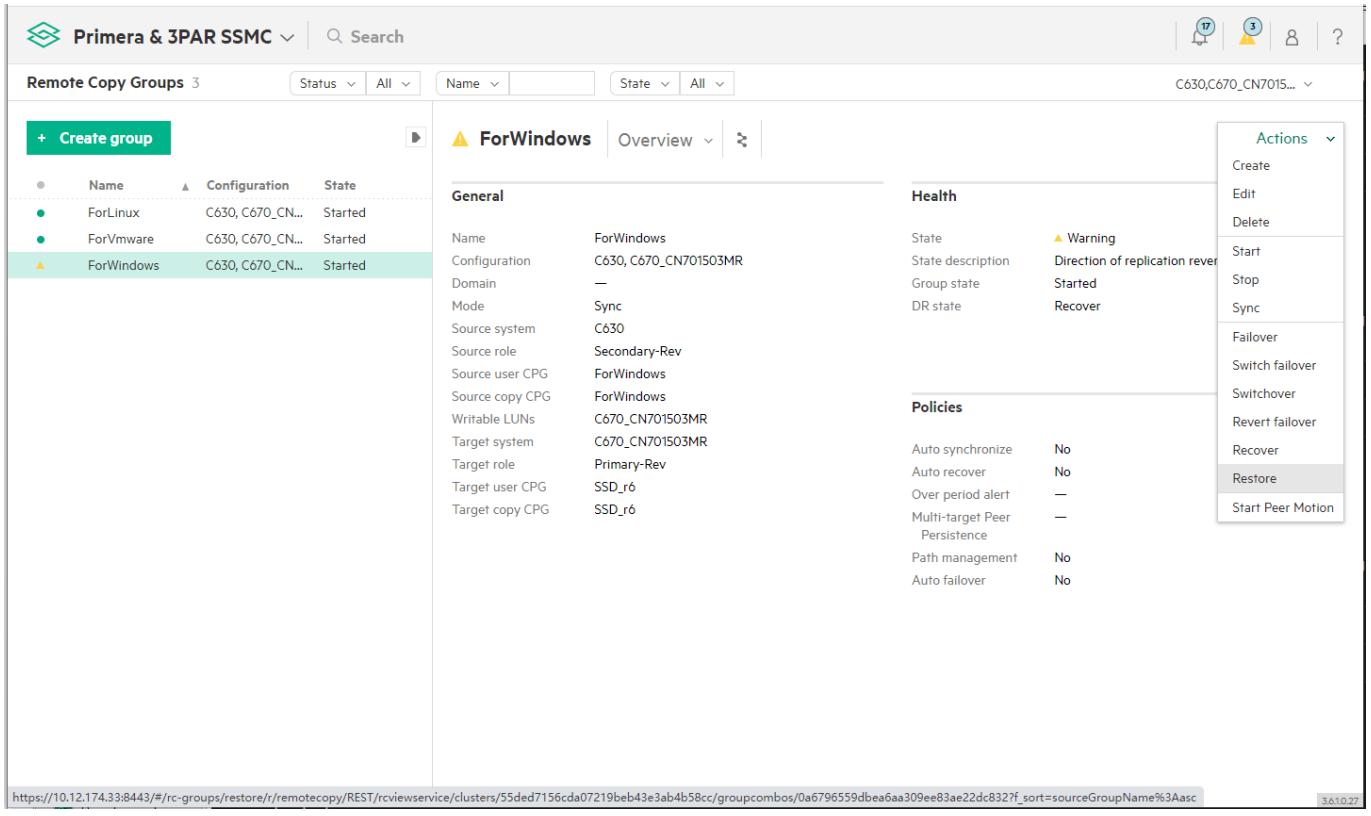

#### 点击 Yes,restore。

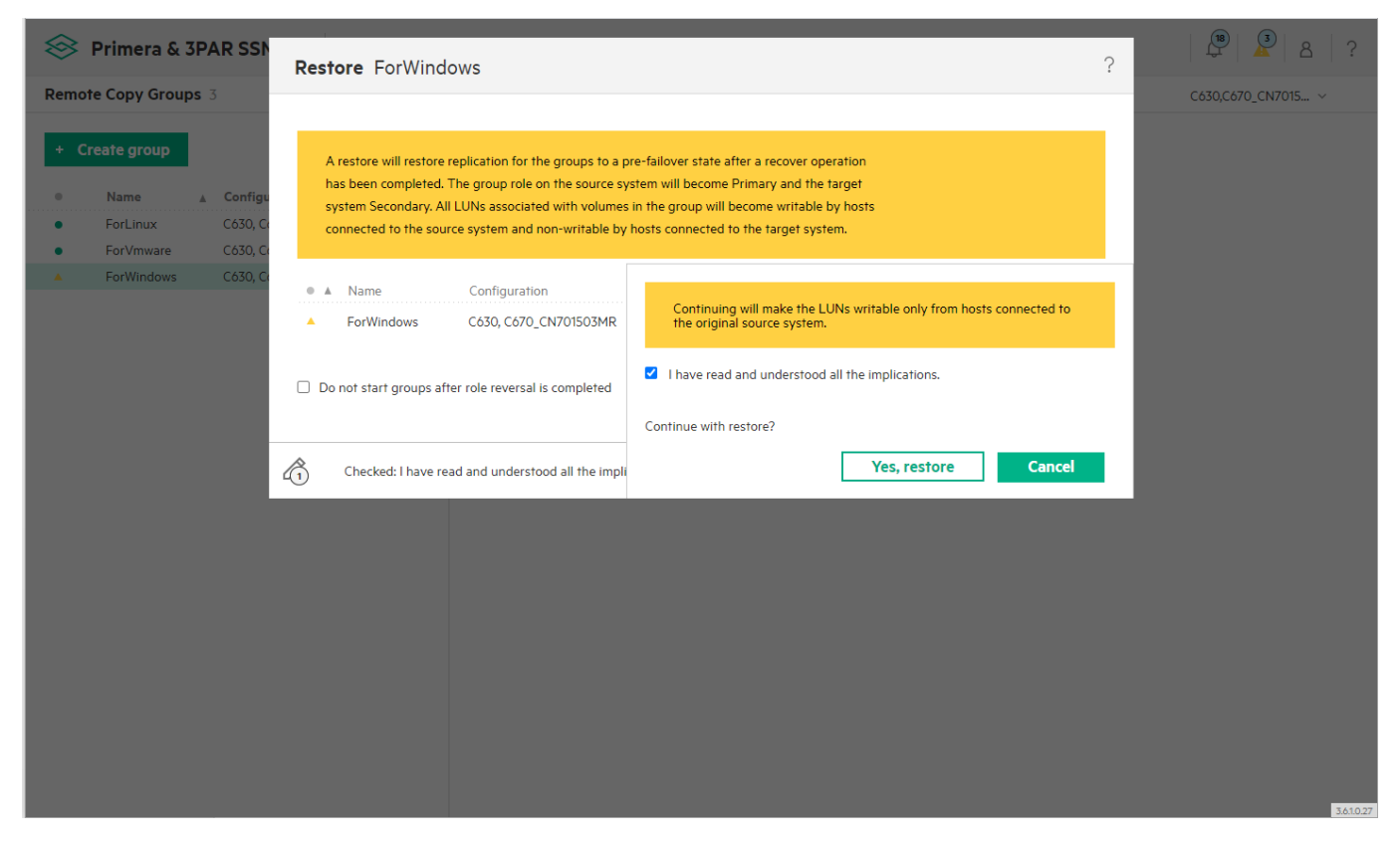

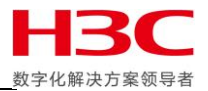

Restore 完成后主存储恢复 Primary 角色,目标存储仍旧为 Secondary 角色。

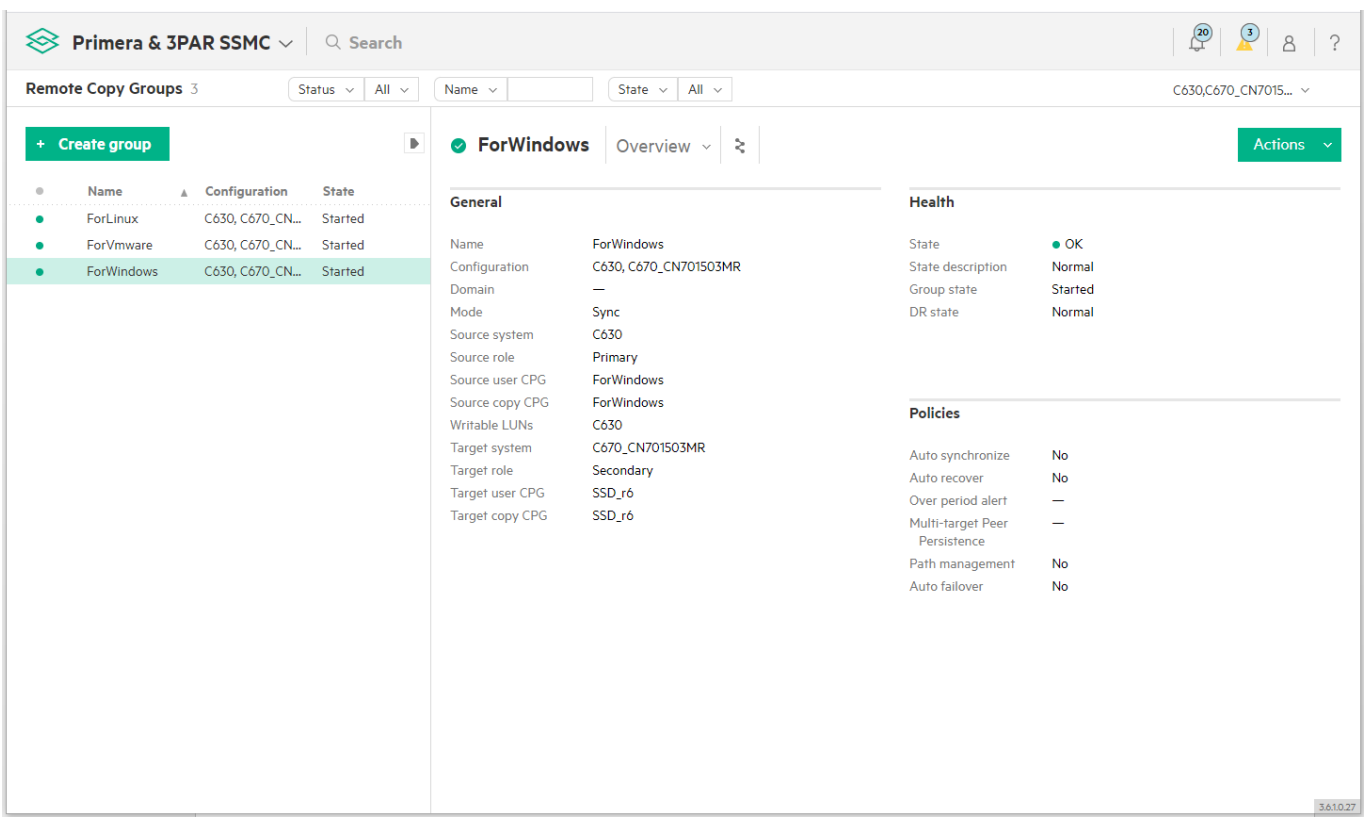

此时挂载卷确认业务正常并可以看到新写入的数据。

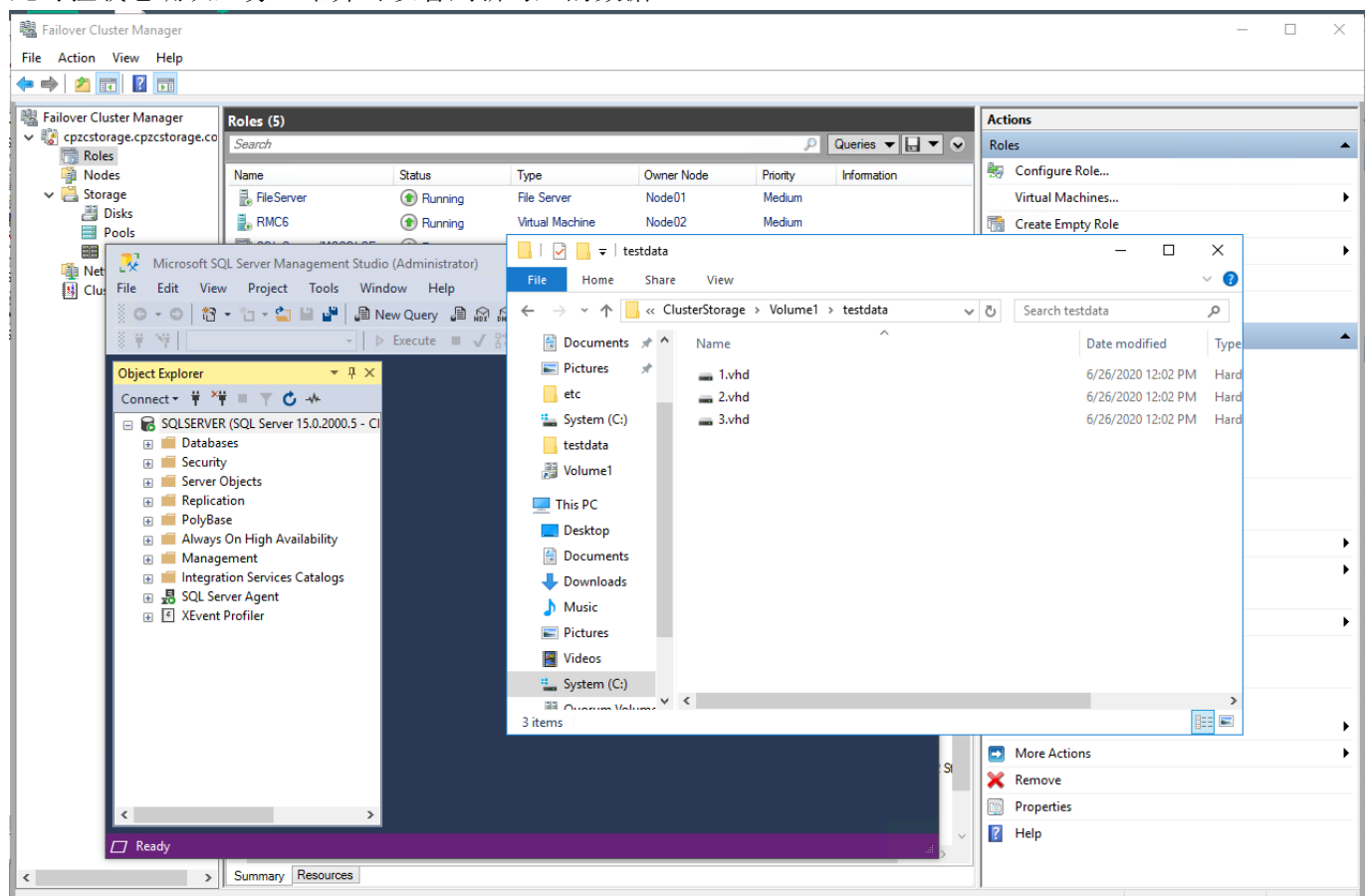